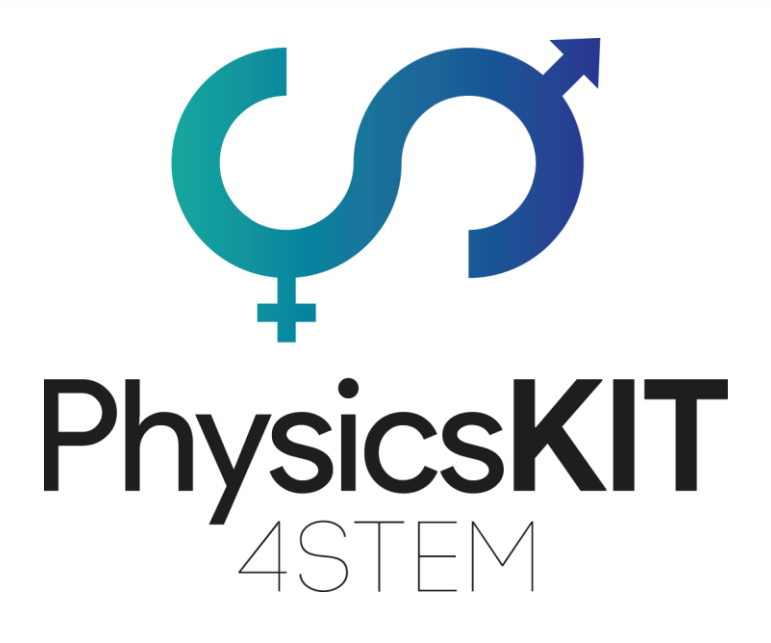

# IO1A4 – GUIA PHYSICSKIT

Montagem & Configuração ECAM & AKNOW

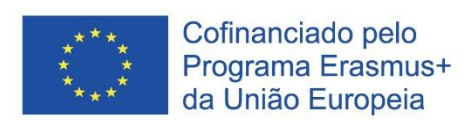

This project has been funded with support from the European Commission.

#### **Project N<sup>o</sup> : 2020-1-FR01-KA201-080433**

**This communication reflects the views only of the author, and the Commission cannot be held responsible for any use which may be made of the information contained therein.**

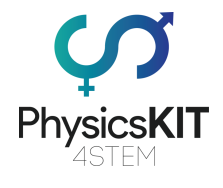

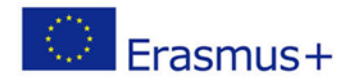

# Histórico de revisões

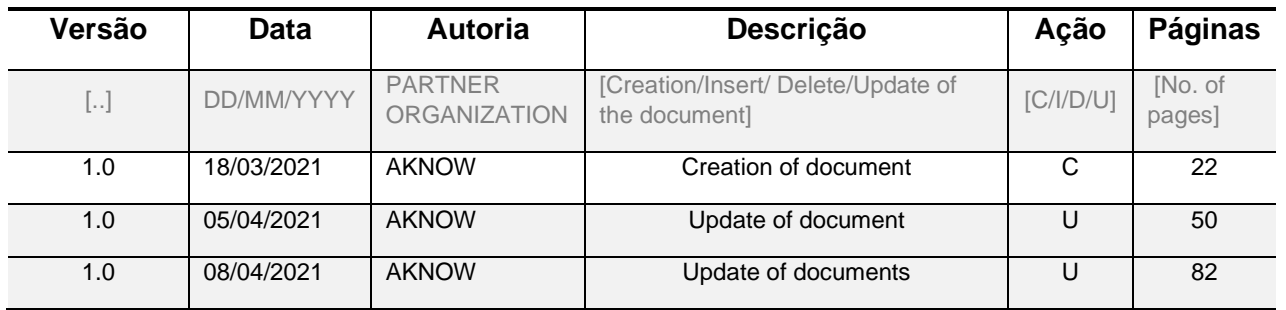

(\*) Action:  $C =$  Creation, I = Insert, U = Update, R = Replace, D = Delete

# Documentos de referência

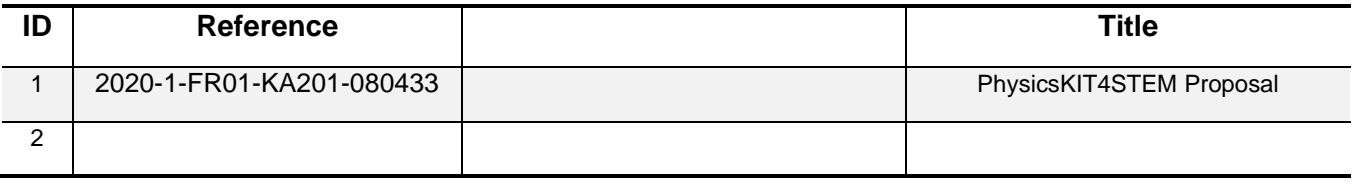

# Documentos aplicáveis

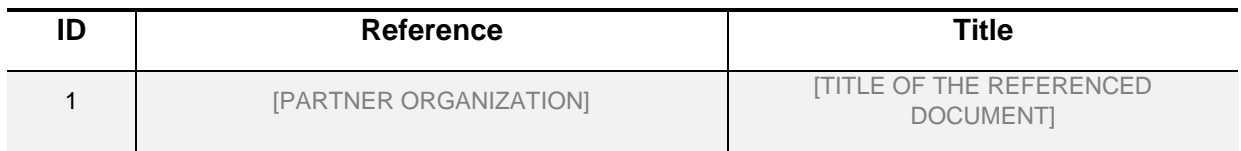

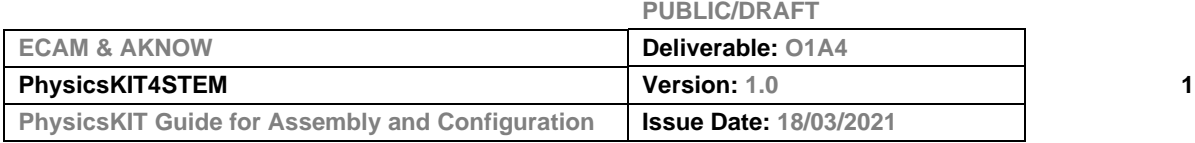

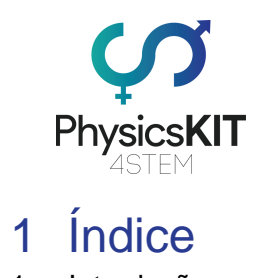

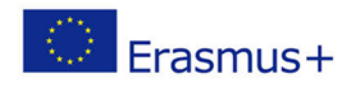

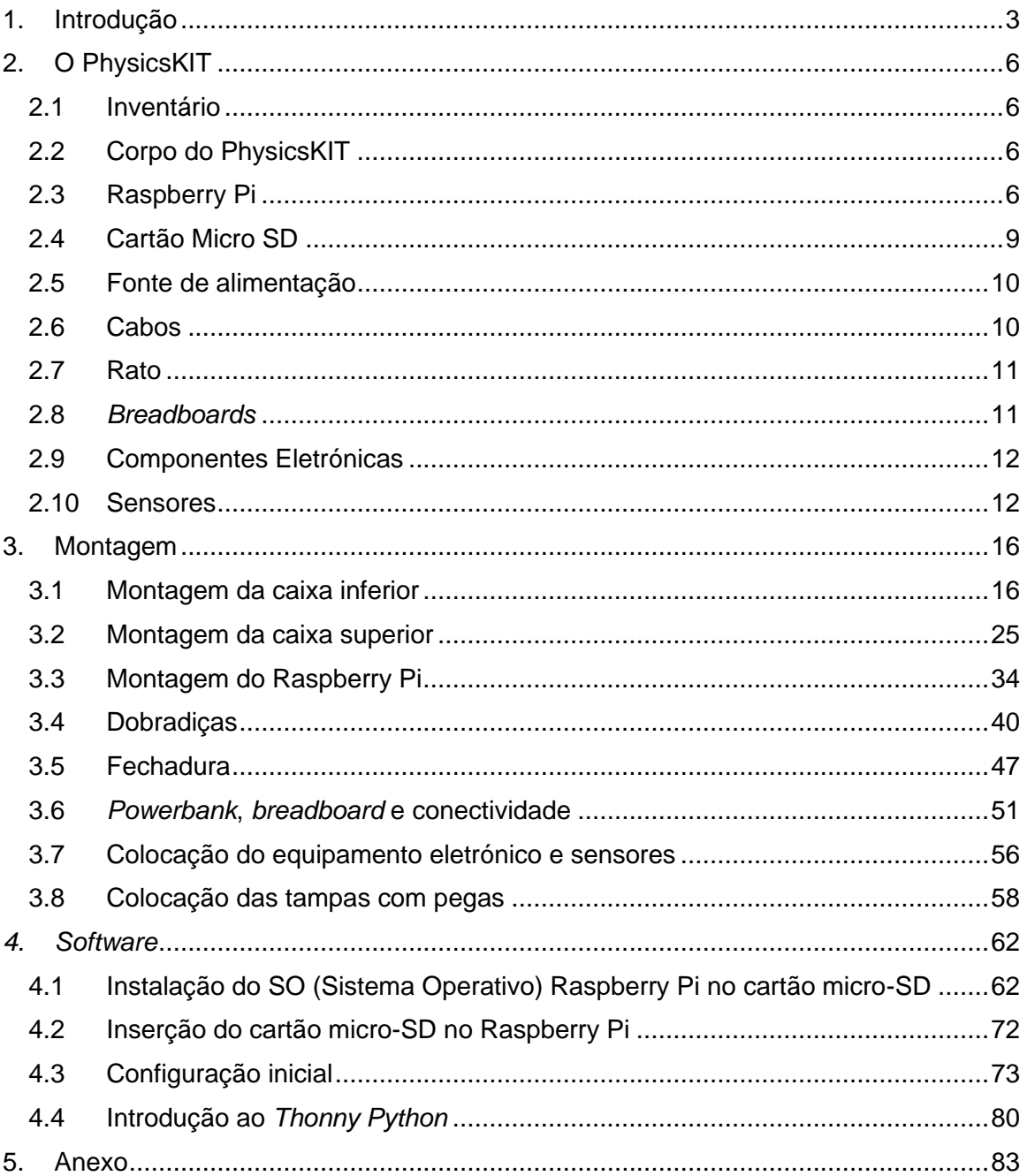

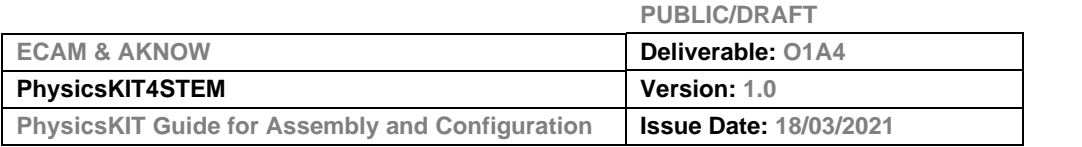

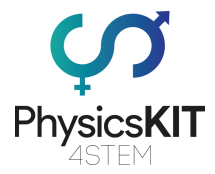

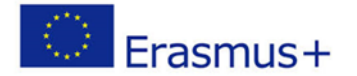

# <span id="page-3-0"></span>1. Introdução

O PhysicsKIT foi concebido para poder ser montado na sala de aula pelos alunos sob a supervisão do professor/da professora. Espera-se que as crianças a partir dos 8 anos de idade possam montar elas próprias o PhysicsKIT com base nas instruções de montagem.

A ideia é fornecer um guia completo sobre como construir o PhysicsKIT, instalar e configurar o software e depois utilizá-lo para todas as atividades previstas do projeto.

O design elegante do PhysicsKIT imita uma mala, com todos os componentes necessários incluídos no seu próprio espaço individual, oferecendo facilidade de utilização na sala de aula, uma vez que não será necessário acrescentar quaisquer componentes externos. O PhysicsKIT é um computador de pleno direito baseado, no Raspberry Pi, uma vez que todos os componentes e periféricos necessários estão incluídos num único pacote. O utilizador/a utilizadora só precisa de ligar o PhysicsKIT a um monitor através da porta HDMI do Raspberry Pi, bem como ligar um teclado e um rato através das portas USB.

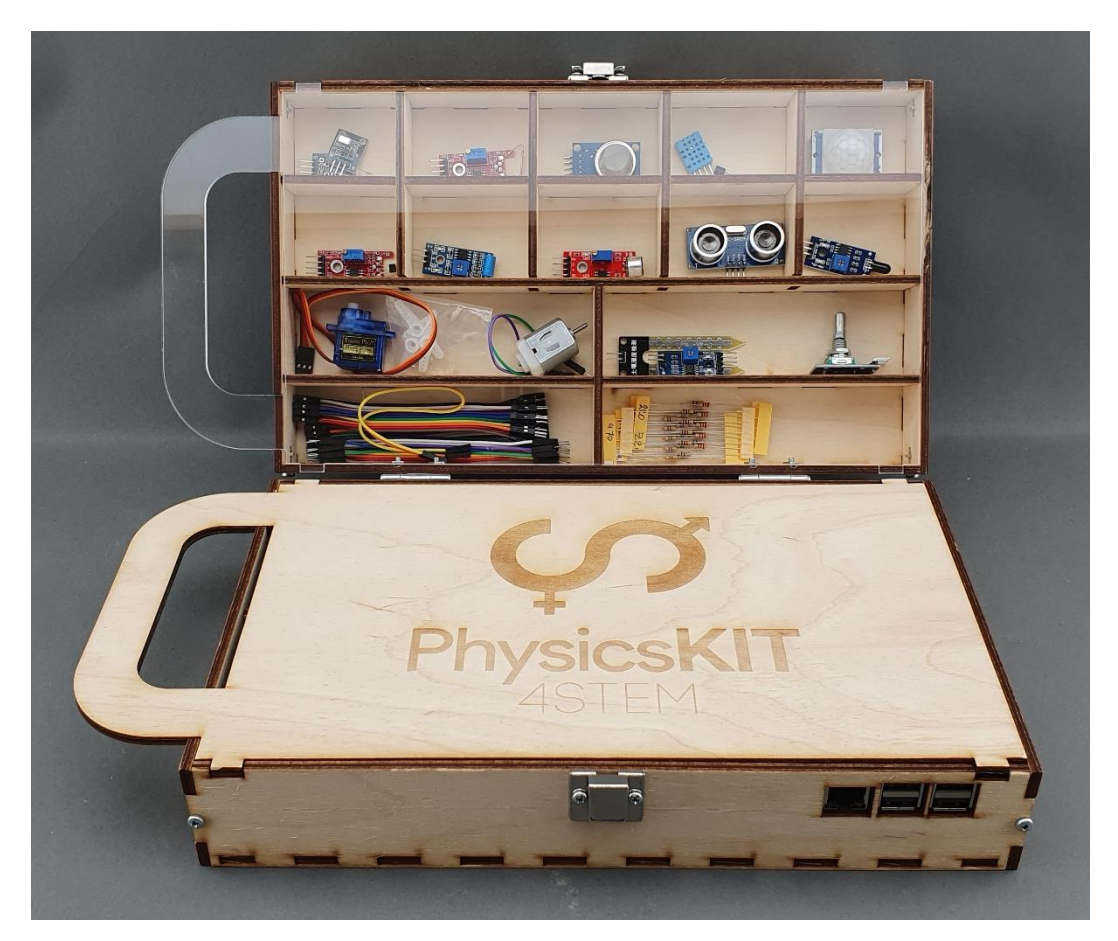

#### **FIGURA 1 O PHYSICSKIT (COM CAPAS)**

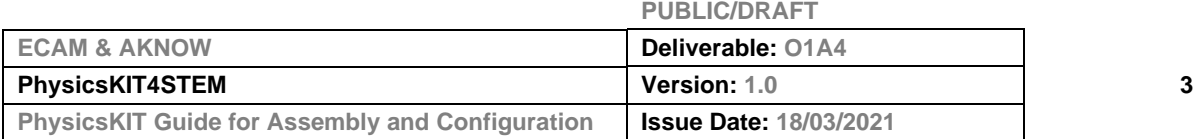

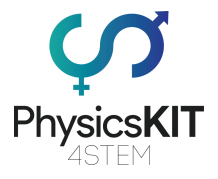

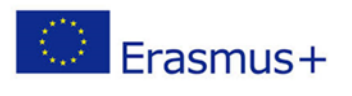

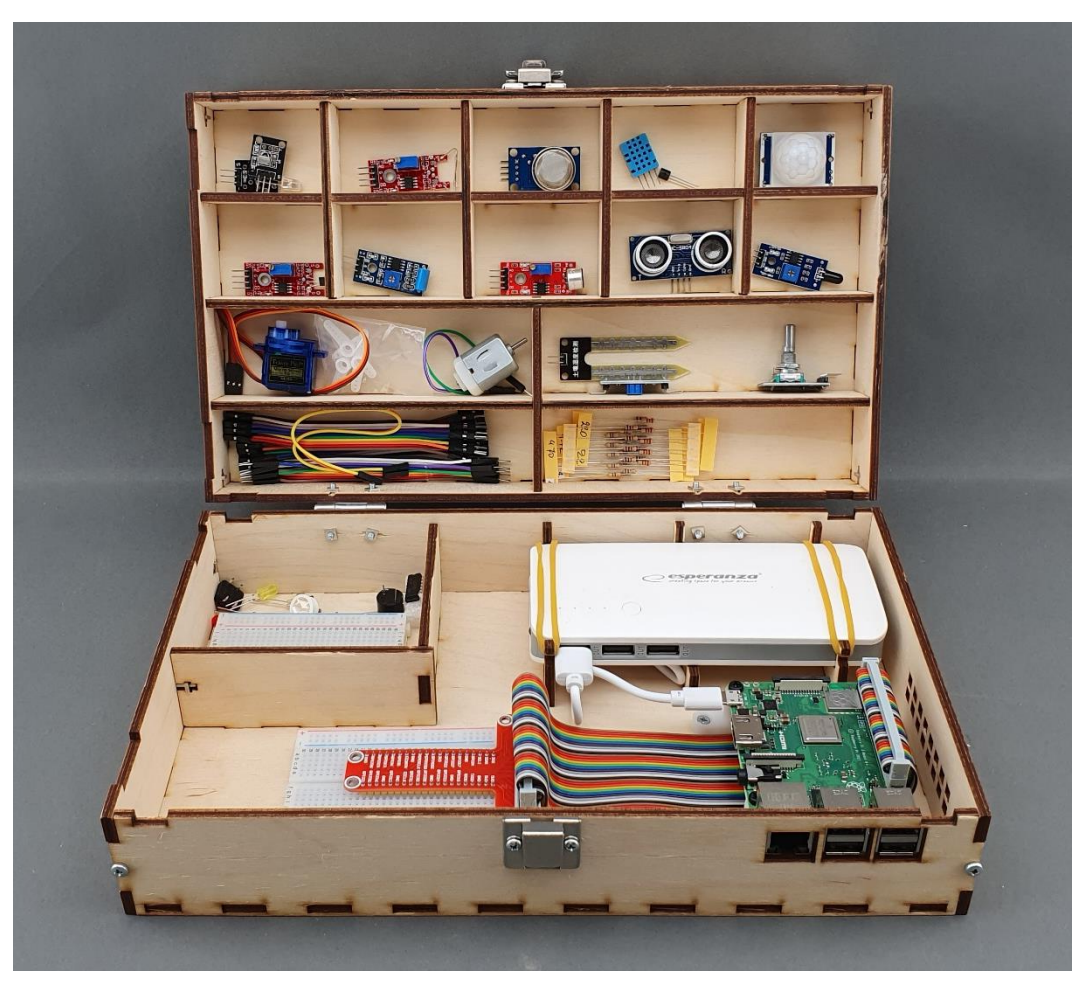

**FIGURA 2 O PHYSICSKIT (ABERTO)**

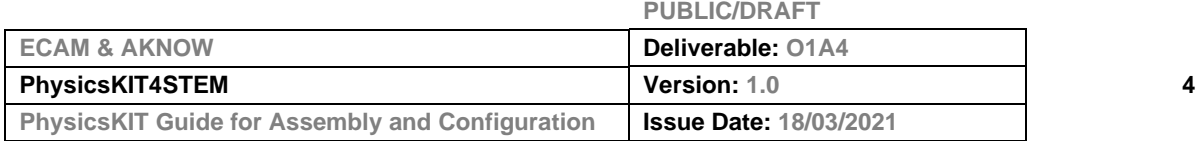

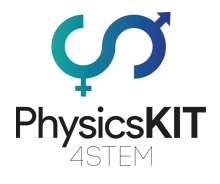

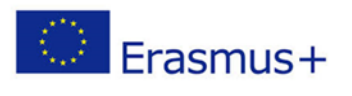

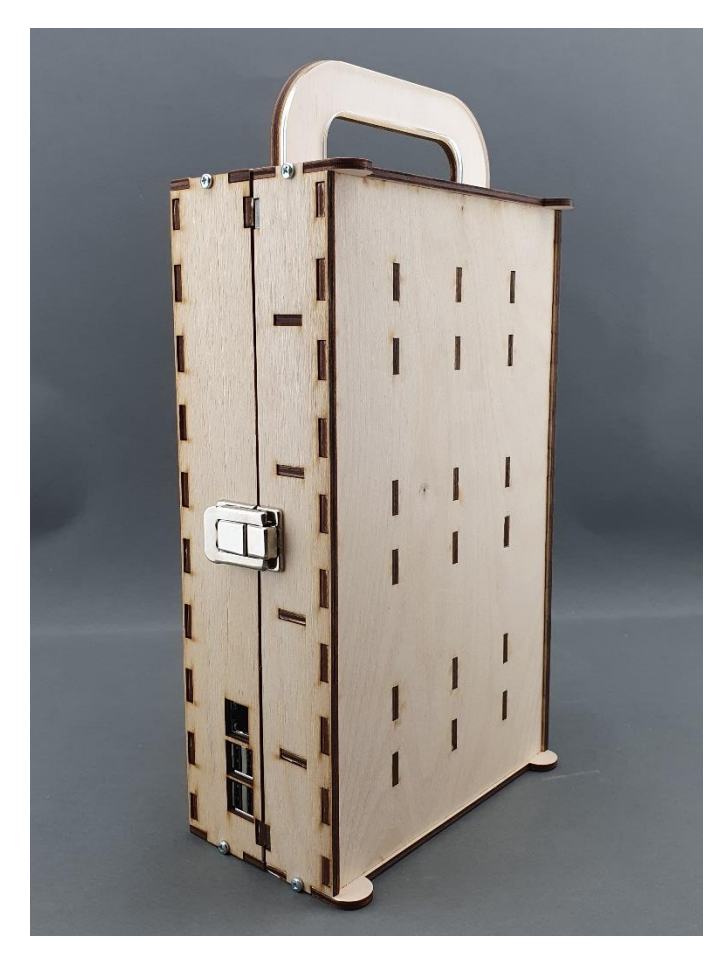

**FIGURA 3 O PHYSICSKIT (FECHADO)**

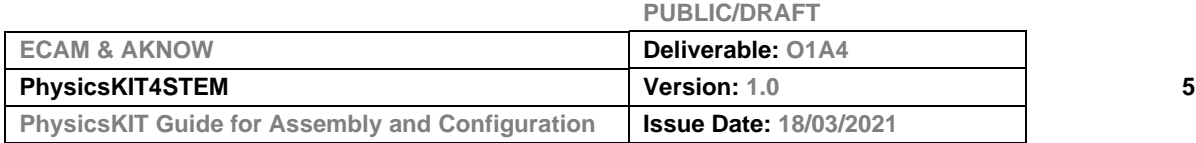

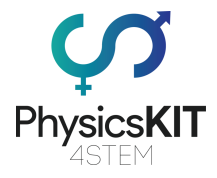

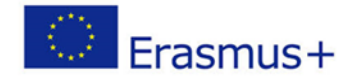

# <span id="page-6-0"></span>2. O PhysicsKIT

A construção do PhysicsKIT compreende as seguintes atividades:

- 1. Construir o corpo do PhysicsKIT.
- 2. Ligar o Raspberry Pi.
- 3. Ligar os componentes e colocar os elementos eletrónicos.
- 4. Instalar e configurar o sistema operativo Raspberry Pi.

# <span id="page-6-1"></span>2.1 Inventário

O PhysicsKIT é composto pelos seguintes itens:

- O corpo do PhysicsKIT (23 peças de contraplacado)
- 1 tampa de contraplacado com pega e 1 tampa de acrílico com pega
- Raspberry Pi 3 Modelo B+
- Cartão Micro SD (com sistema operativo pré-instalado)
- Fonte de alimentação de energia
- Rato
- *Breadboards*
- Componentes eletrónicas
- Sensores
- Cabos

# <span id="page-6-2"></span>2.2 Corpo do PhysicsKIT

O corpo STEMKIT precisa de 23 peças de contraplacado para ser montado, que estão incluídas no pacote. O pacote também inclui todos os parafusos, porcas e elásticos necessários. Basta fornecer uma chave de fendas Philips que não está incluída no pacote.

# <span id="page-6-3"></span>2.3 Raspberry Pi

O Raspberry Pi é um computador do tamanho de um cartão de crédito que pode ser ligado a um monitor de computador ou televisão, utilizando um teclado e um rato padrão. Originalmente concebido para a educação, inspirado na BBC Micro de 1981. O objetivo do criador Eben Upton, era criar um dispositivo de baixo custo que melhorasse as capacidades de programação e a compreensão do hardware a nível pré-universitário. Mas graças ao seu pequeno tamanho e preço acessível, foi rapidamente adotado por tinkerers, makers e entusiastas da eletrónica para projetos que requerem mais do que um microcontrolador básico (como os dispositivos Arduino).

O Raspberry Pi é mais lento que um computador portátil ou um desktop moderno, mas continua a ser um computador Linux completo fornecendo todas as capacidades

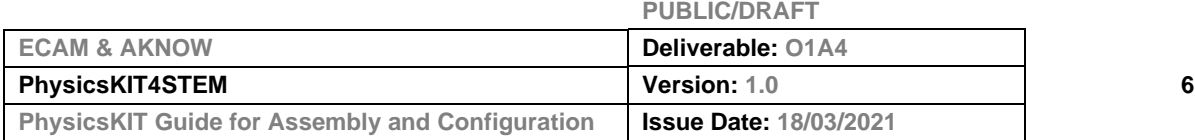

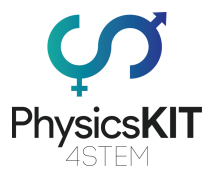

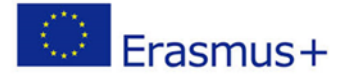

esperadas, a um nível de baixo consumo de energia. É um pequeno dispositivo que permite a pessoas de todas as idades explorar a computação e aprender a programar em linguagens como *Scratch* e *Python*. É capaz de fazer tudo o que se espera de um computador de secretária, desde navegar na Internet, visualizar vídeos de alta-definição, fazer folhas de cálculo, processar palavras e jogar jogos.

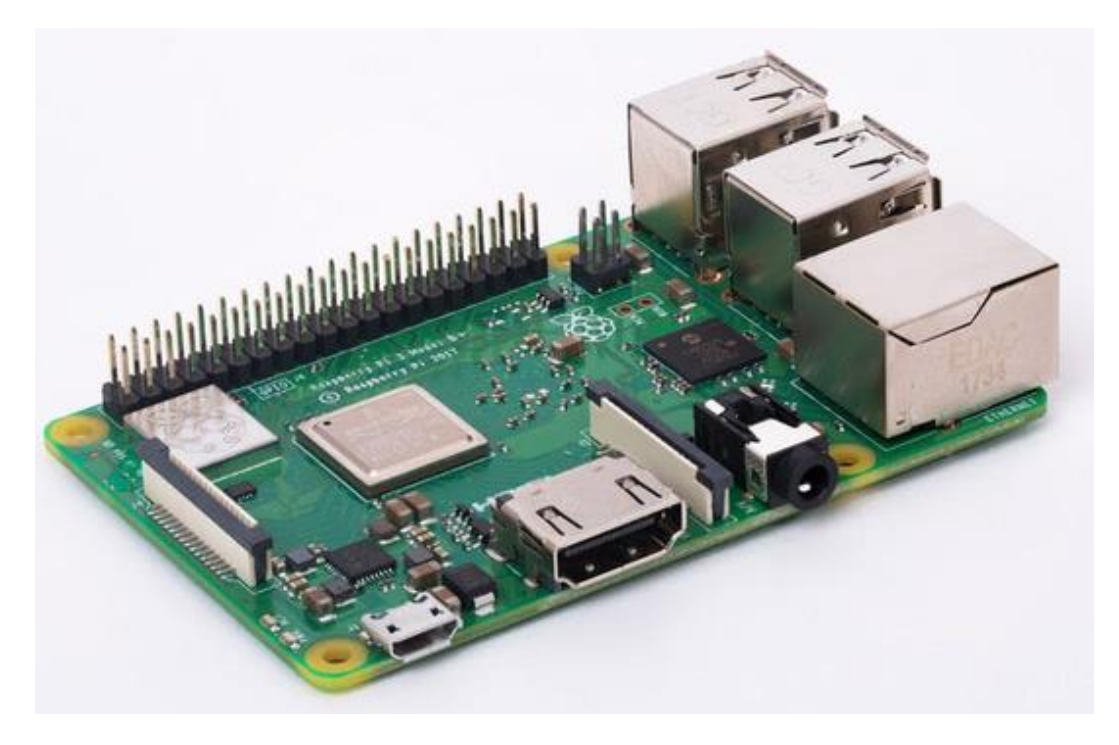

**FIGURA 1 RASPBERRY PI 3 MODELO B+**

Além disso, o Raspberry Pi tem a capacidade de interagir com o mundo exterior e tem sido utilizado numa vasta gama de projetos digitais, desde máquinas de música e detetores de crianças para pais, a estações meteorológicas e casas chilreantes para pássaros com câmaras de infravermelhos. O Raspberry Pi tem a capacidade de ser utilizado por crianças de todo o mundo para aprender a programar e compreender como funcionam os computadores.

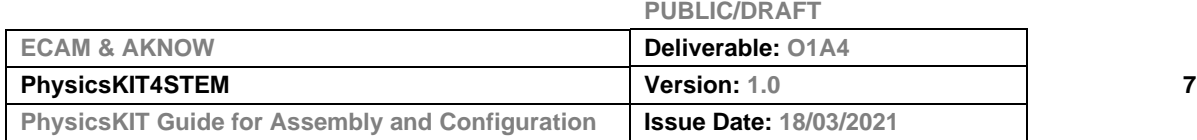

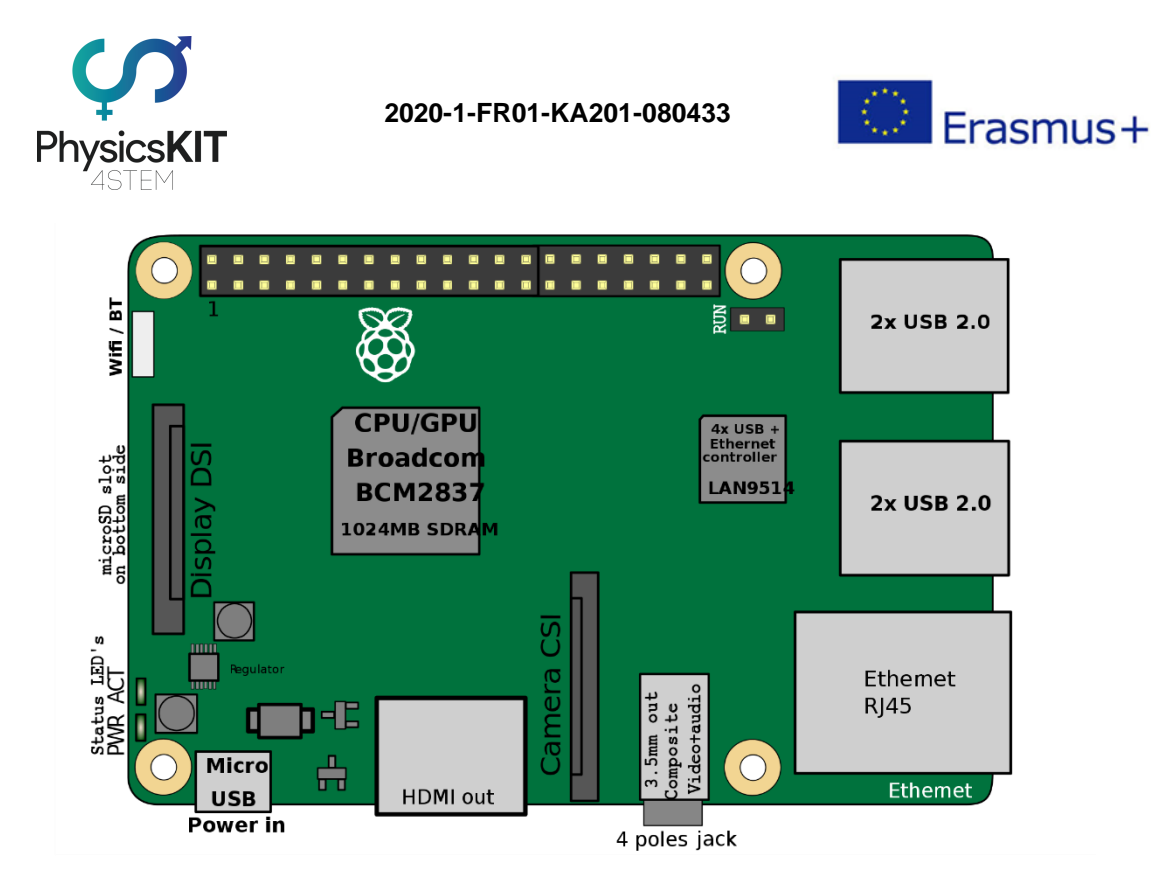

**FIGURA 2 RASPBERRY PI 3 ESQUEMA DO MODELO B+**

Uma característica poderosa do Raspberry Pi é a fila de pinos GPIO (entradas/saídas de uso geral) ao longo da borda superior do tabuleiro. Uma placa de 40 pinos GPIO é encontrado em todas as placas atuais Raspberry Pi (exceto em Pi Zero e Pi Zero W). Os pinos GPIO são integrados na placa de circuito do computador. O seu comportamento pode ser controlado pelo utilizador/pela utilizadora para lhes permitir ler dados de sensores, e controlar componentes como LEDs, motores e visores. Os modelos mais antigos do Pi tinham 26 pinos GPIO, enquanto os modelos mais recentes têm todos 40. Usando um pouco de programação, como *Python* e *C*, os pinos GPIO são fáceis de ser controlados.

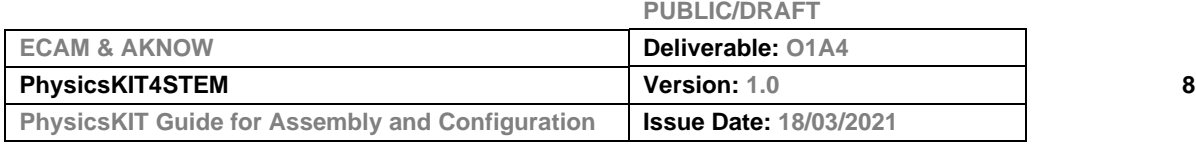

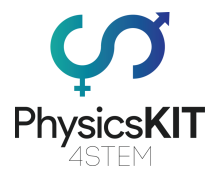

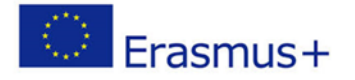

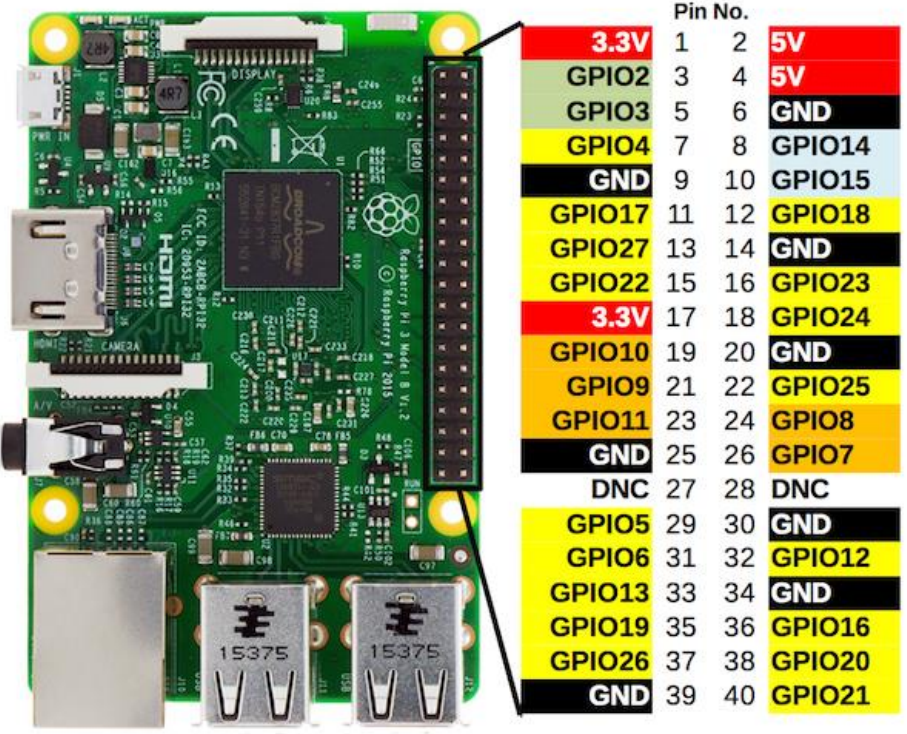

**FIGURA 3 RASPBERRY PI GPIO E ATRIBUIÇÃO DOS PINOS**

Para mais informações, visite **<https://www.raspberrypi.org/>**.

# <span id="page-9-0"></span>2.4 Cartão Micro SD

O Raspberry Pi deve funcionar com qualquer cartão micro-SD compatível, embora haja algumas diretrizes que devem ser seguidas:

- **Tamanho do cartão micro SD (capacidade):** o tamanho mínimo recomendado do cartão é de 8GB. Acima disso, não há limitação.
- **Classe do cartão Micro SD**: a classe do cartão determina a velocidade de escrita sustentada para o cartão; um cartão da classe 4 será capaz de escrever a 4MB/s, enquanto que um cartão da classe 10 deverá ser capaz de atingir 10 MB/s. No entanto, é de notar que isto não significa que um cartão da classe 10 terá um desempenho superior ao de um cartão da classe 4 para uso geral, porque muitas vezes, esta velocidade de escrita é atingida ao custo da velocidade de leitura e do aumento dos tempos de procura.

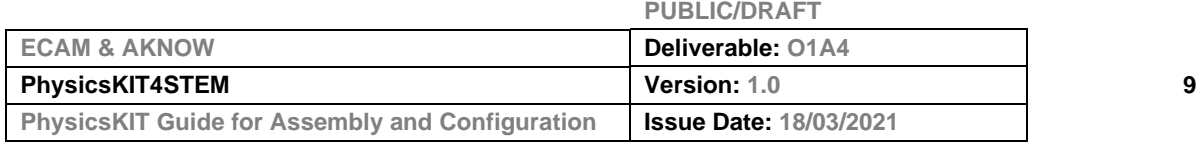

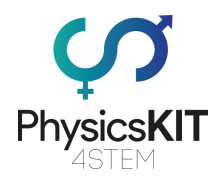

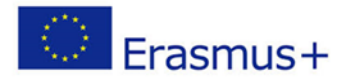

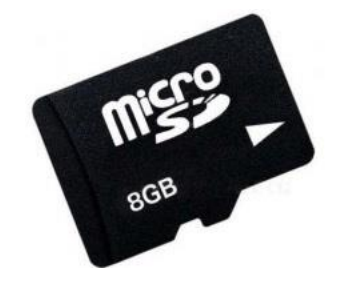

**FIGURA 4 CARTÃO MICRO SD**

É fornecido um cartão micro-SD de 16GB com o PhysicsKIT.

# <span id="page-10-0"></span>2.5 Fonte de alimentação

Por razões de segurança e portabilidade, é utilizado um *Power Bank* para alimentar o equipamento. Os *Power Bank* Portáteis são compostos por uma bateria especial numa caixa especial com um circuito especial para controlar o fluxo de energia. Permitem armazenar energia elétrica (depositá-la no bank) e depois utilizá-la para carregar um dispositivo móvel (retirá-la do bank). A duração da bateria dos *Power Bank* é ultrapassada pela quantidade de tempo que passamos a utilizá-los todos os dias. Ao manter uma bateria de reserva por perto, é possível recarregar o(s) seu(s) dispositivo(s) enquanto está(m) longe de uma tomada de parede. Podem ser carregados utilizando um carregador USB quando há energia disponível.

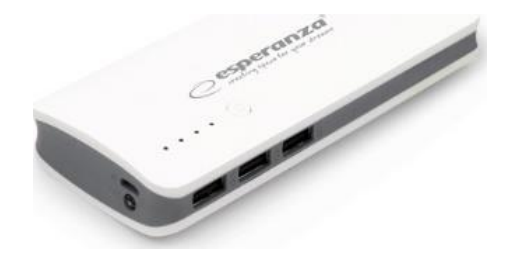

**FIGURA 5 FONTE DE ALIMENTAÇÃO**

Por favor, note que pode ligar o Raspberry Pi usando qualquer carregador micro-USB e ligá-lo a uma tomada elétrica. Contudo, um Raspberry Pi não tem um interruptor de corrente, por isso, assim que o ligar a uma tomada elétrica, ligar-se-á automaticamente. É por isso que um *powerbank* é fornecido com o PhysicsKIT.

# <span id="page-10-1"></span>2.6 Cabos

É fornecido um cabo USB para micro-USB, que é utilizado para dar energia do *powerbank* para o Raspberry Pi.

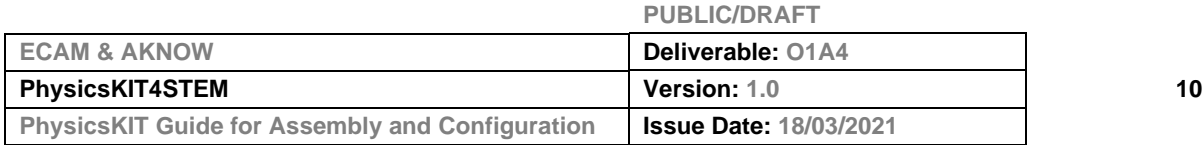

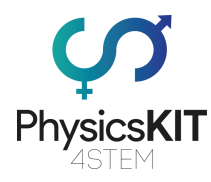

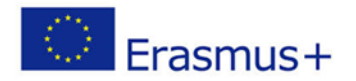

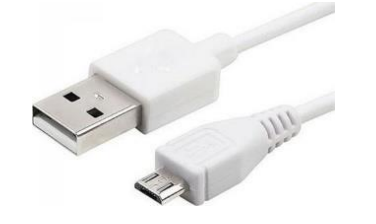

#### **FIGURA 6 CABO USB PARA MICRO-USB**

# <span id="page-11-0"></span>2.7 Rato

Um mini rato sem fios com adaptador USB é fornecido com o PhysicsKIT.

# <span id="page-11-1"></span>2.8 *Breadboards*

As *breadboards* são uma das peças mais fundamentais quando se aprende a construir circuitos. A *breadboard* é o pão e a manteiga da eletrónica de DIY (faça você mesmo/mesma). As *breadboards* permitem que os/as principiantes se familiarizem com circuitos sem necessidade de soldadura, e mesmo os tinkererexperientes utilizam as *breadboards* como pontos de partida para projetos de grande escala. Os primeiros passos no mundo do DIY (faça você mesmo/mesma) ou dos microcontroladores requerem apenas uma *breadboard*.

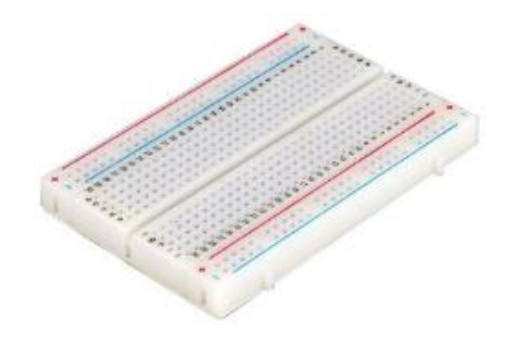

**FIGURA 7** *BREADBOARD* **(200 PCS)**

Duas *breadboards* de 200 peças sem solda são fornecidas com o PhysicsKIT.

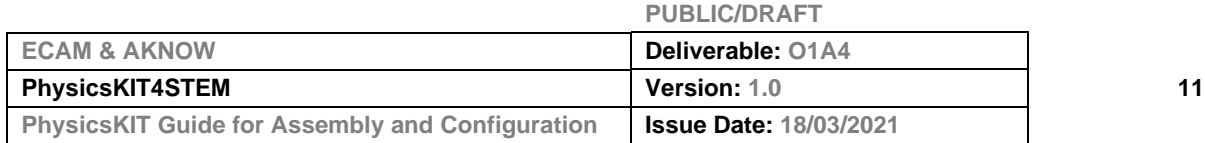

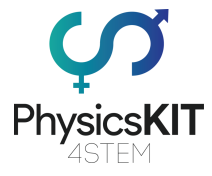

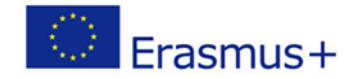

# <span id="page-12-0"></span>2.9 Componentes Eletrónicas

Vários componentes eletrónicos são fornecidos para ajudar os/as estudantes a criar as suas próprias experiências para testes.

Os componentes eletrónicos compreendem:

- Cabos *Jumper* (de macho para macho, de macho para fêmea, de fêmea para fêmea)
- Interruptor on-off
- LEDs
- Botão Push-on
- Tampa do botão
- Campainha/Alarme
- Resistências (220 Ohm, 470 Ohm, 1K Ohm, 4.7K Ohm, 10K Ohm)

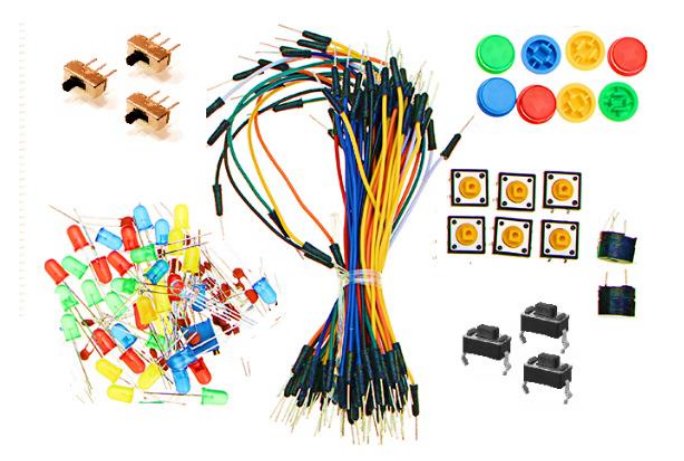

**FIGURA 8 COMPONENTES ELETRÓNICAS**

# <span id="page-12-1"></span>2.10 Sensores

Vários sensores são fornecidos com o PhysicsKIT para ajudar os/as estudantes durante a experimentação física. Os sensores compreendem:

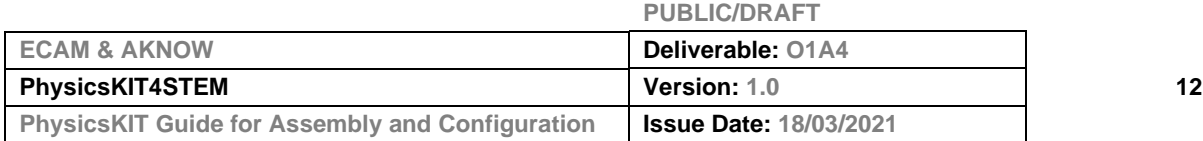

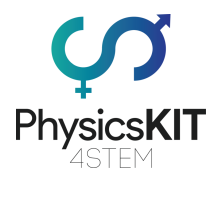

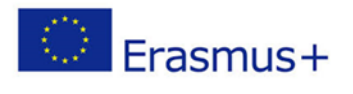

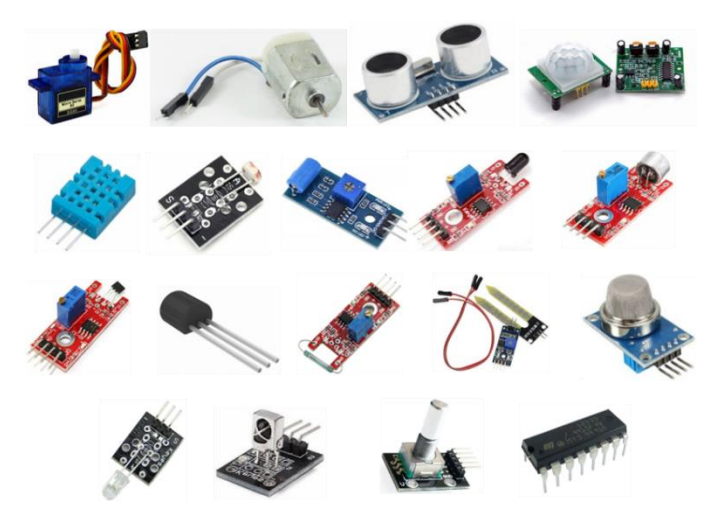

**FIGURA 9 SENSORES**

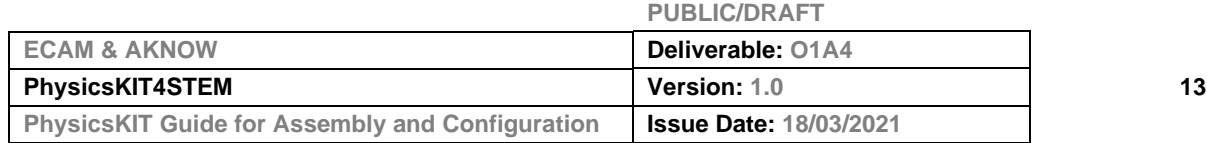

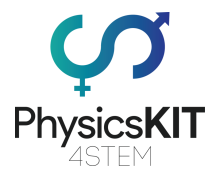

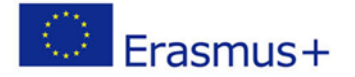

Physics**KIT**<br>Physics**KIT**<br>Por favor, leia abaixo algumas informações adicionais relativas aos sensores fornecidos:

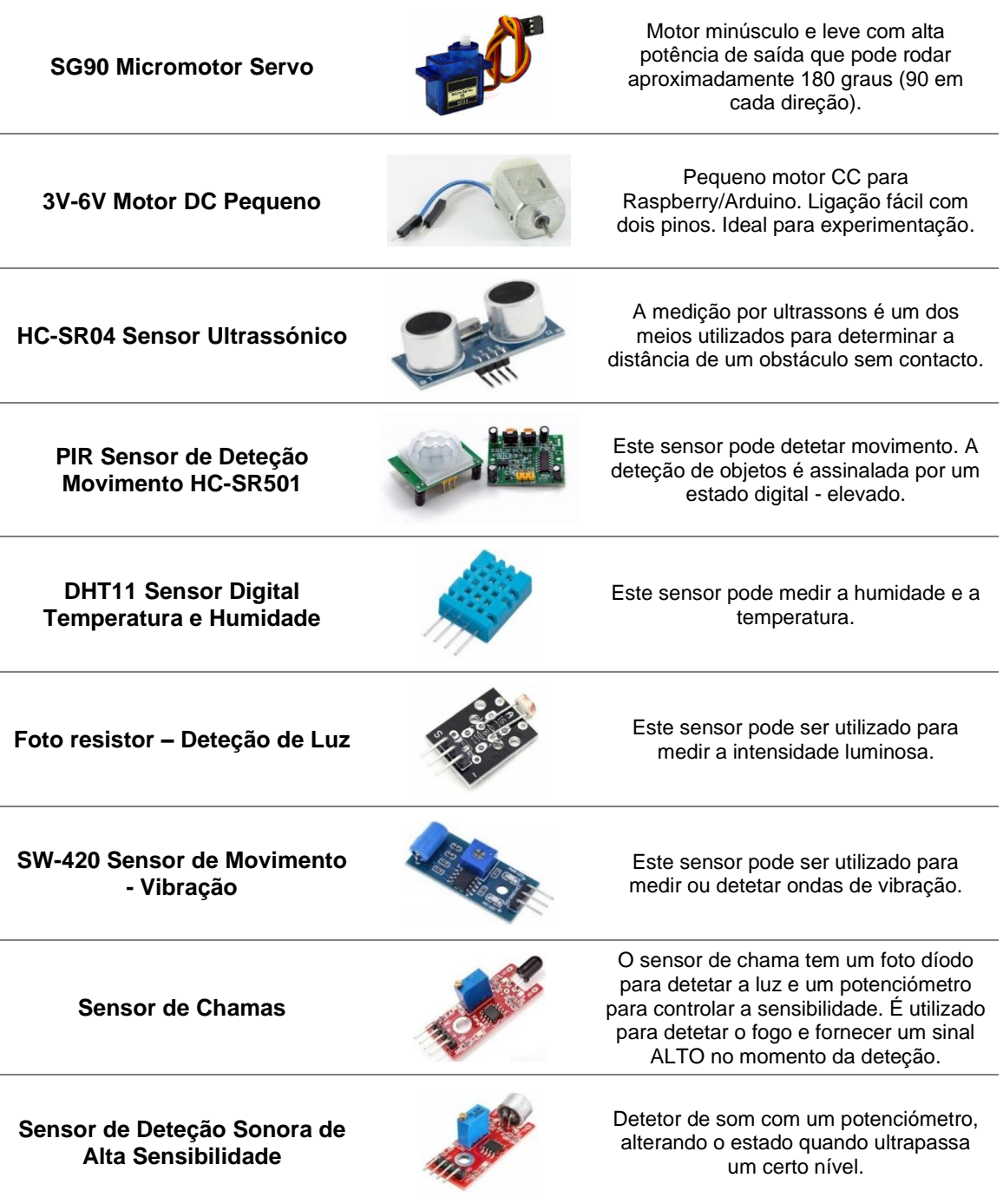

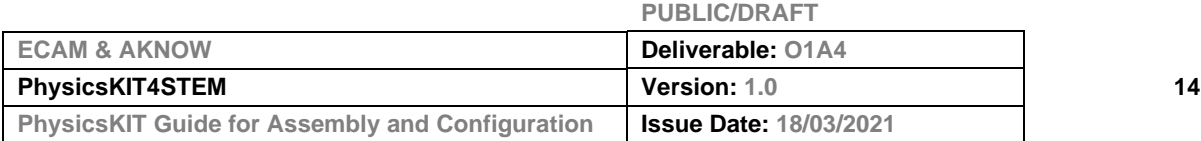

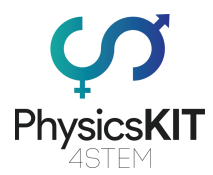

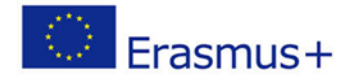

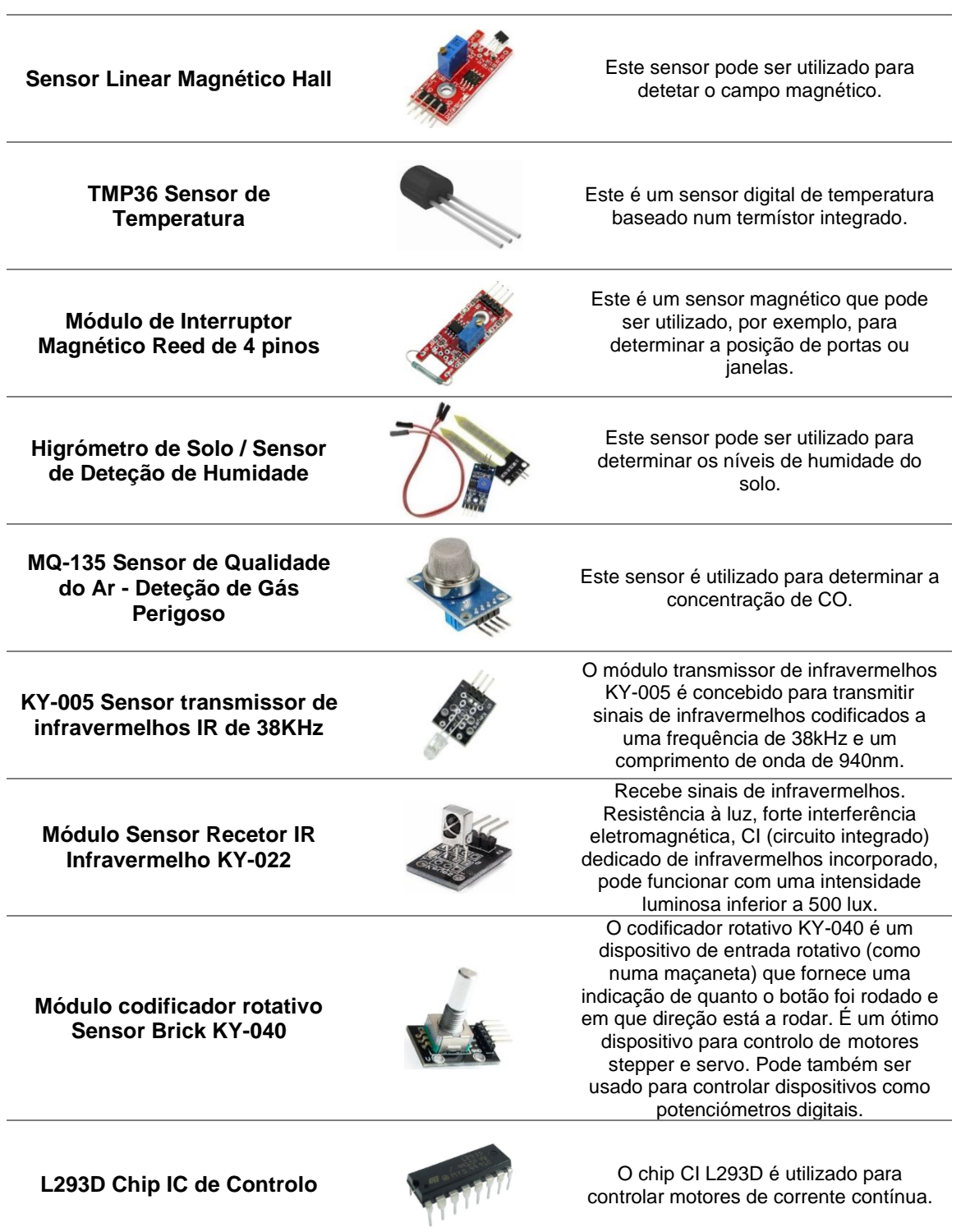

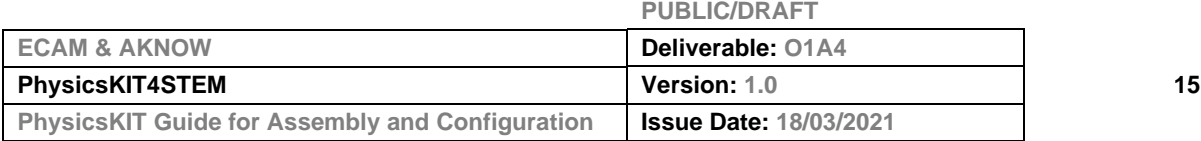

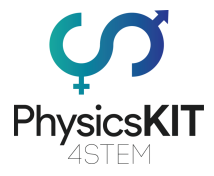

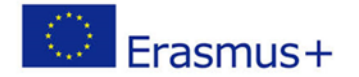

# <span id="page-16-0"></span>3. Montagem

Esta secção descreve todos os passos necessários para a montagem do PhysicsKIT. Lembre-se, a única ferramenta de que necessita é uma chave de fendas Phillips. Tudo o resto está incluído no conjunto.

O processo de montagem está dividido em seis secções, cada uma delas incluindo algumas etapas simples de montagem. Estas secções são as seguintes:

- 1. Montagem da caixa inferior
- 2. Montagem da caixa superior
- 3. Montagem do Raspberry Pi
- 4. Dobradiças
- 5. Fechadura
- 6. *Powerbank*, *breadboard* e conectividade
- 7. Colocação dos componentes eletrónicos e sensores
- <span id="page-16-1"></span>8. Colocação das tampas com pegas

### 3.1 Montagem da caixa inferior

#### **Passo 1 - O que vai precisar:**

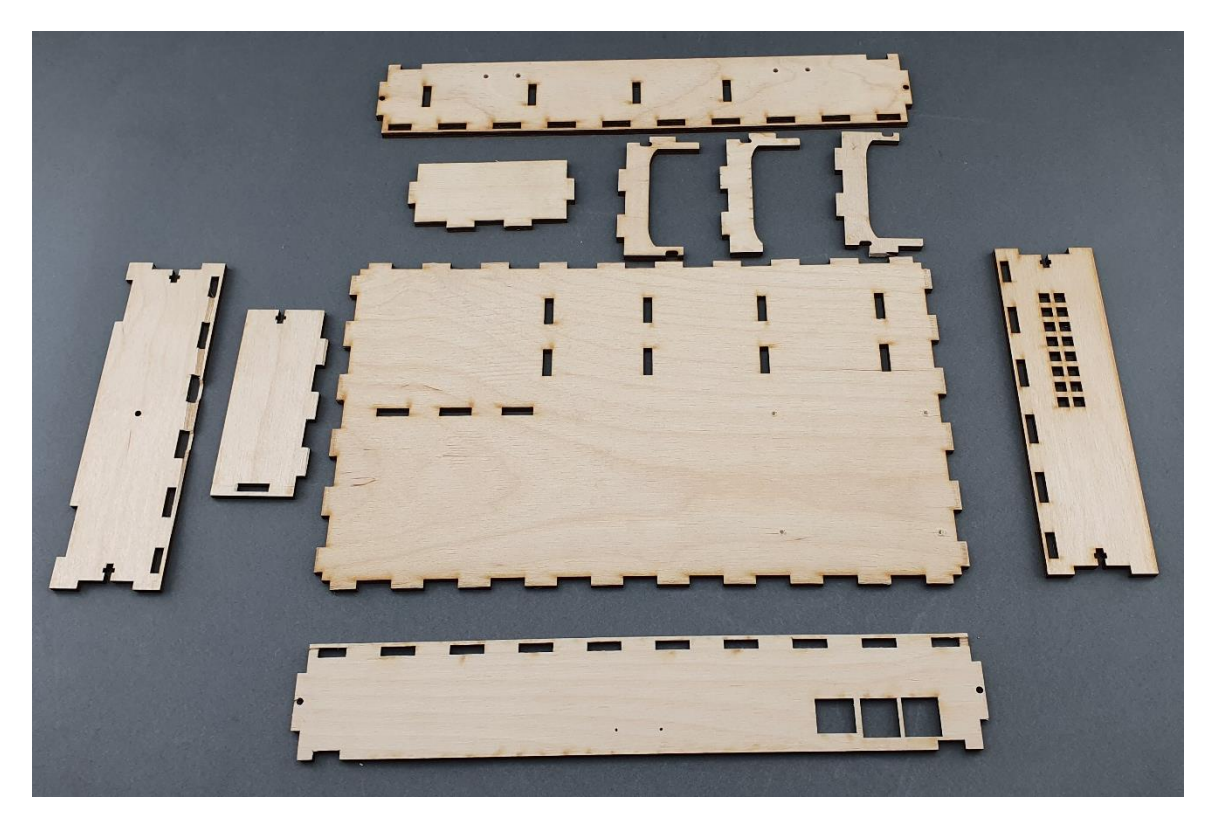

**Passo 2 - Montagem dos suportes da** *powerbank* **e do armário protetor:**

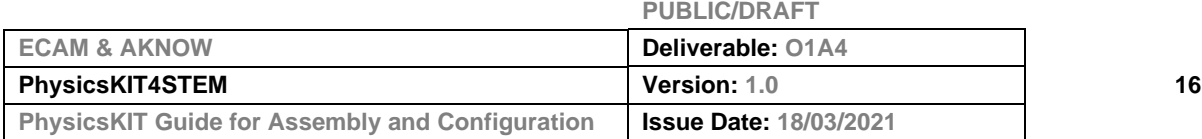

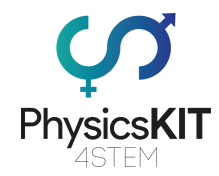

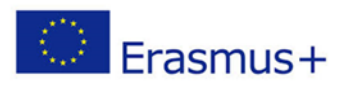

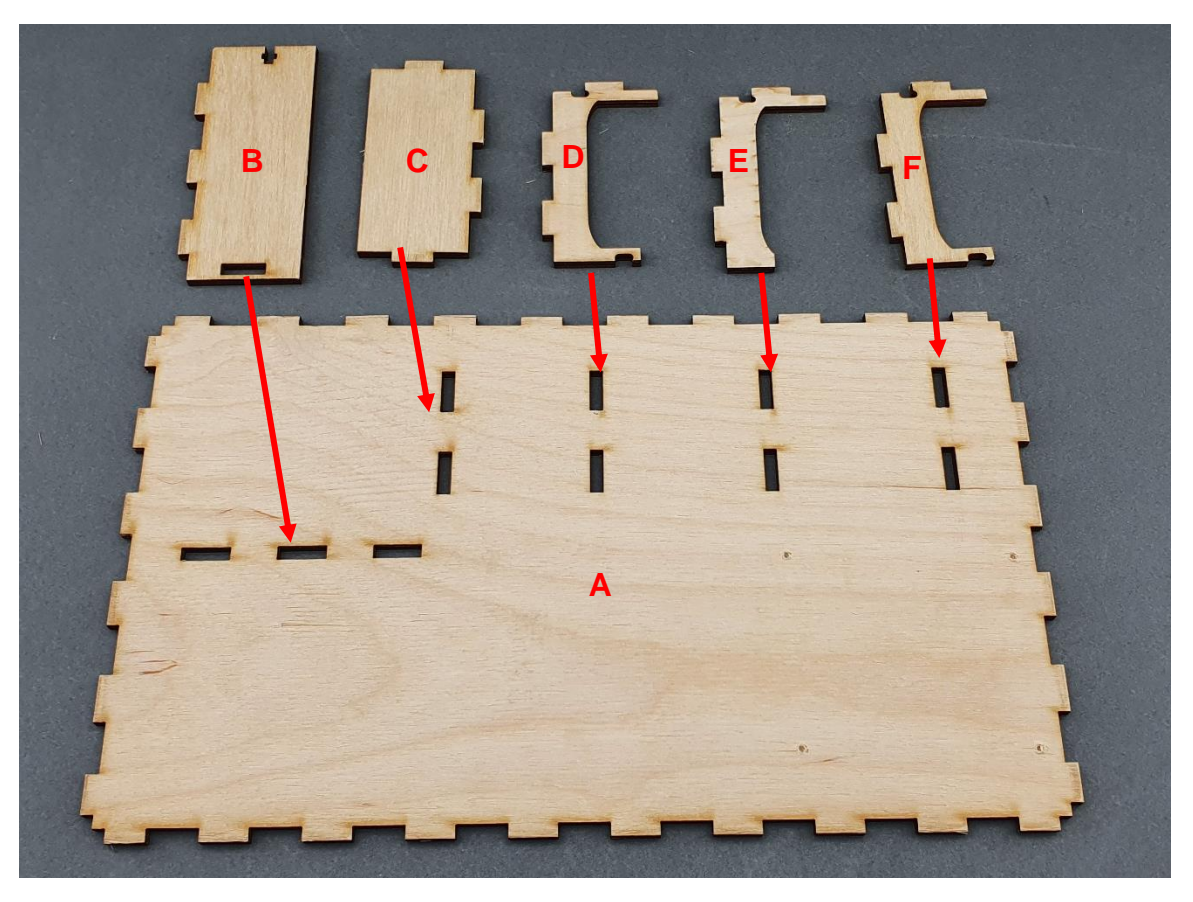

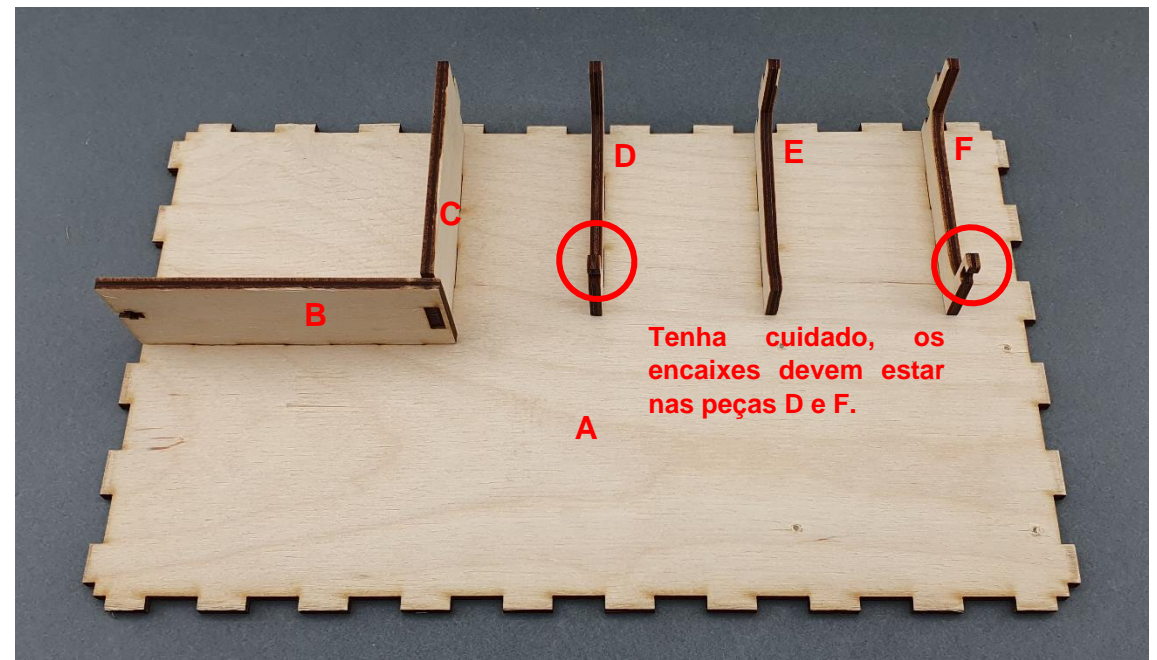

#### **Passo 3 - Colocar os elásticos:**

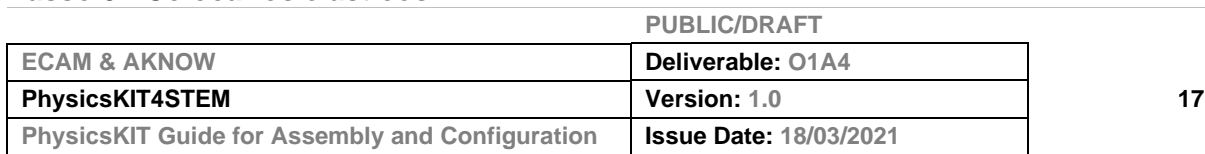

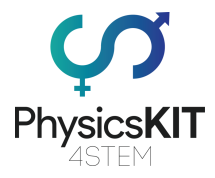

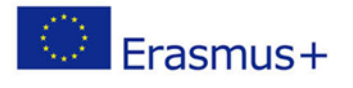

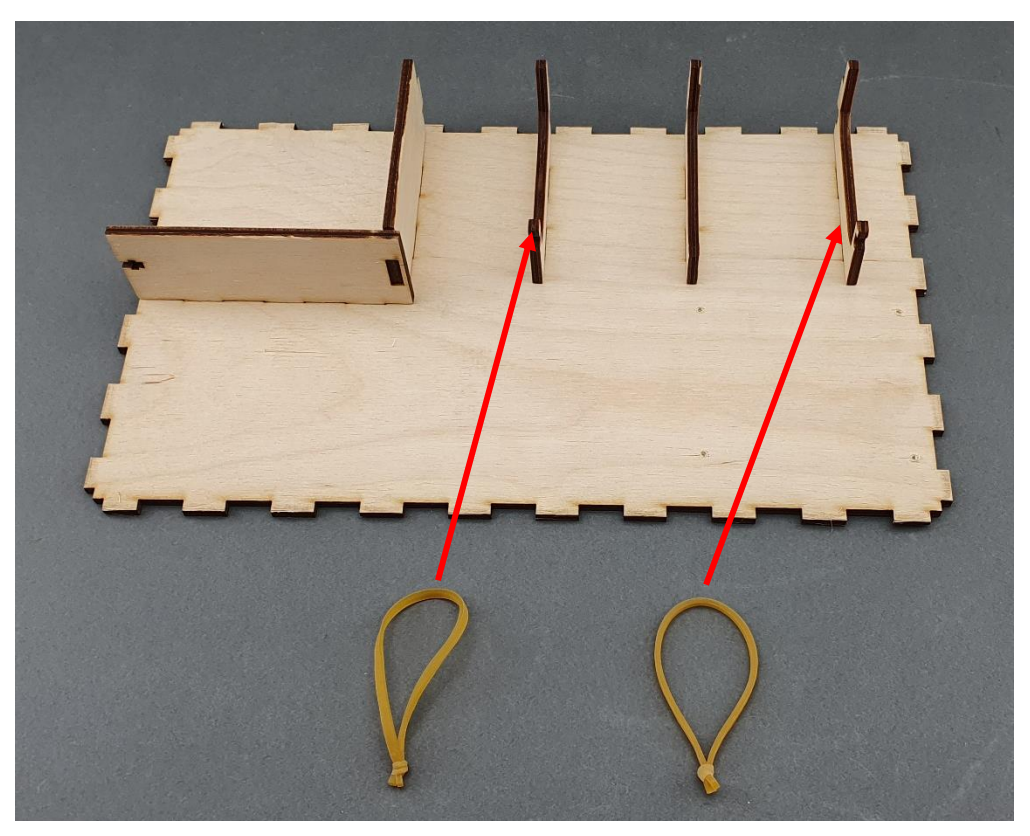

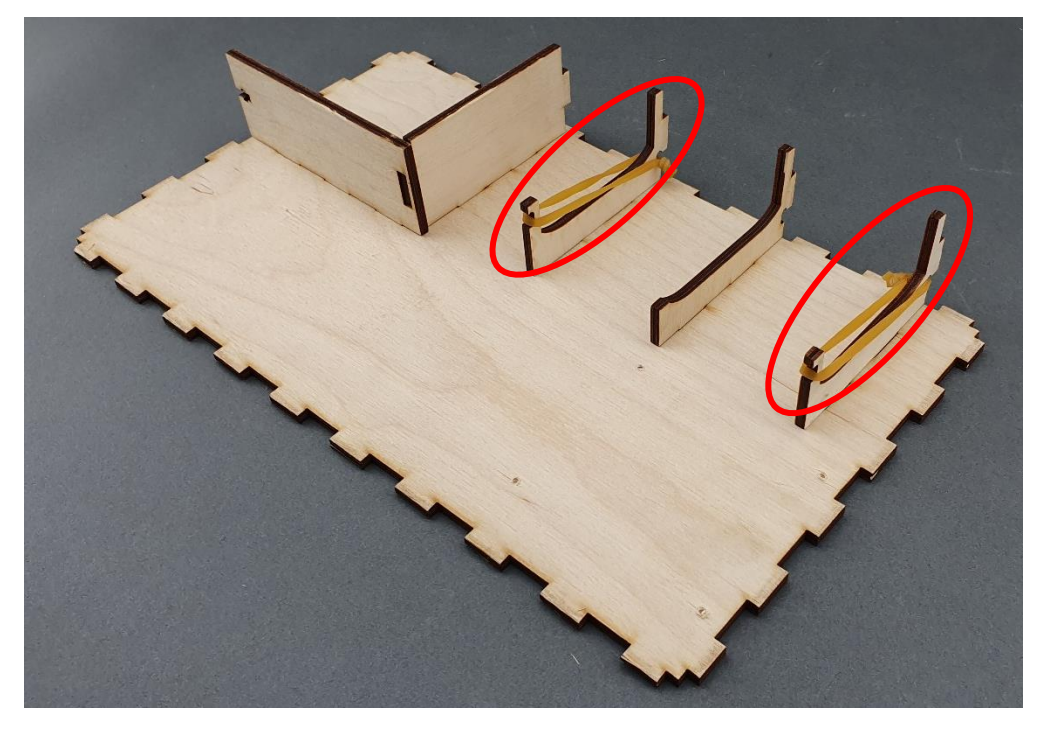

**Passo 4 - Montagem das tampas dianteiras e traseiras (B**→**A & C**→**A):**

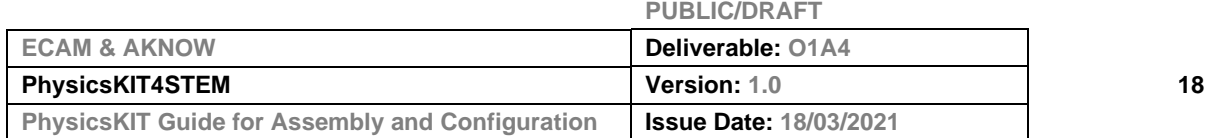

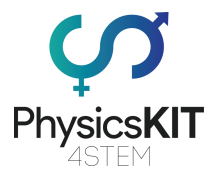

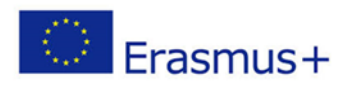

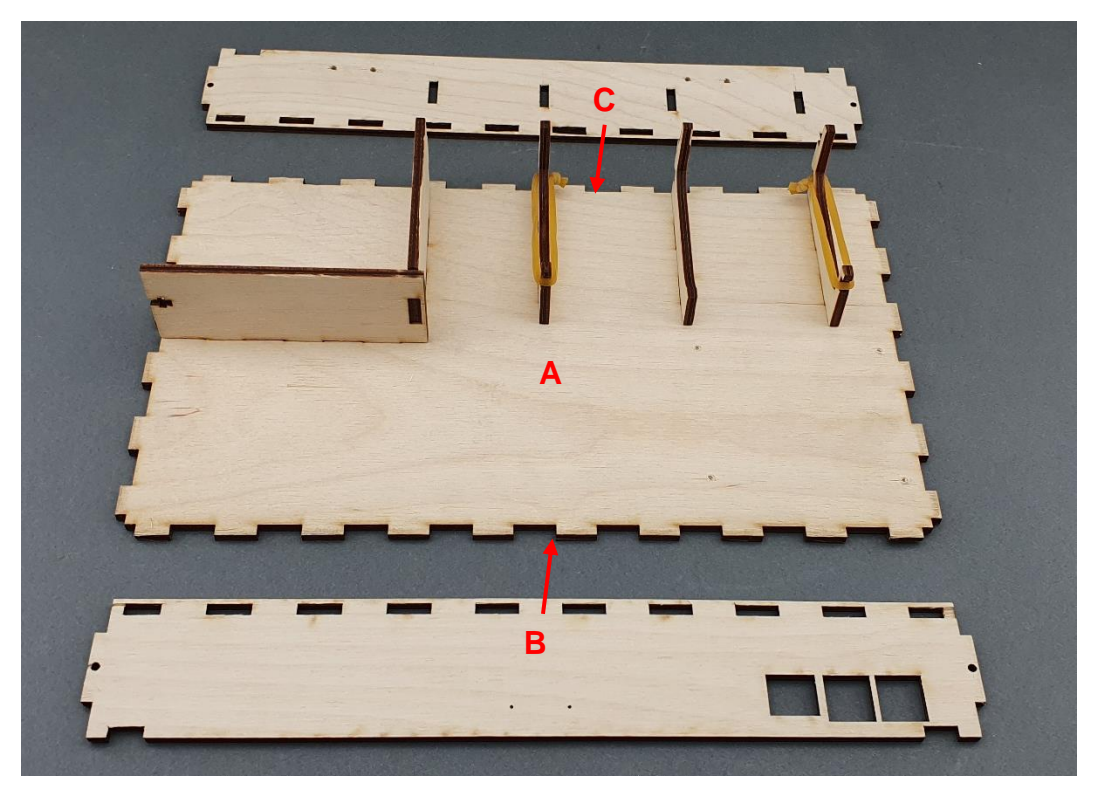

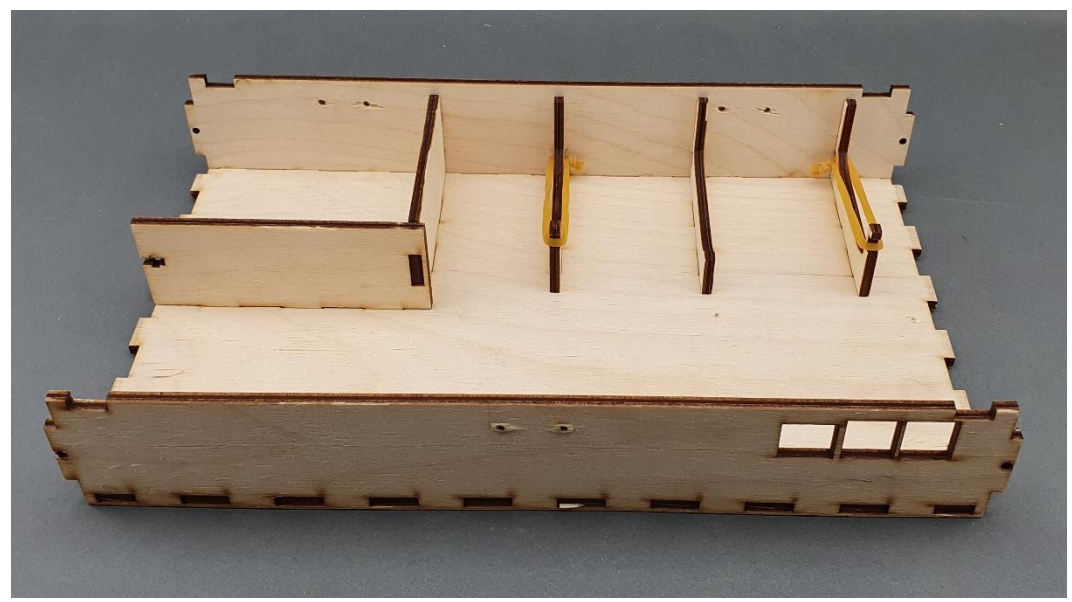

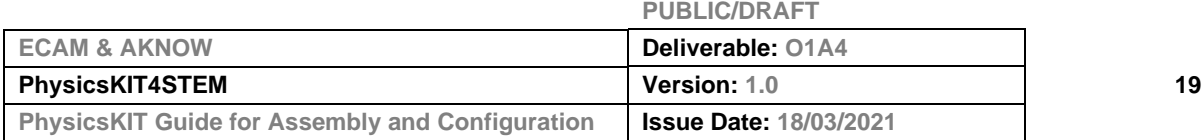

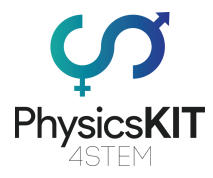

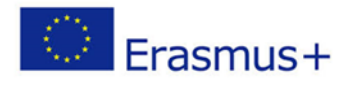

# **Passo 5 - Montagem das tampas direita e esquerda (D**→**A & E**→**A):**

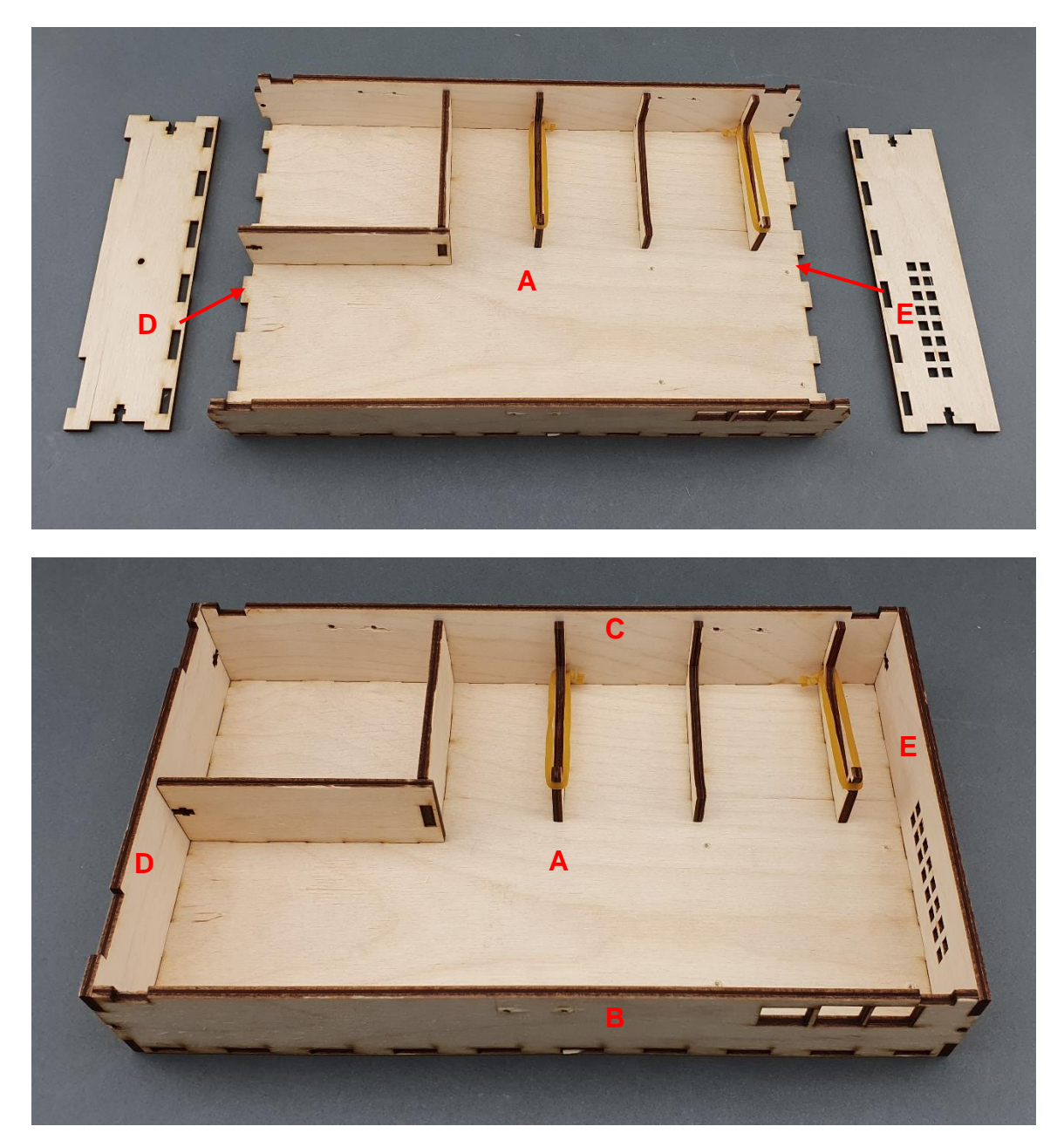

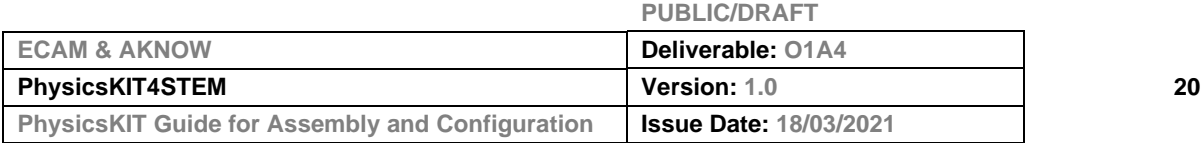

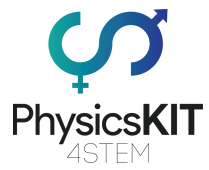

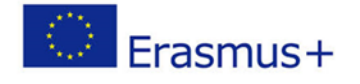

**Passo 6 - Para manter as peças juntas, são necessários 5 parafusos de cabeça redonda com 5 porcas:**

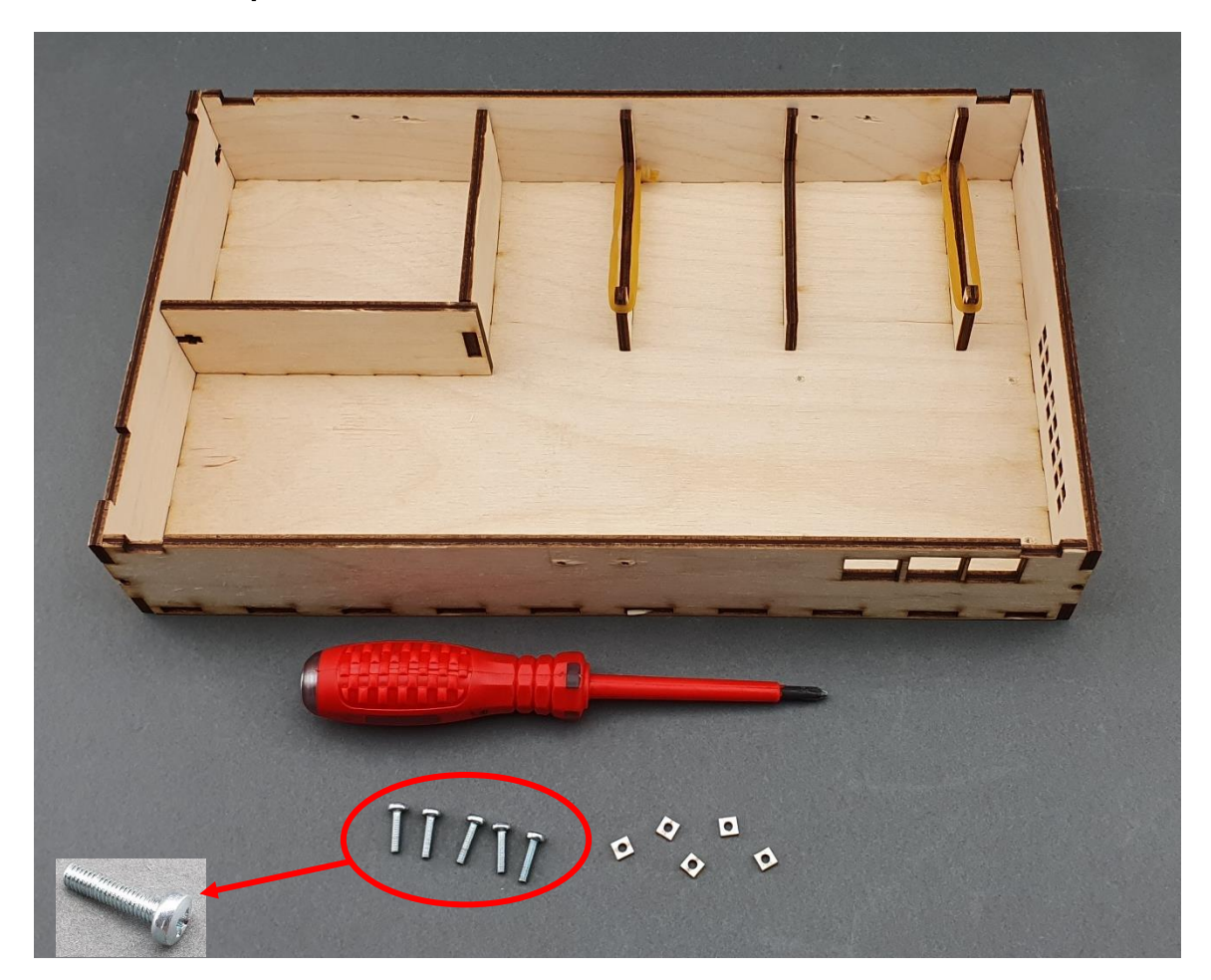

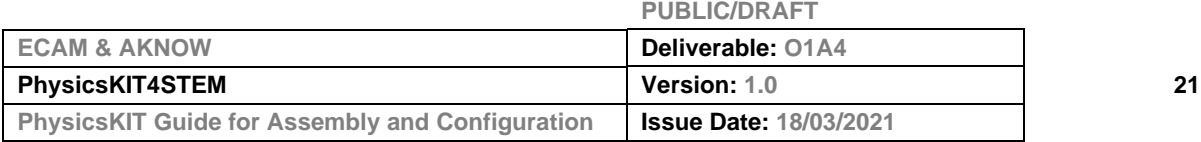

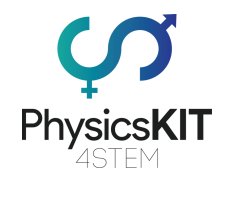

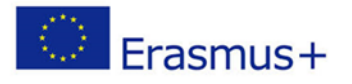

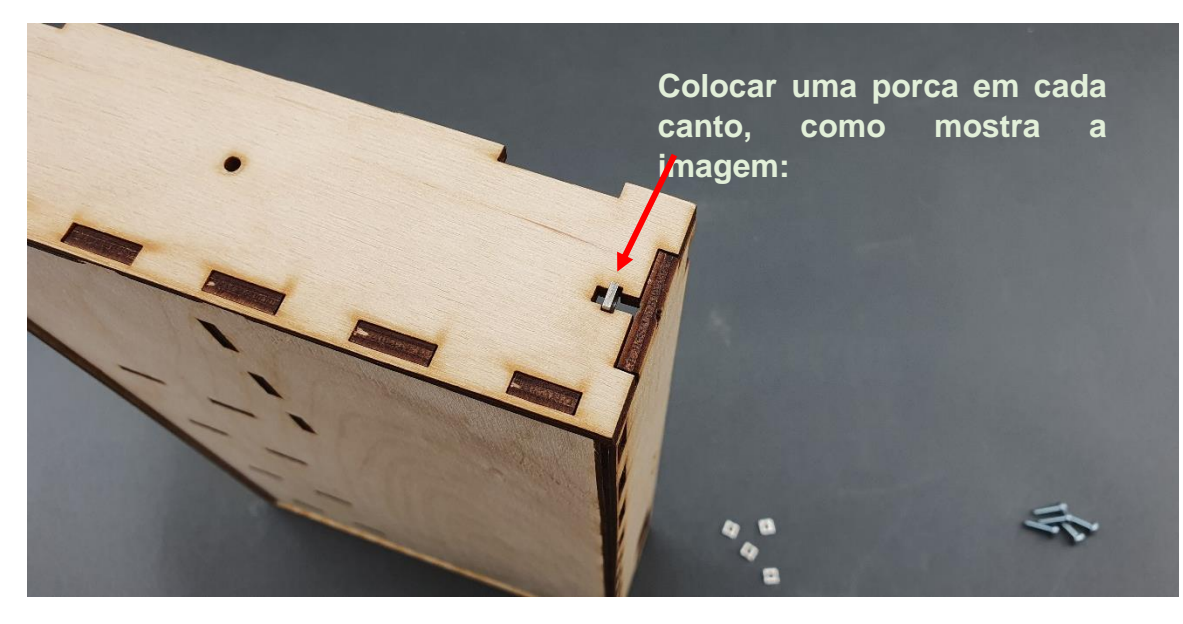

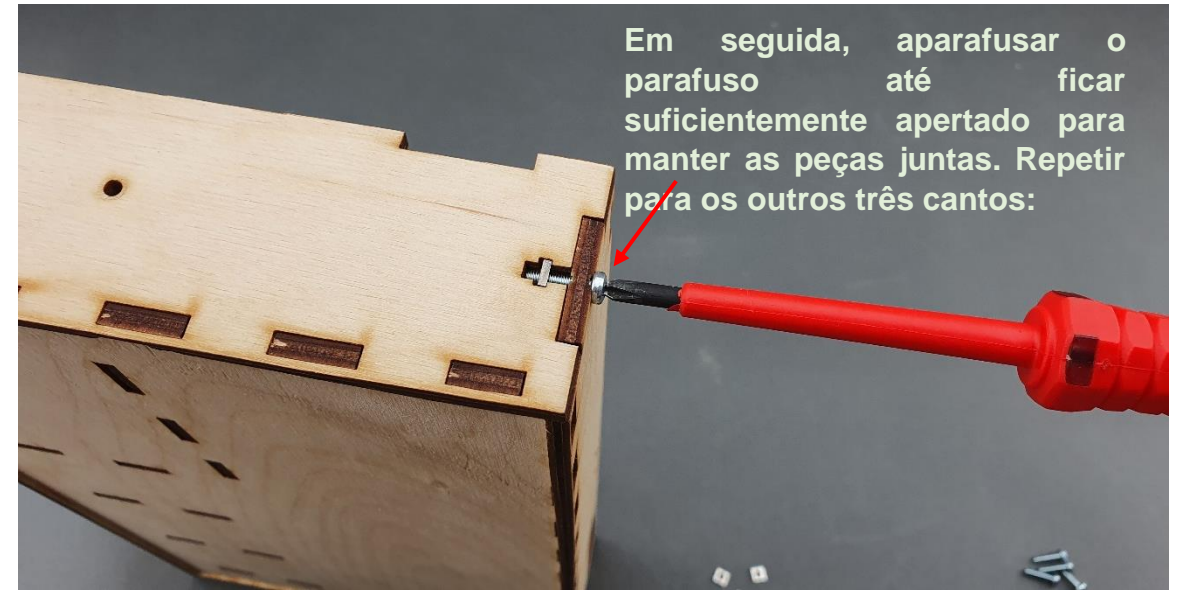

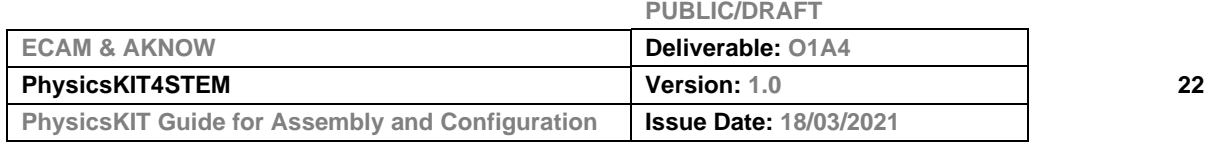

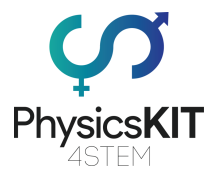

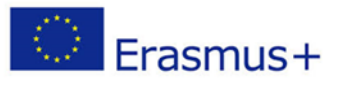

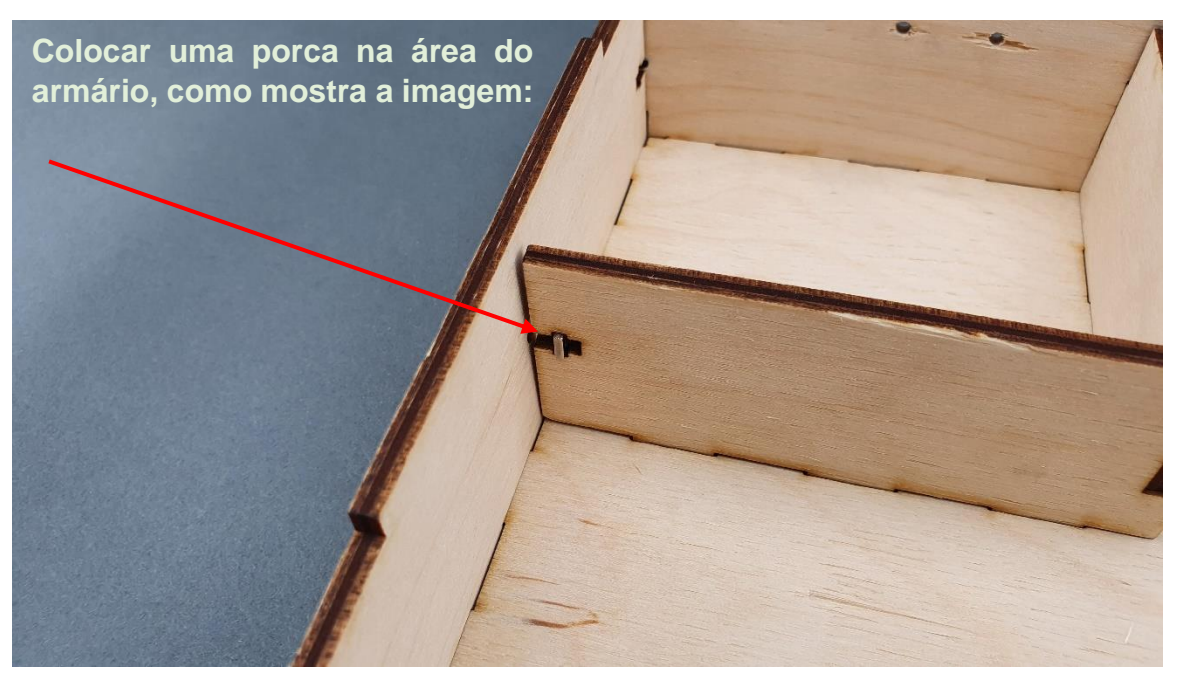

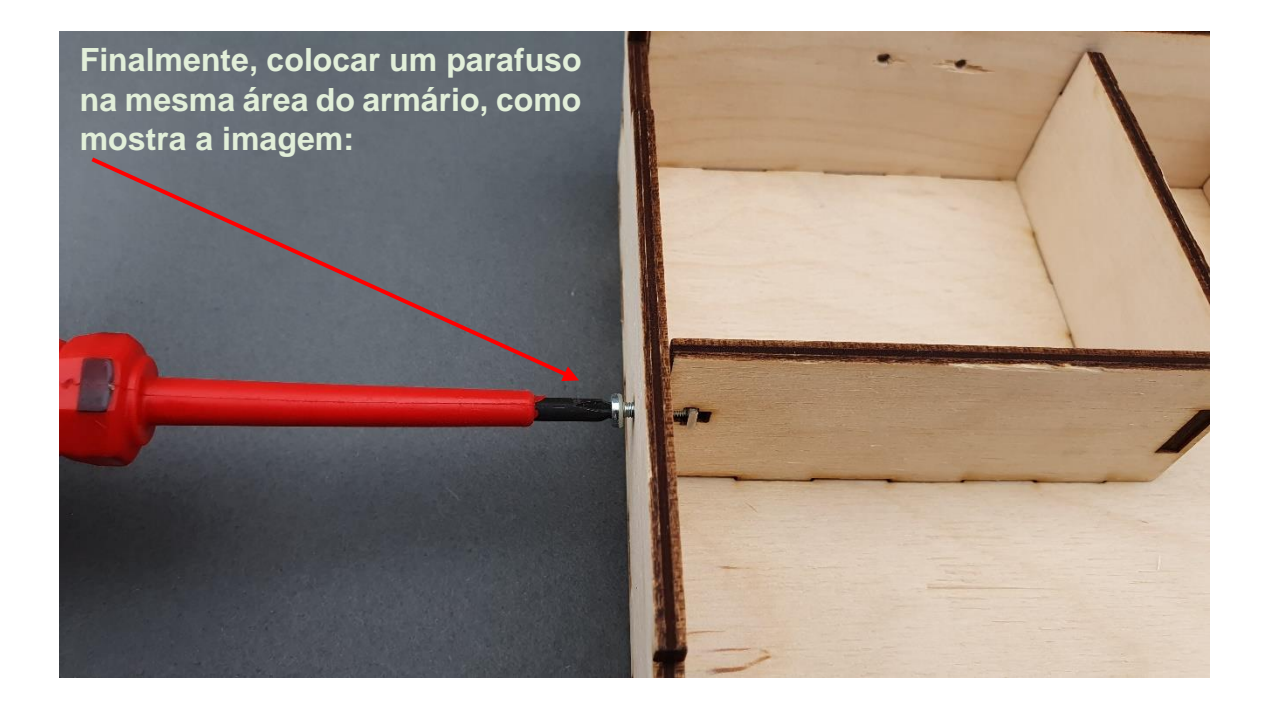

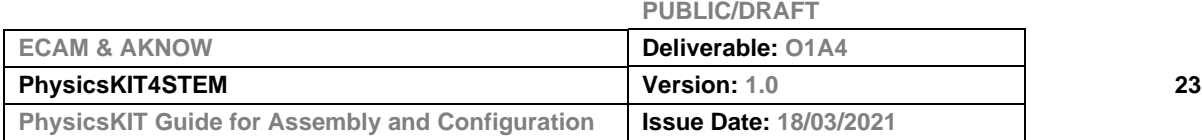

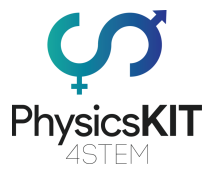

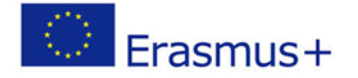

**Passo 7 - Certifique-se de que todos os cinco parafusos estão apertados e que todas as peças de madeira estão no lugar correto. A caixa inferior está pronta:**

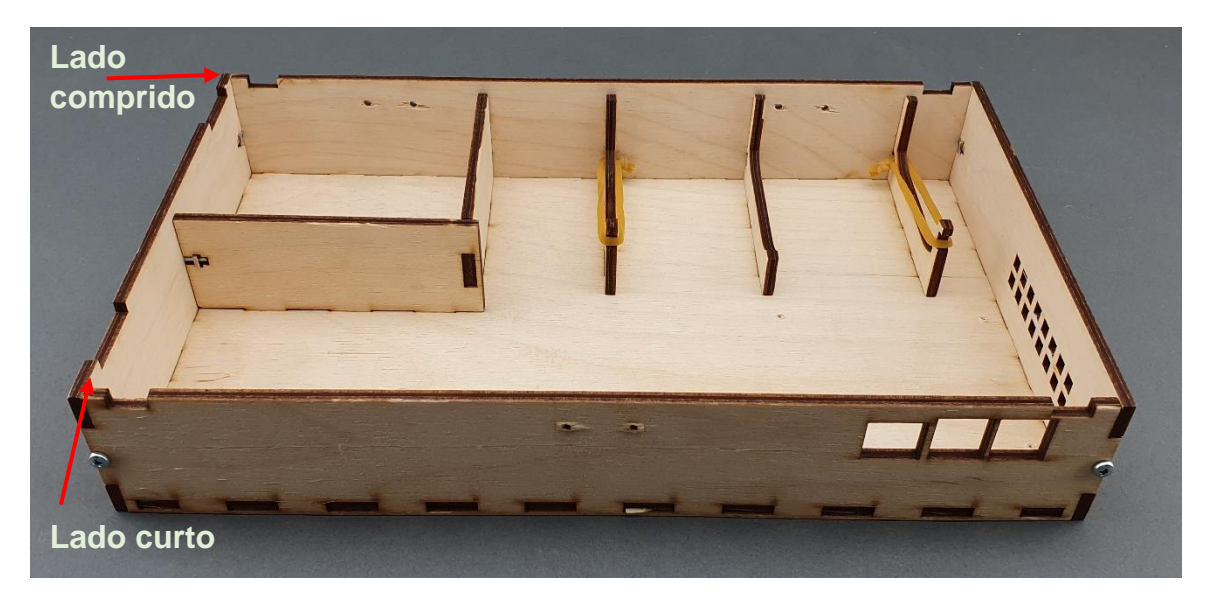

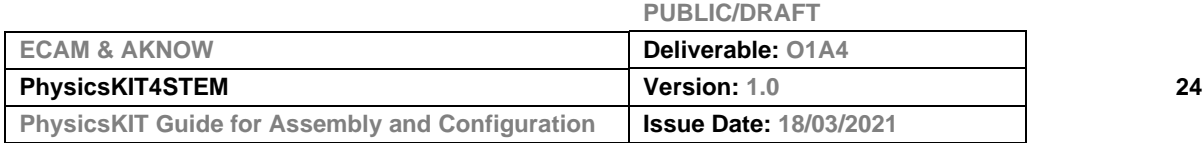

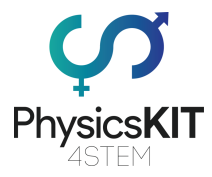

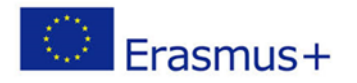

# <span id="page-25-0"></span>3.2 Montagem da caixa superior

**Passo 1 - O que vai precisar:**

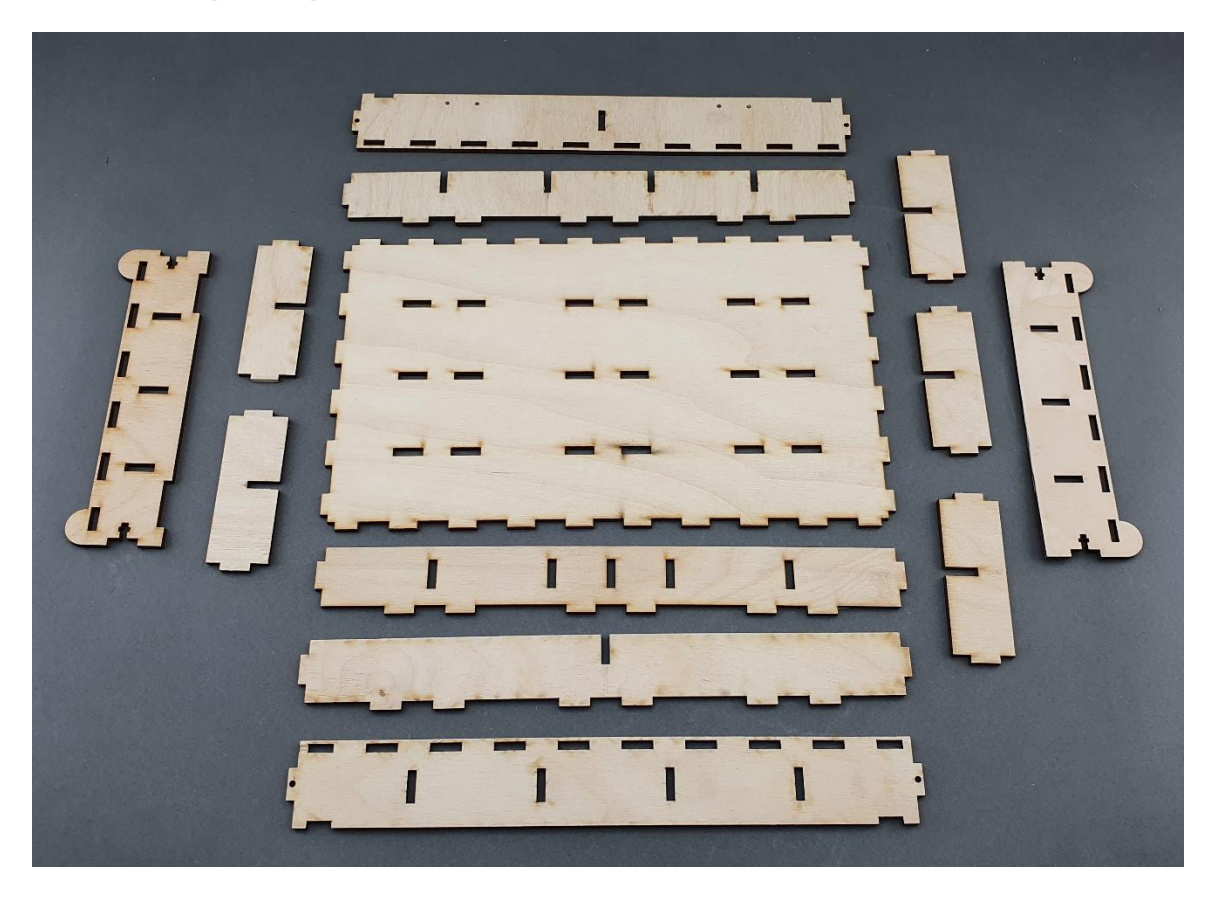

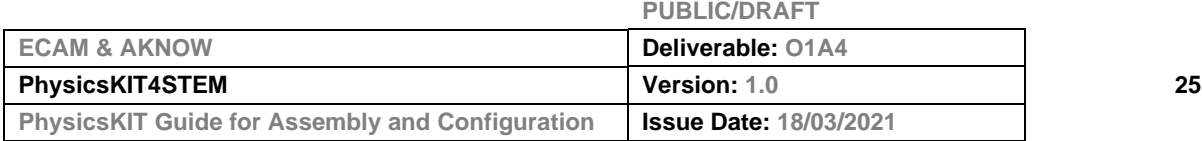

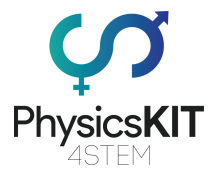

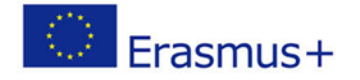

**Passo 2 - Montagem dos espaços de armazenamento seguindo instruções de A a G:**

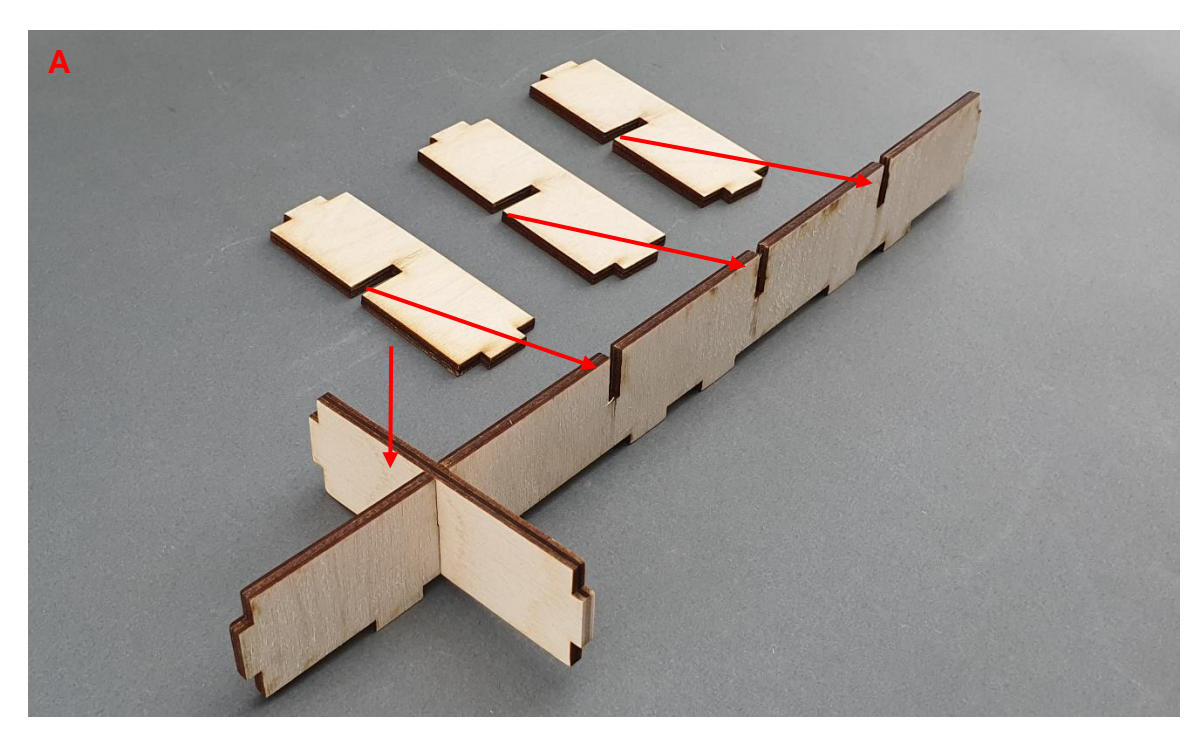

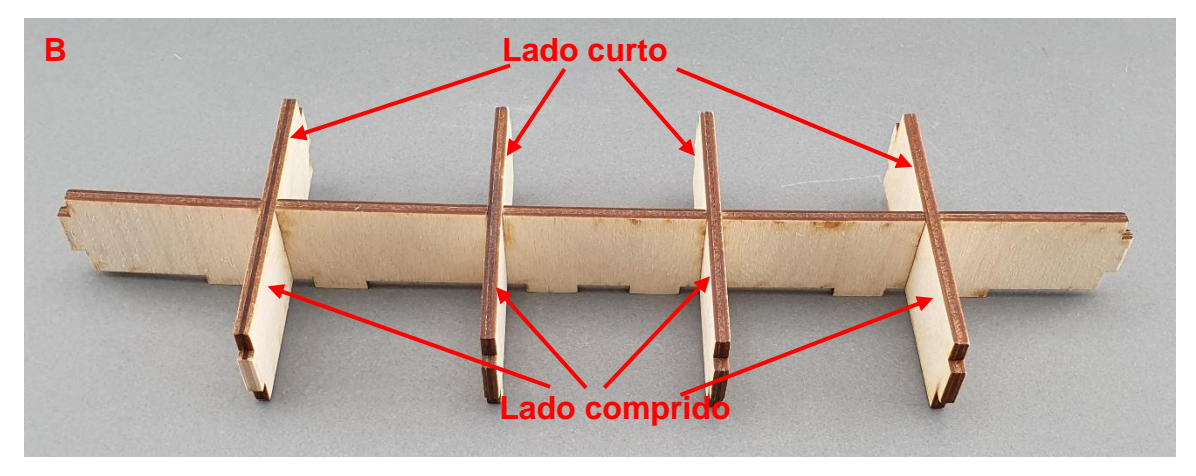

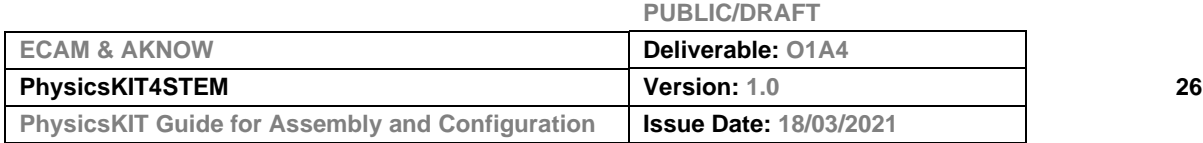

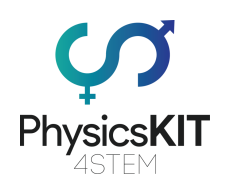

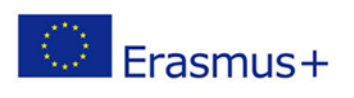

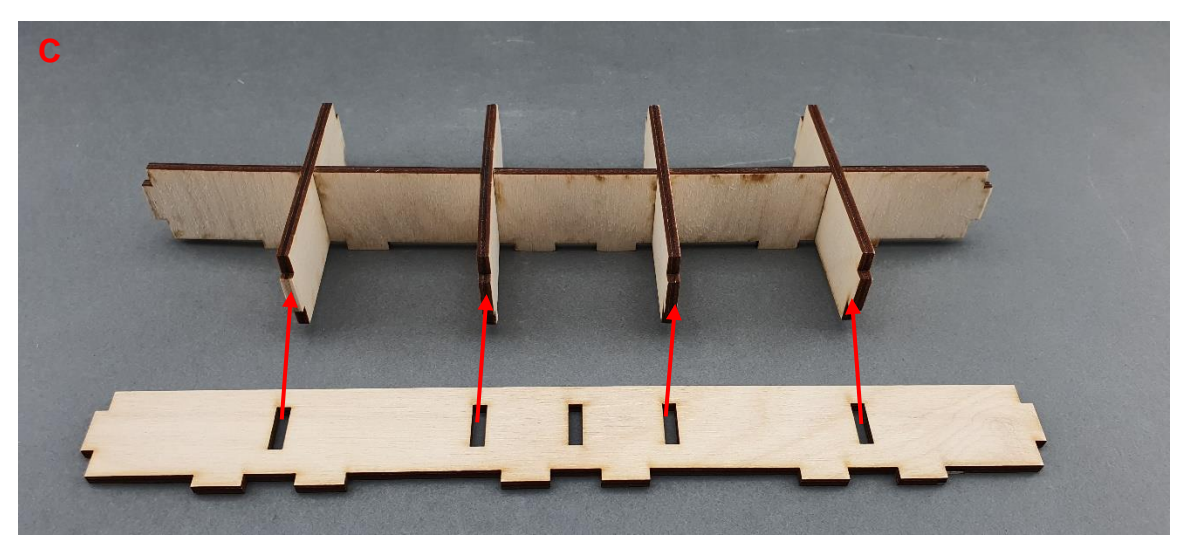

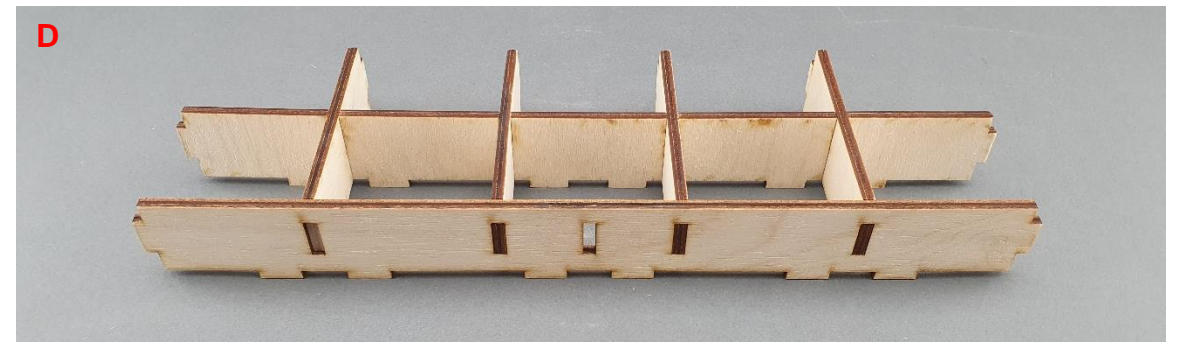

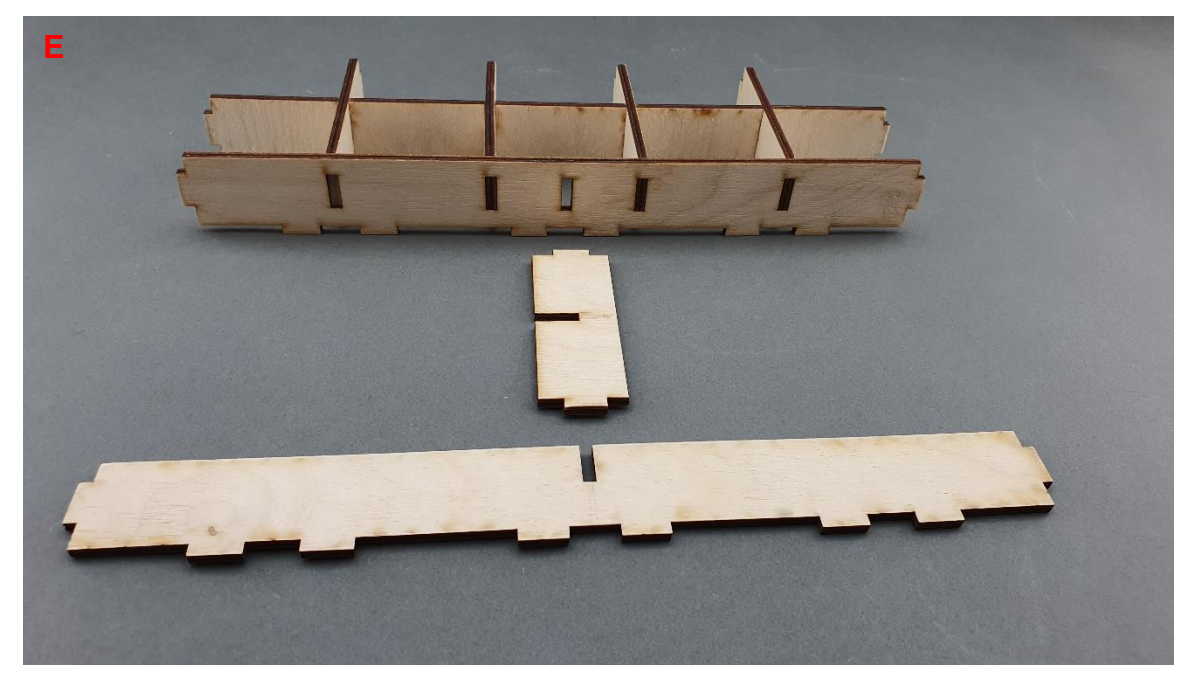

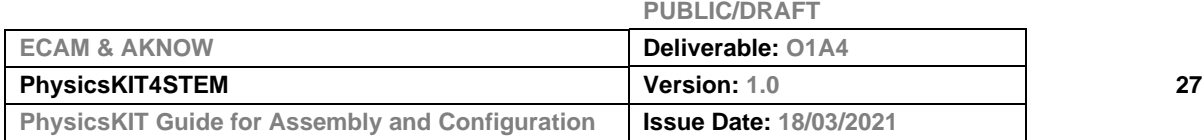

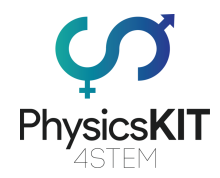

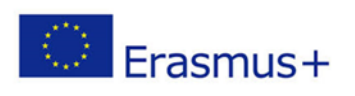

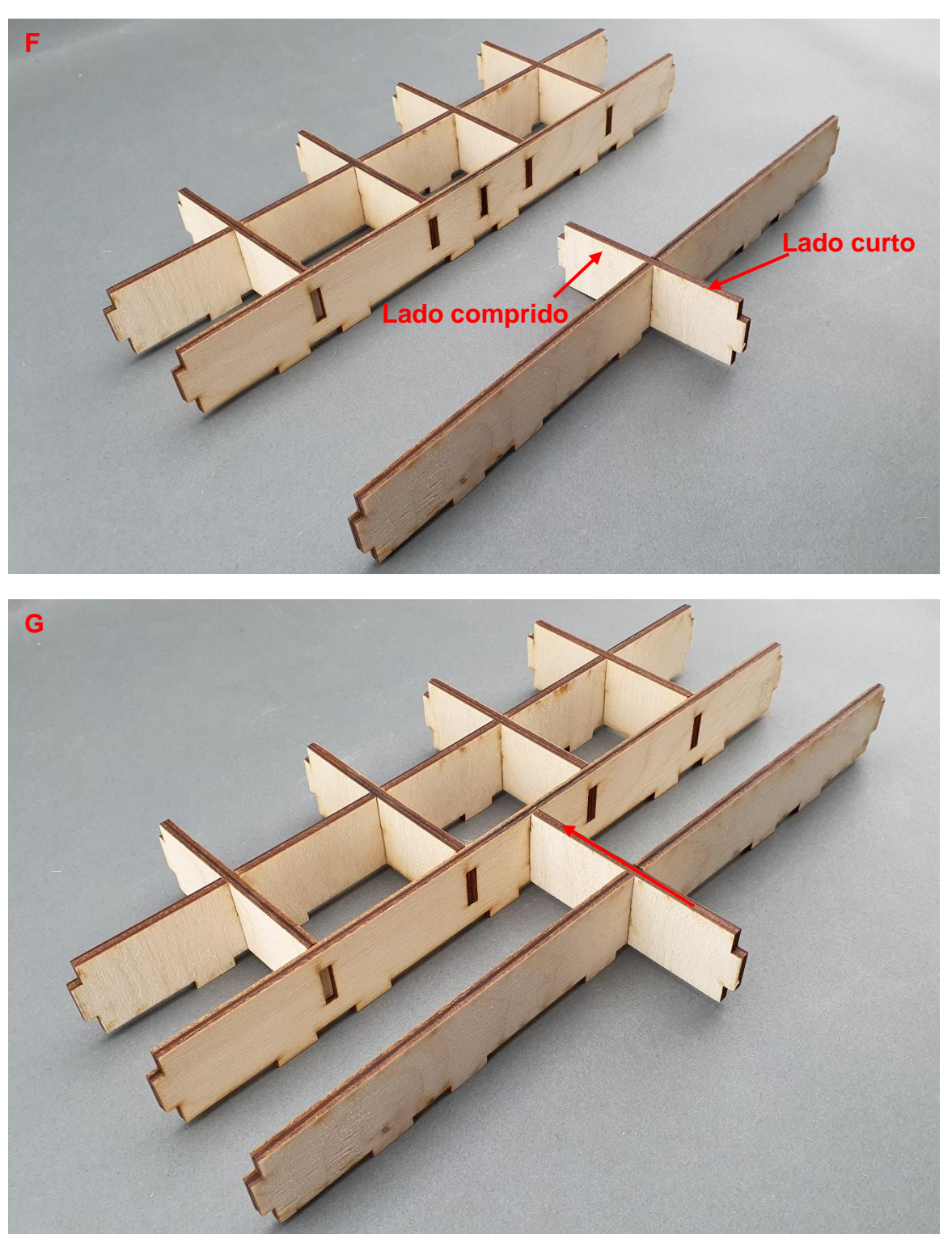

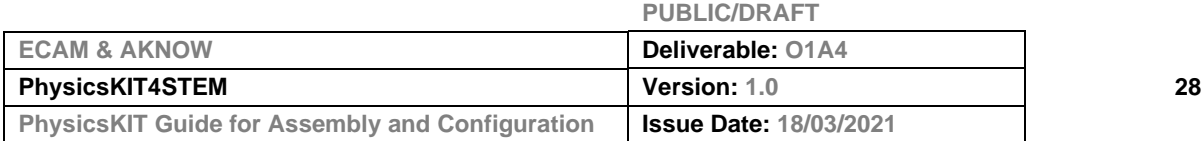

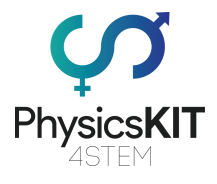

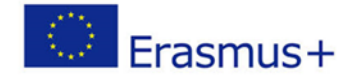

# **Etapa 3 - Colocar os espaços de armazenamento na cobertura superior:**

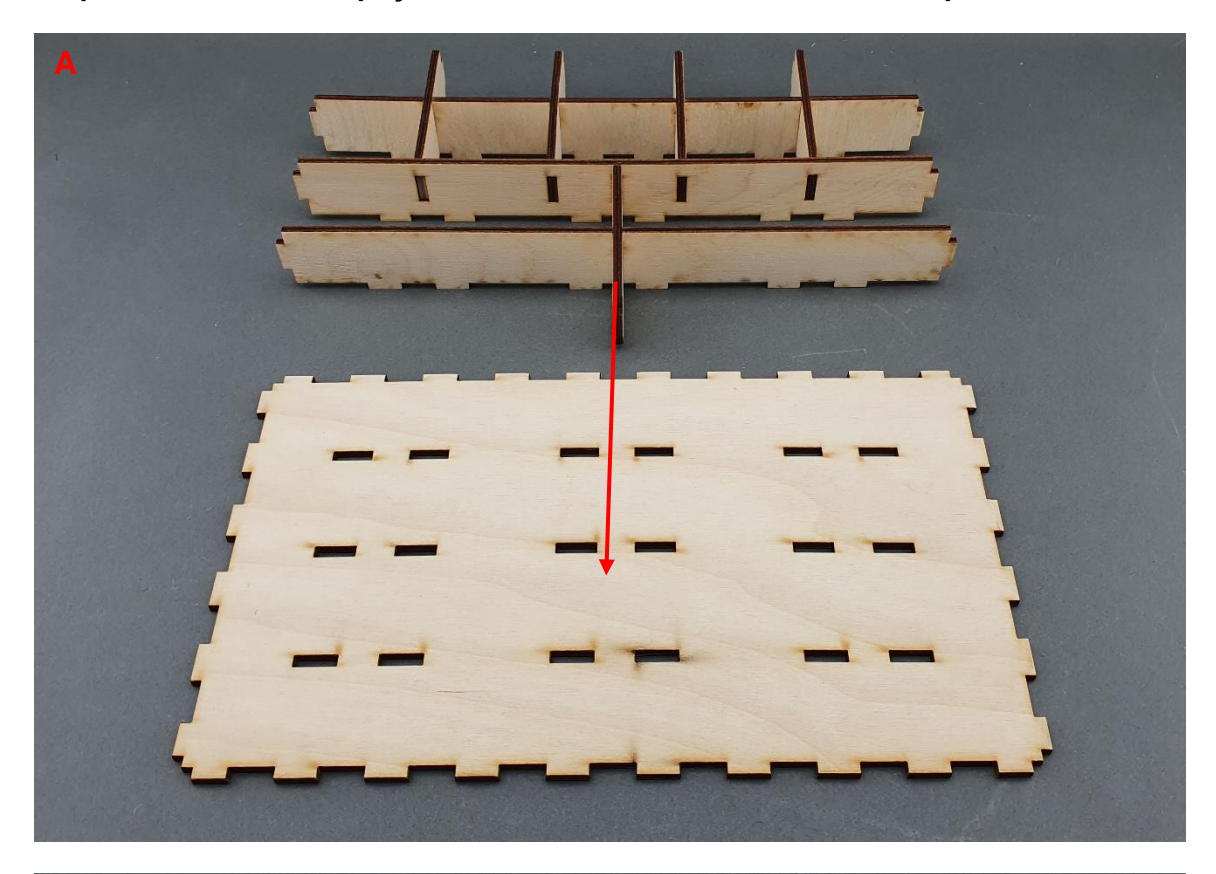

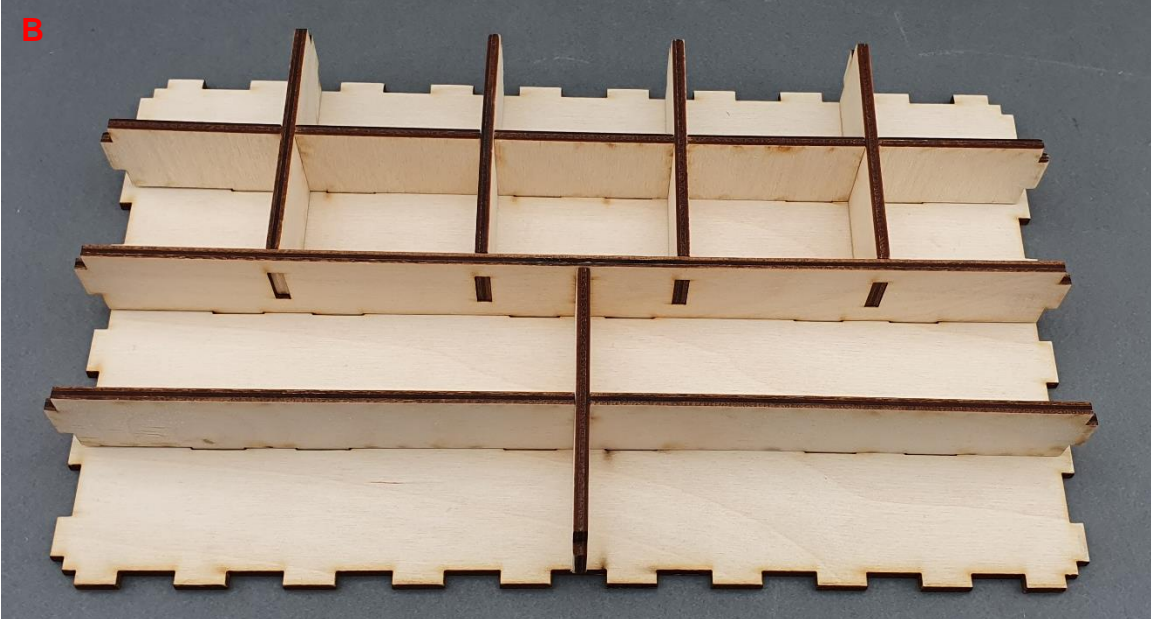

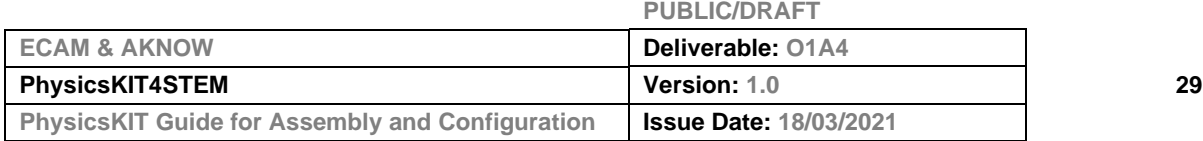

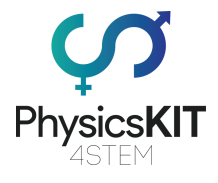

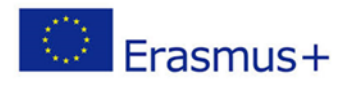

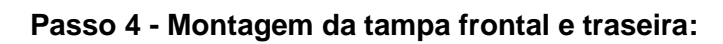

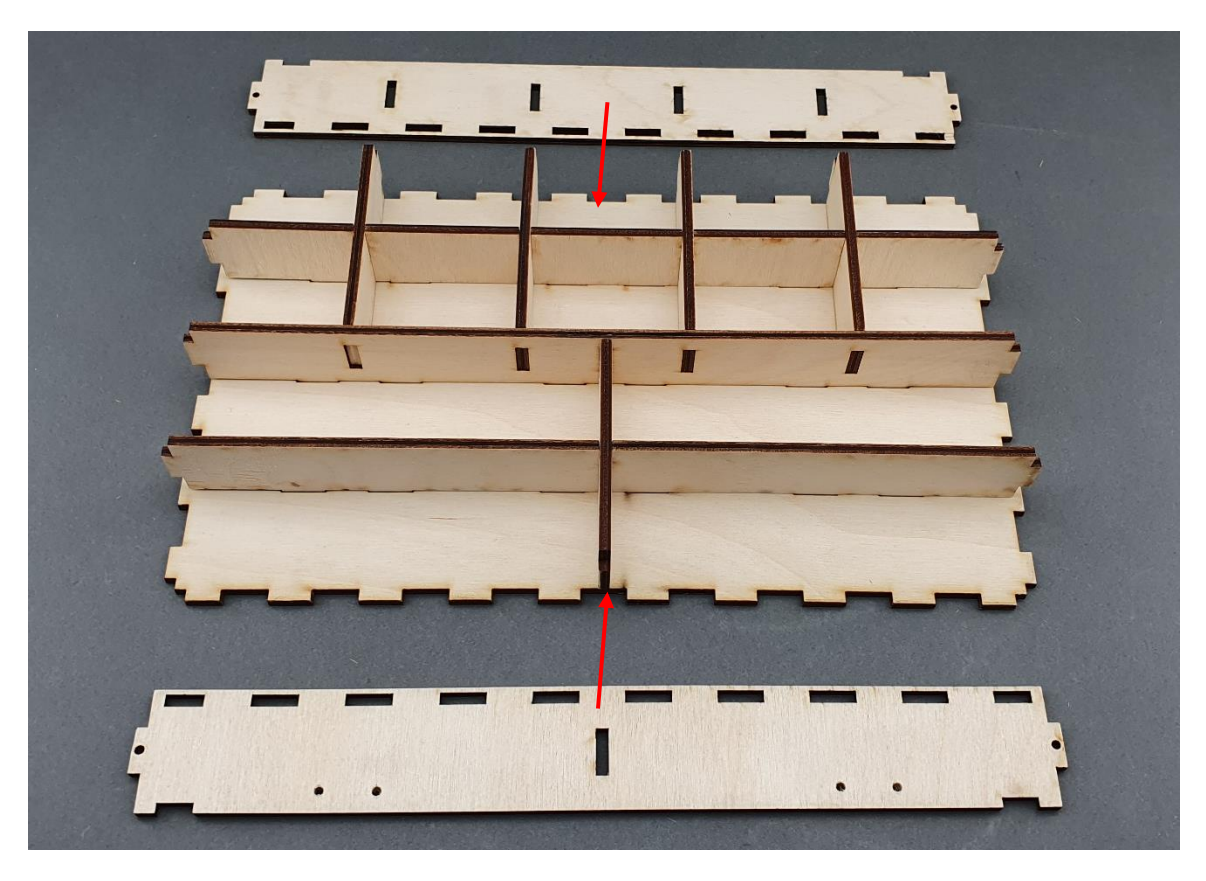

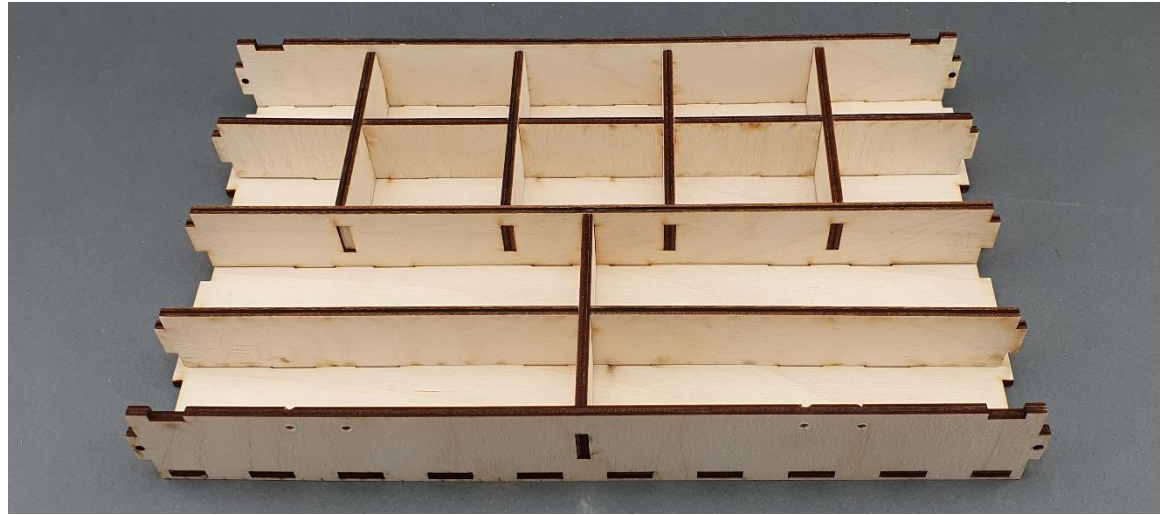

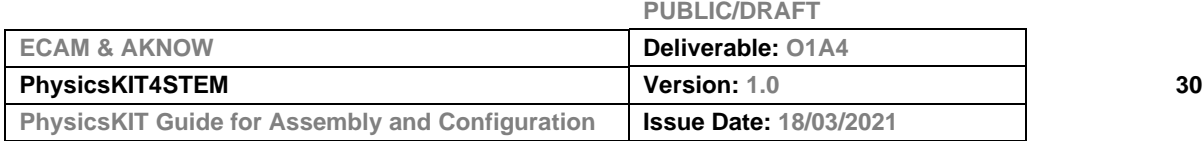

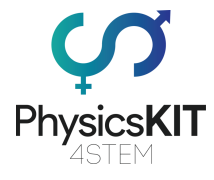

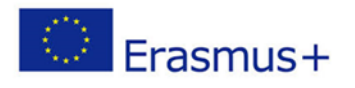

## **Passo 5 - Montagem das tampas laterais:**

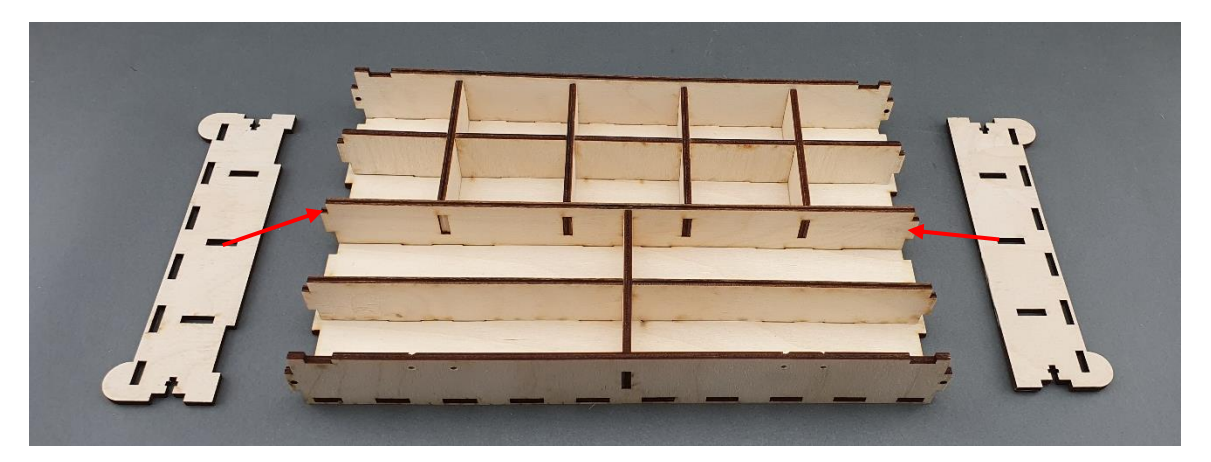

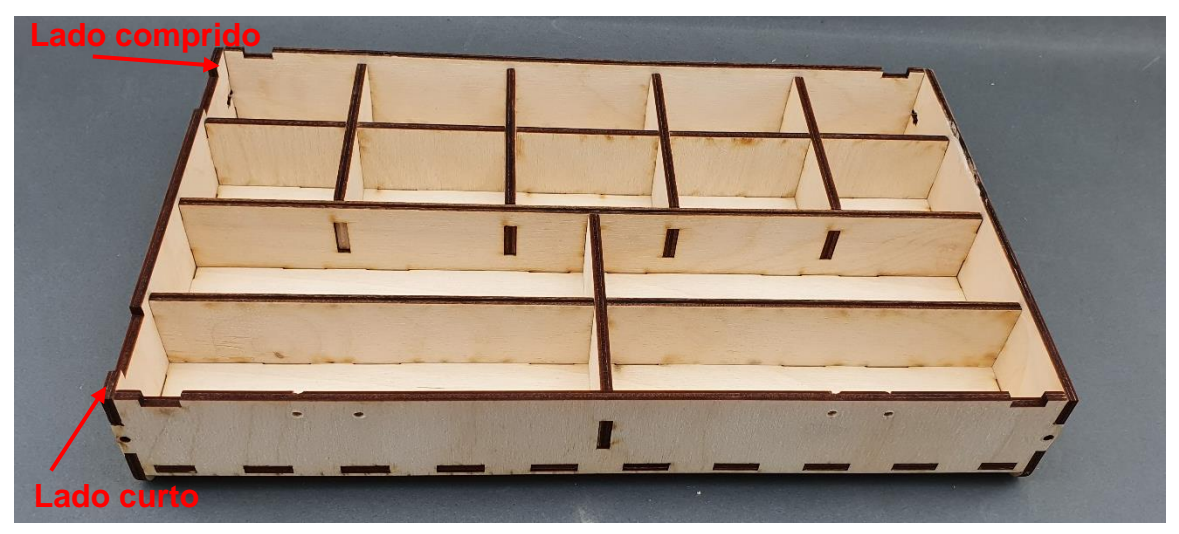

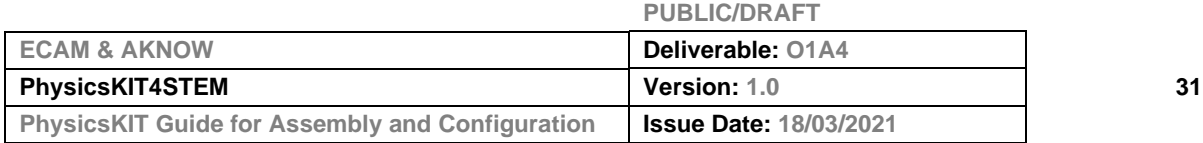

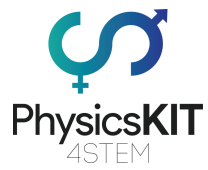

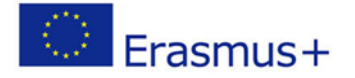

**Passo 6 - Para manter as peças juntas, são necessários 4 parafusos de cabeça redonda e 4 porcas:**

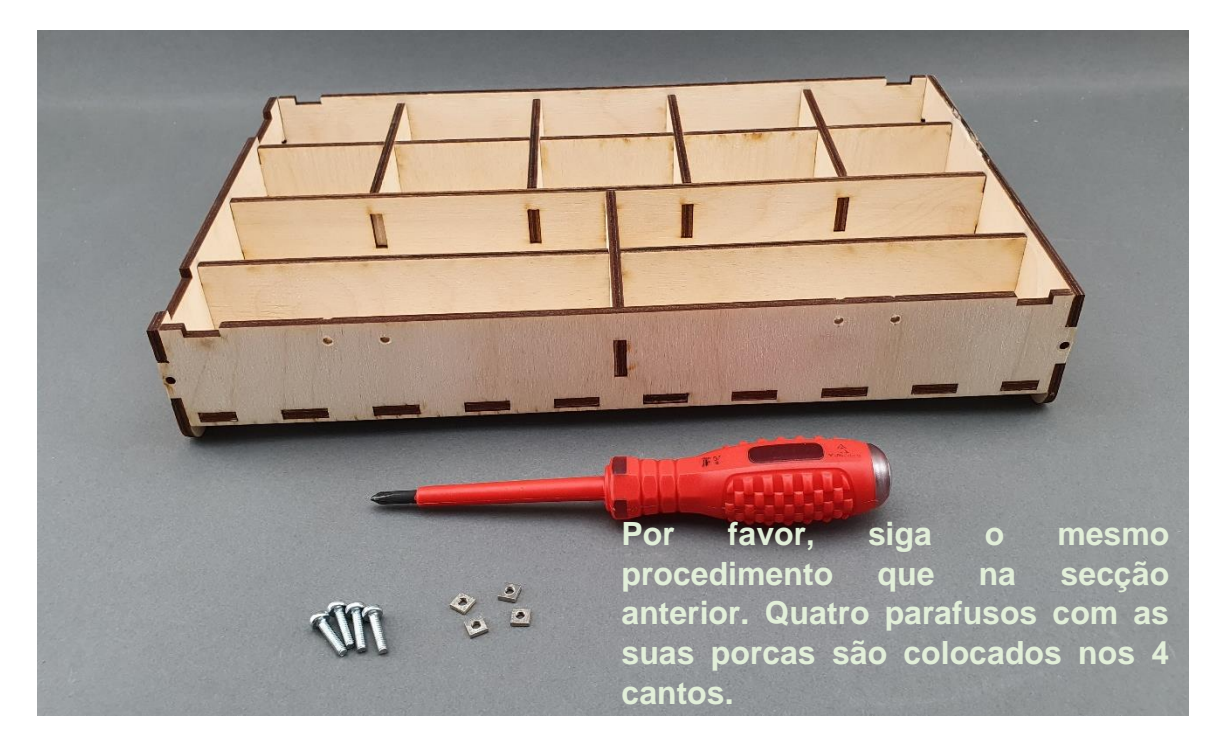

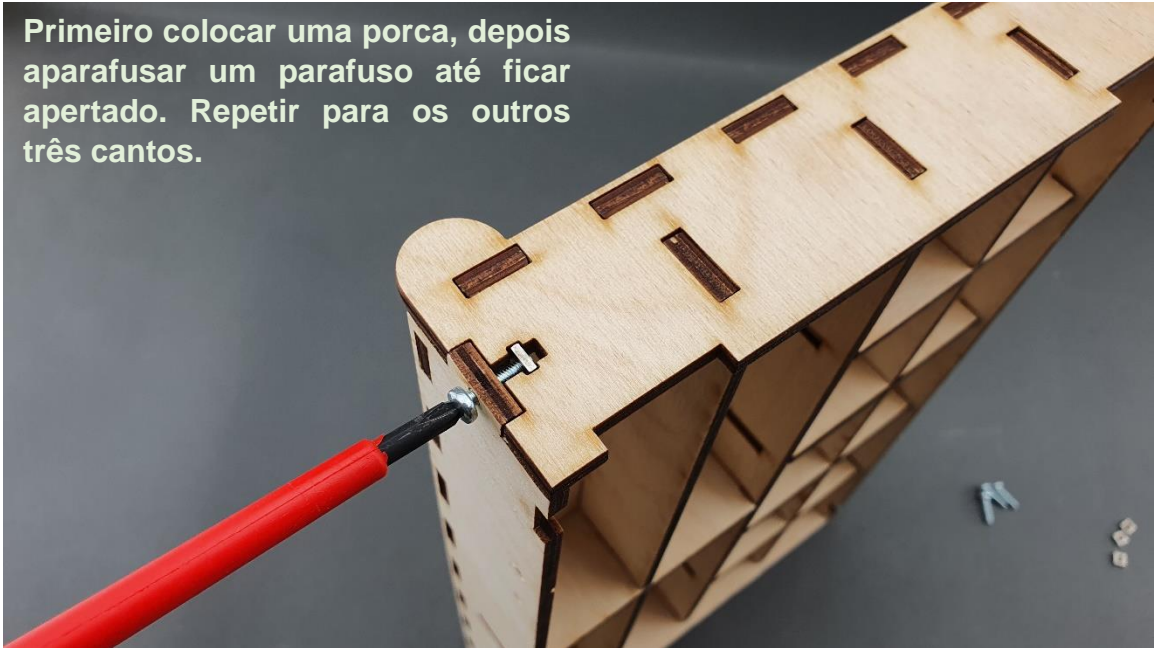

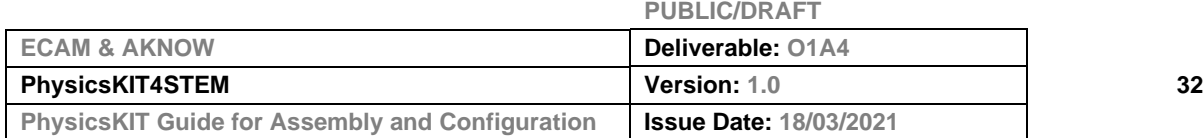

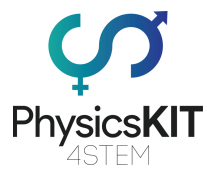

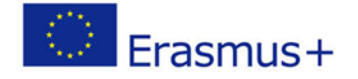

**Passo 7 - Certifique-se de que os quatro parafusos estão apertados e que todas as peças de madeira estão no lugar correto. A caixa superior está pronta:**

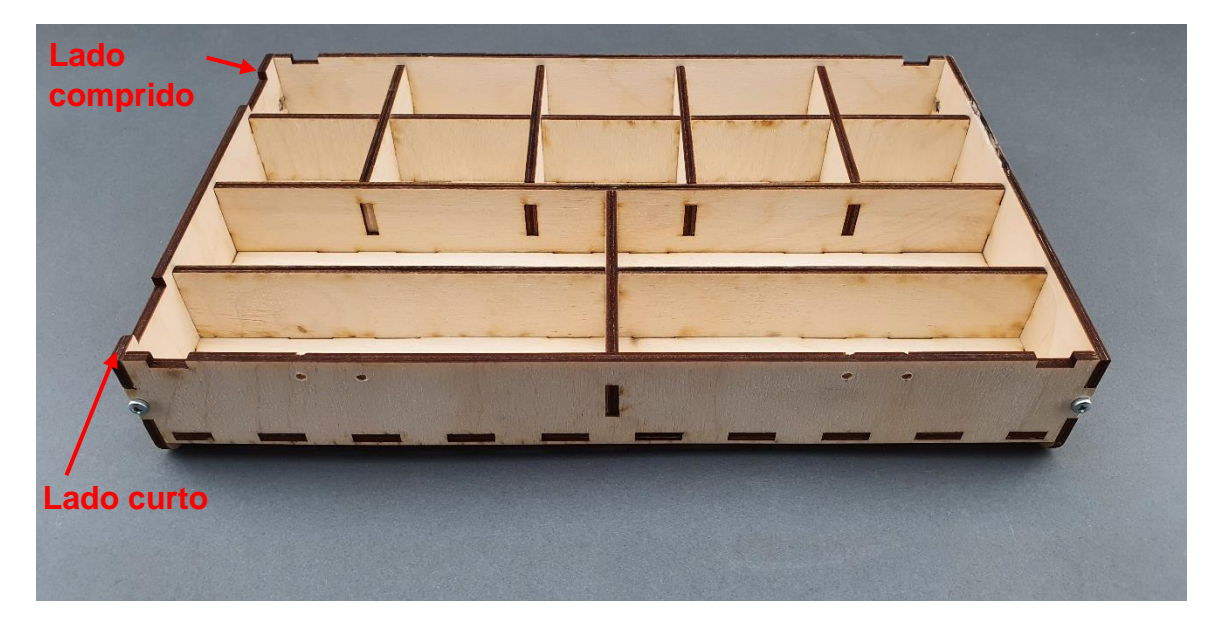

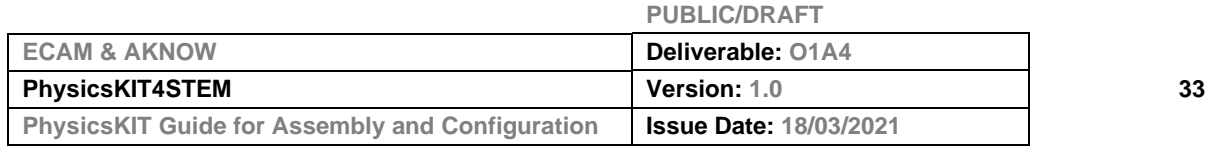

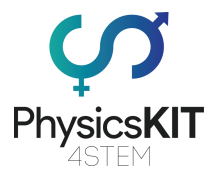

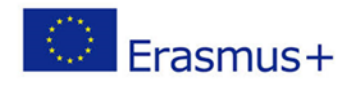

# <span id="page-34-0"></span>3.3 Montagem do Raspberry Pi

**Passo 1 - O que vai precisar:**

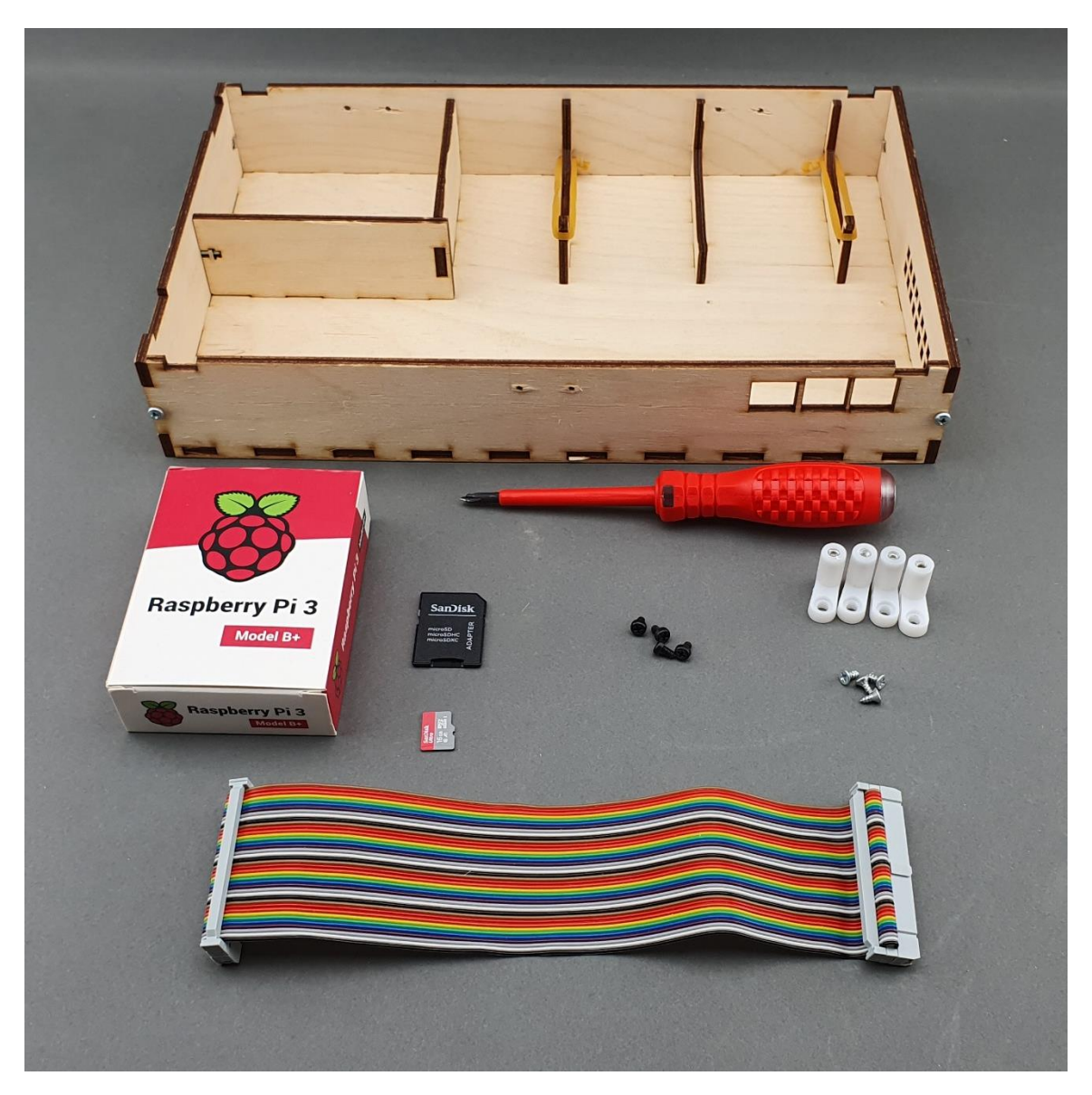

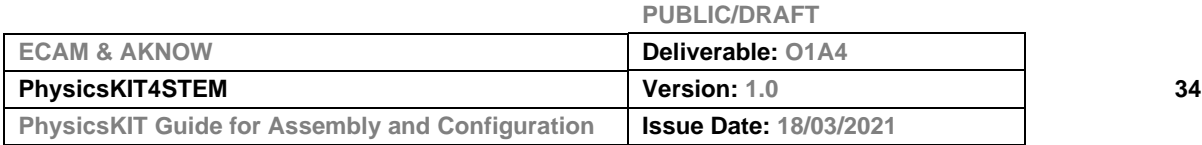

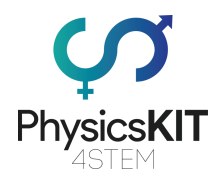

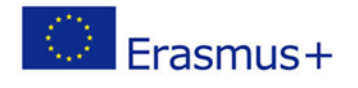

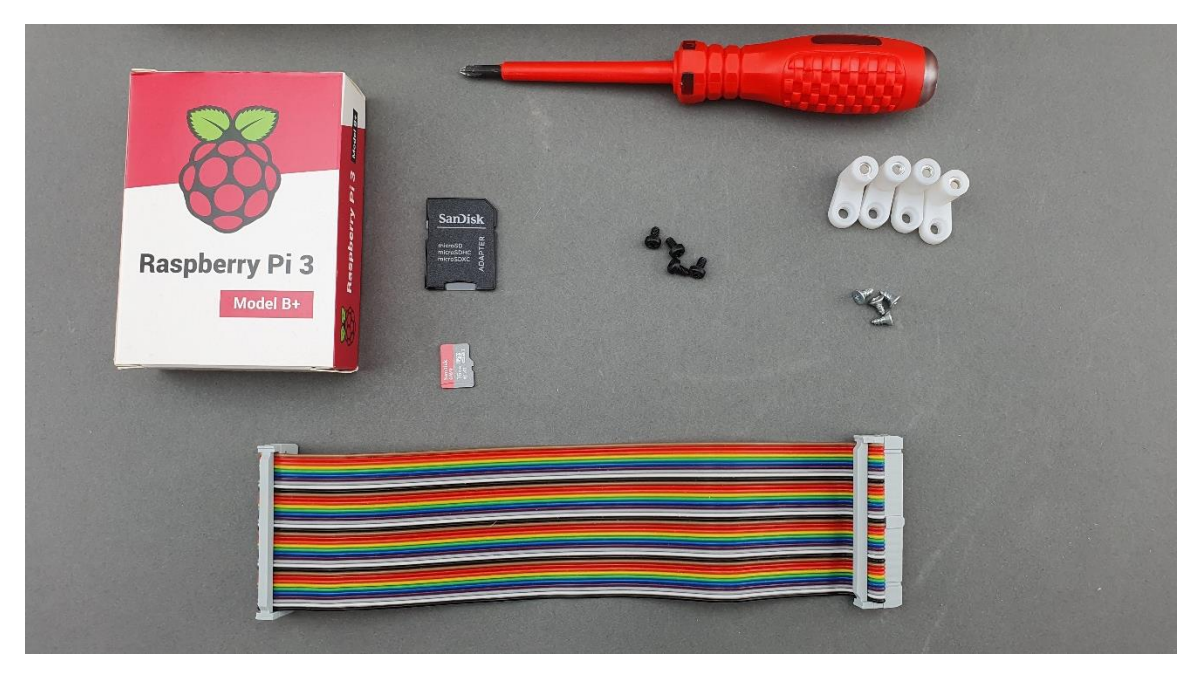

**Passo 2 - Montar o Raspberry Pi nos suportes de plástico:**

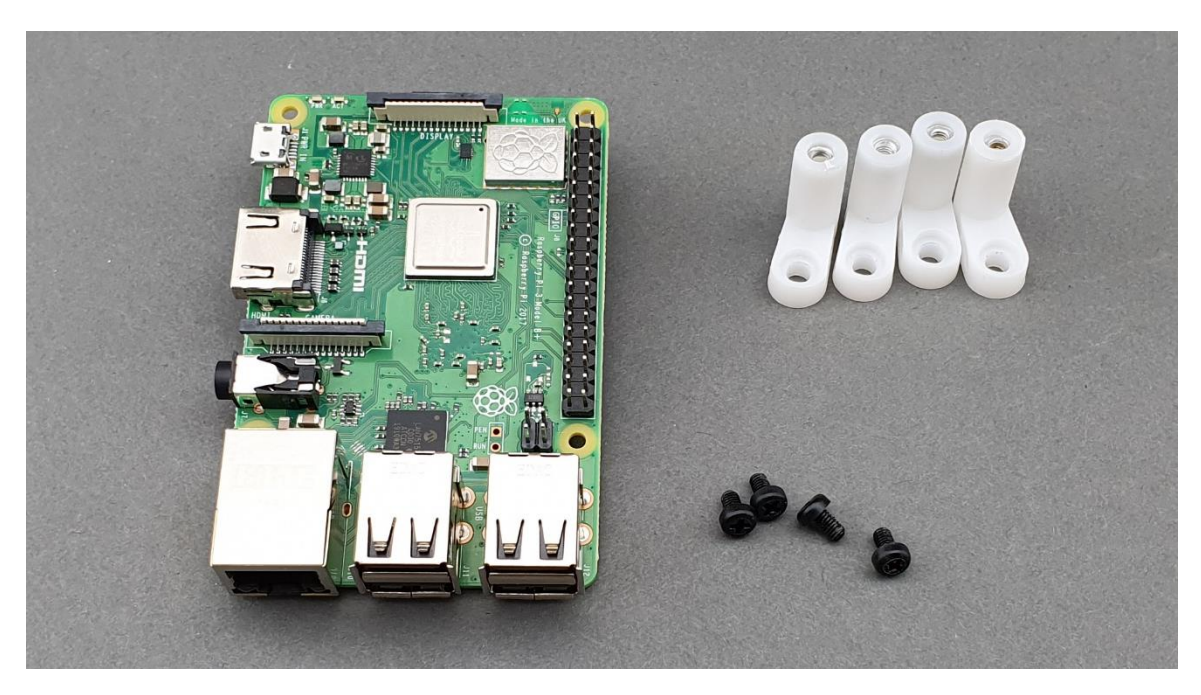

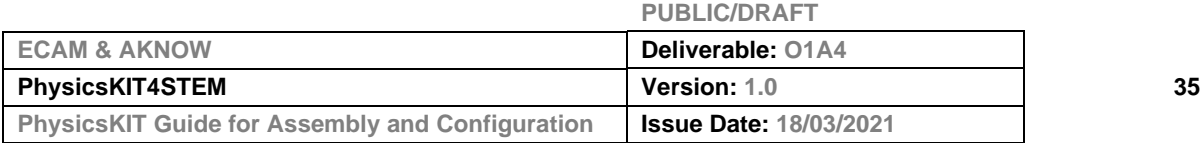
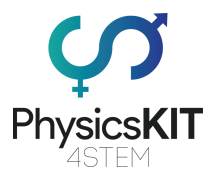

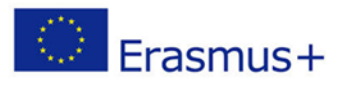

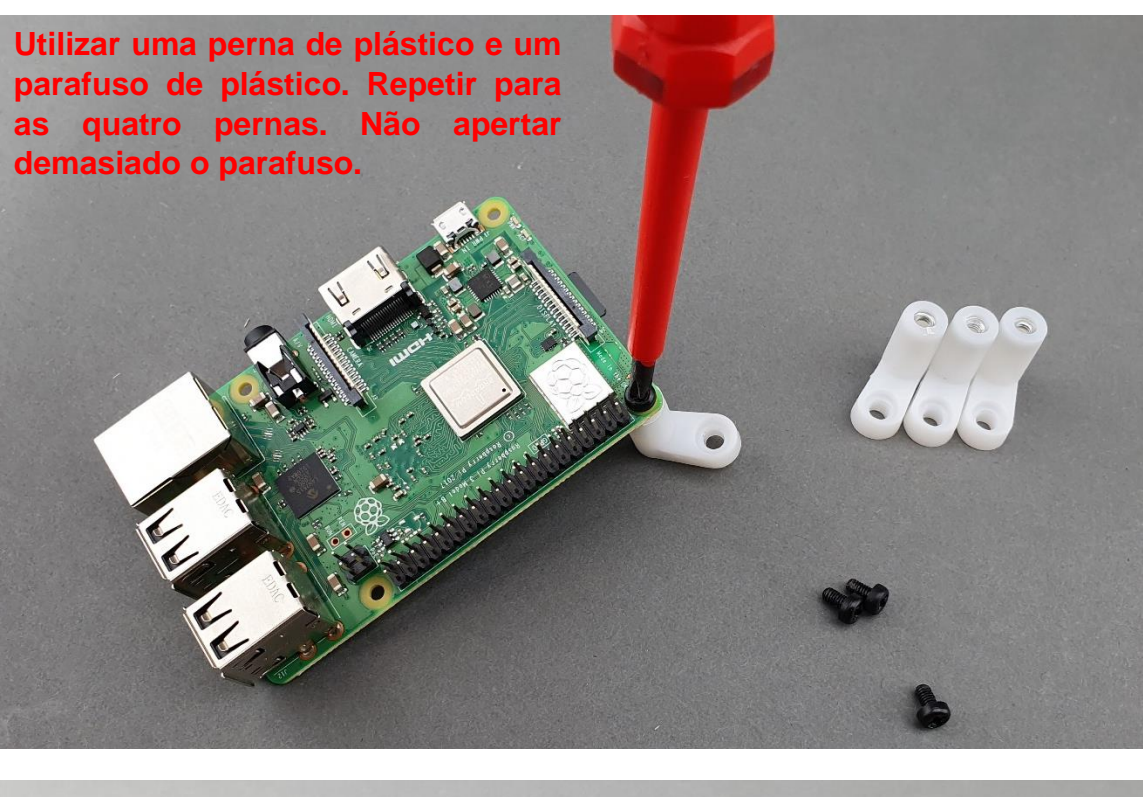

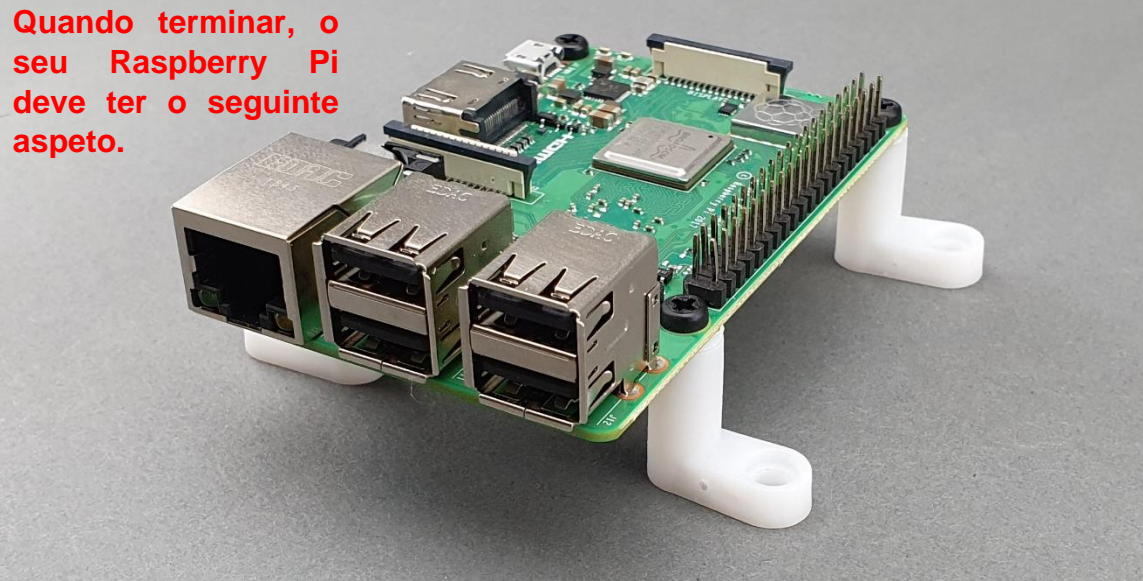

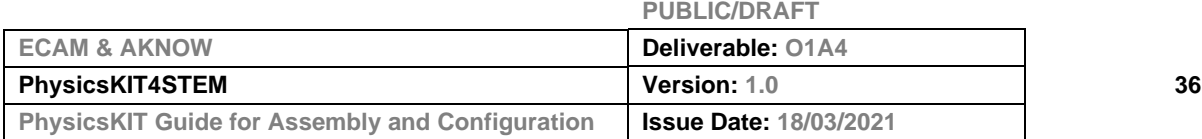

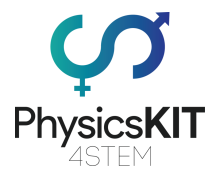

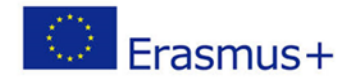

## **Etapa 3 - Fixar o cabo de fita arco-íris 40P ao Raspberry Pi:**

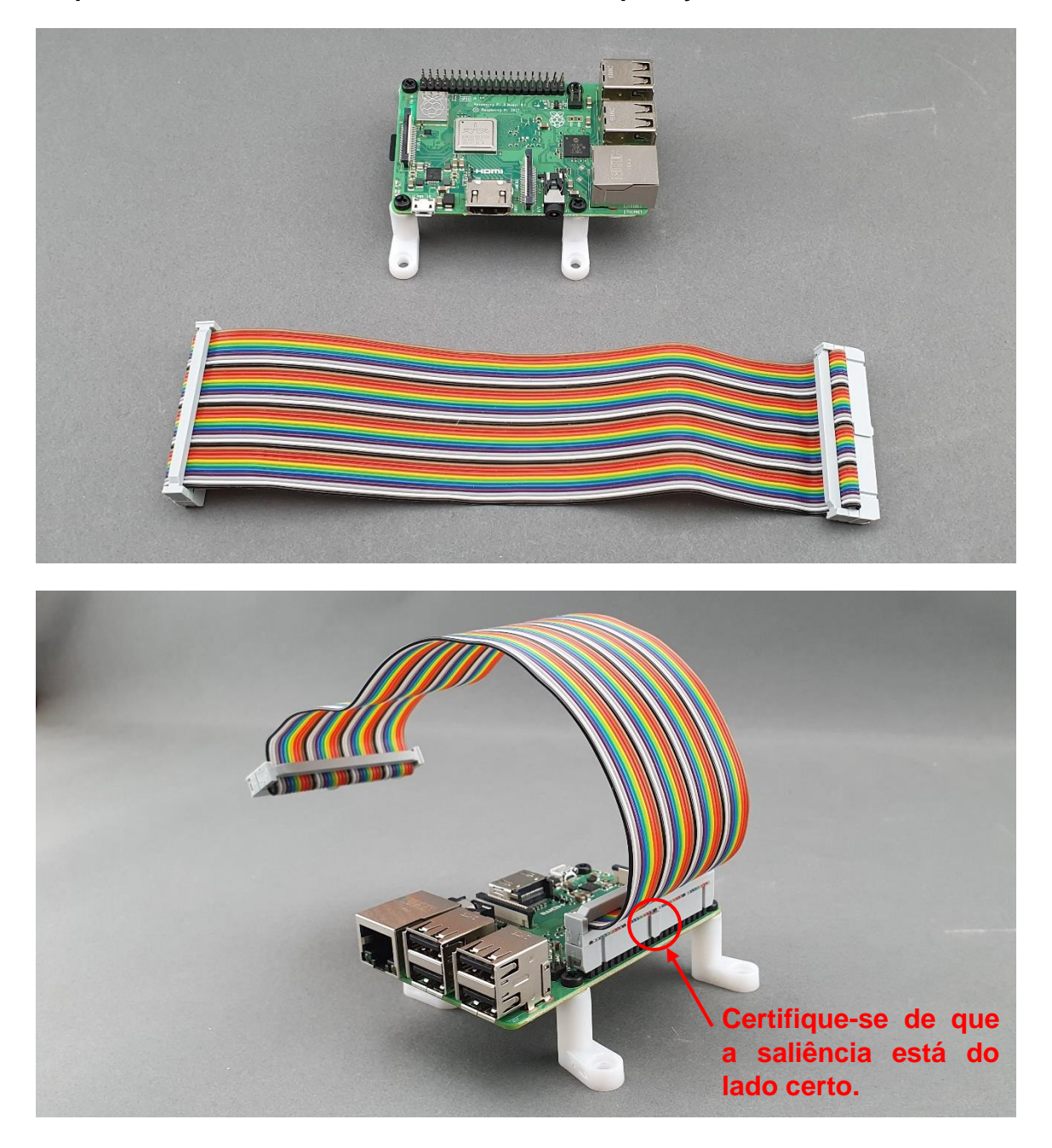

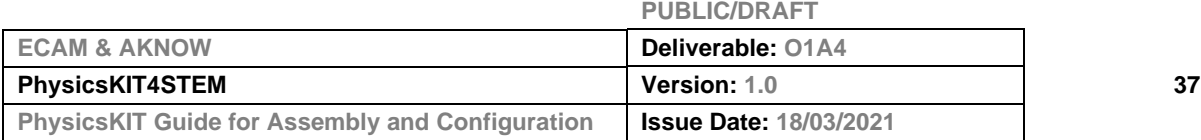

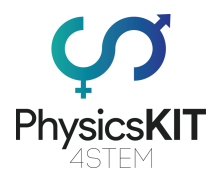

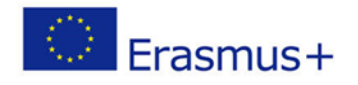

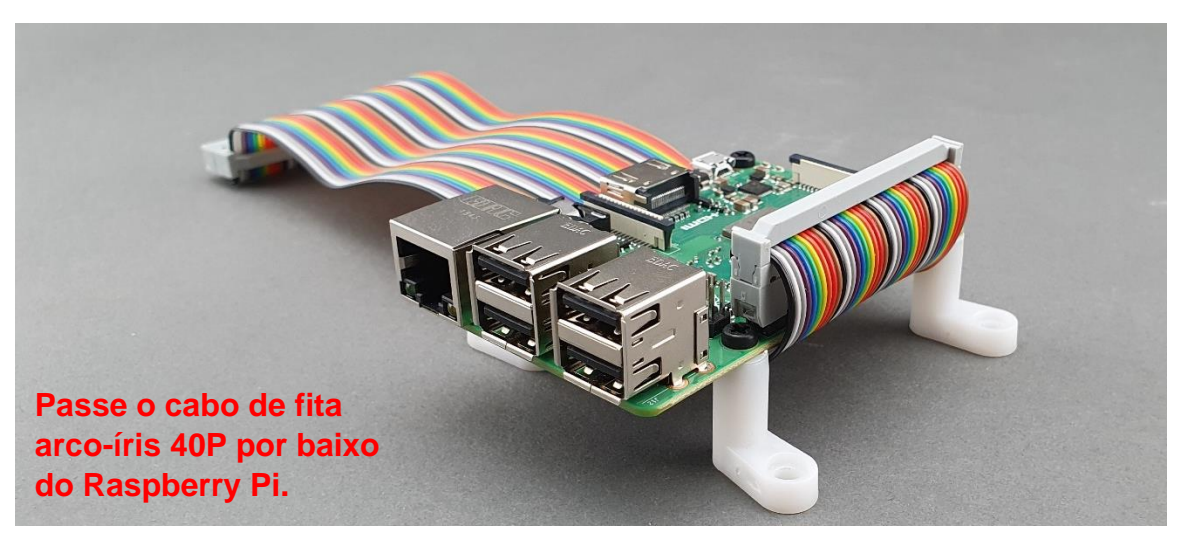

**Passo 4 - Montar o Raspberry Pi à caixa inferior:**

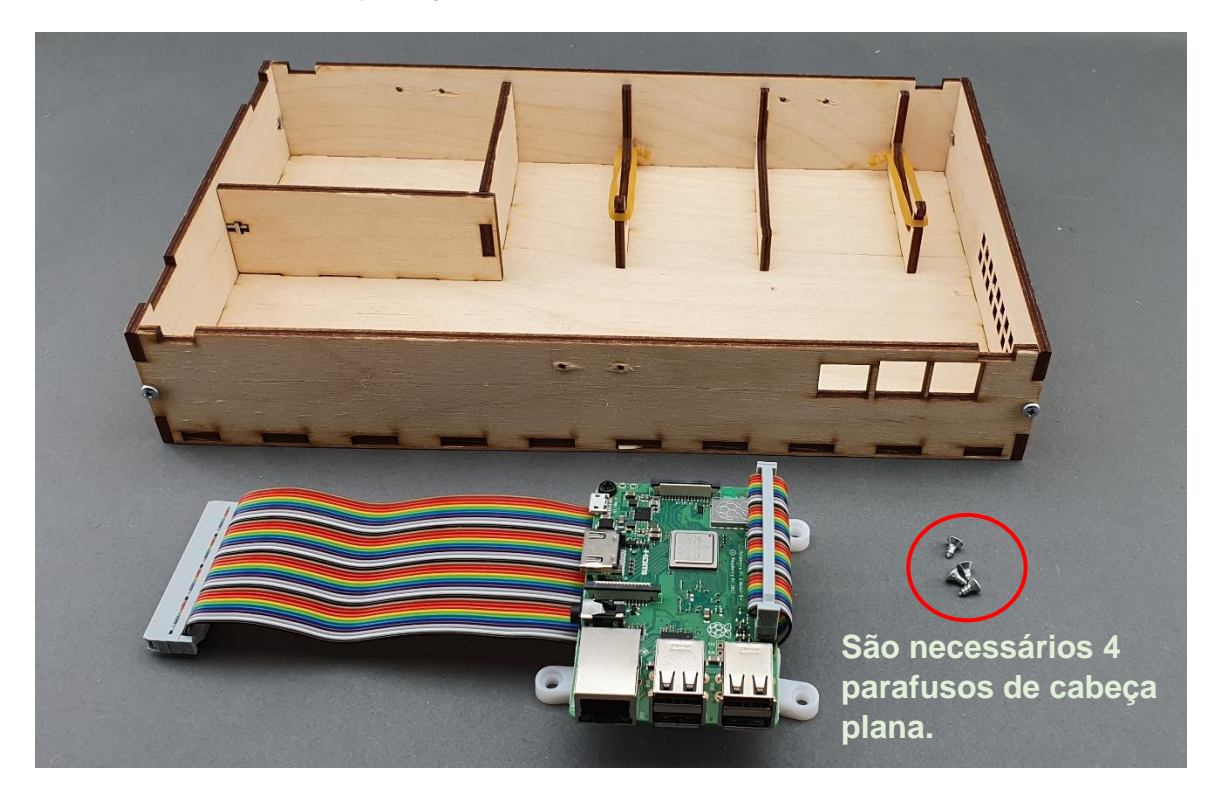

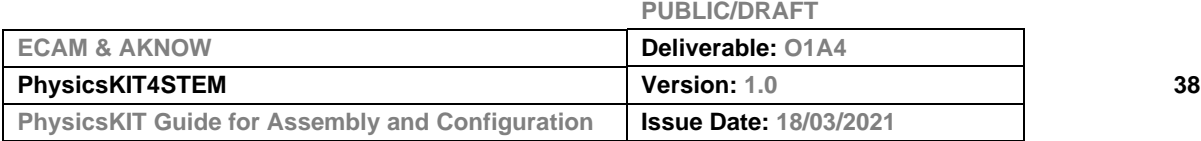

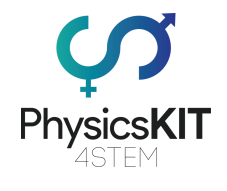

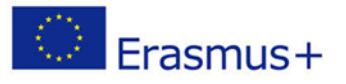

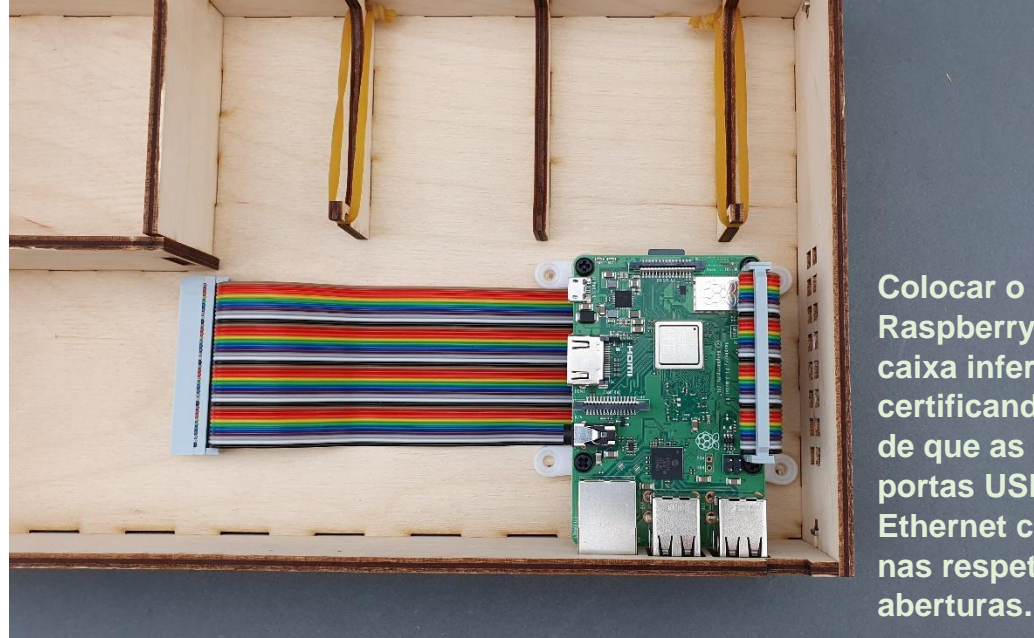

**Raspberry Pi na caixa inferior, certificando-se de que as suas portas USB e Ethernet cabem nas respetivas aberturas.**

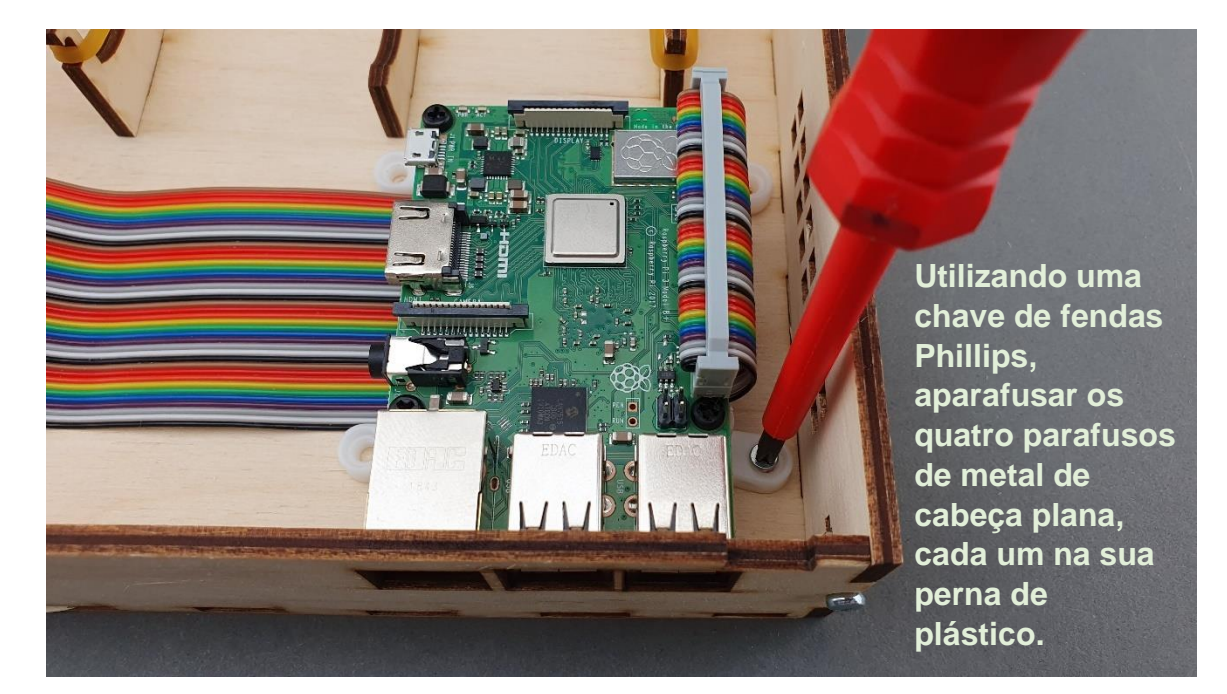

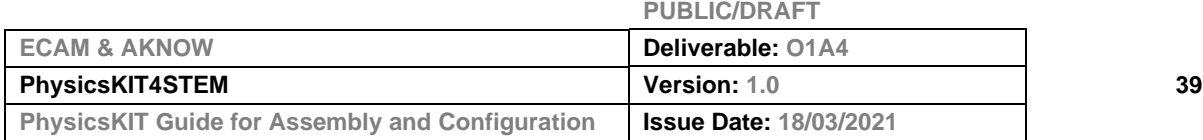

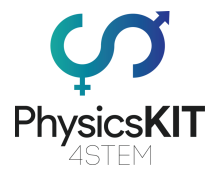

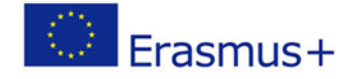

**Passo 5 - Certifique-se de que o Raspberry Pi está estabilizado nos seus suportes, no espaço para ele reservado na caixa inferior:**

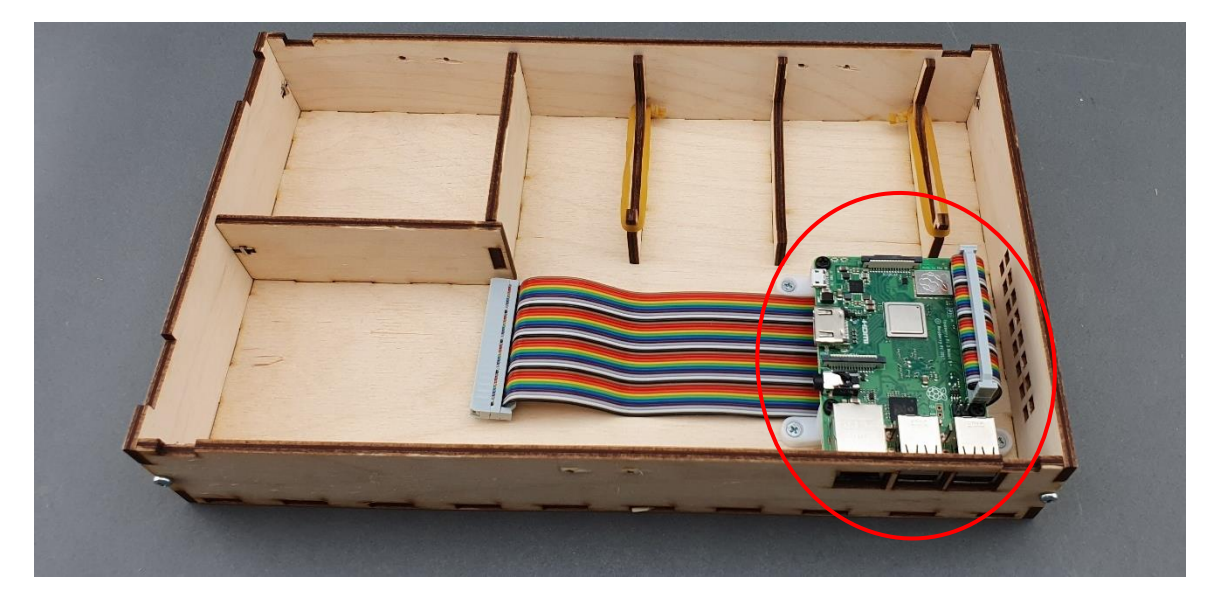

# 3.4 Dobradiças

**Passo 1 - O que vai precisar:**

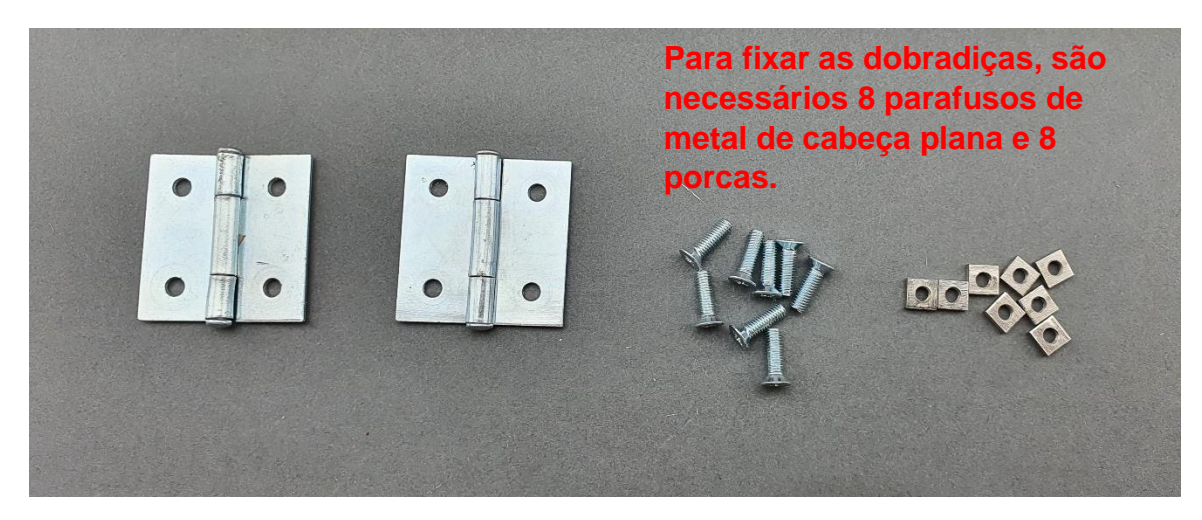

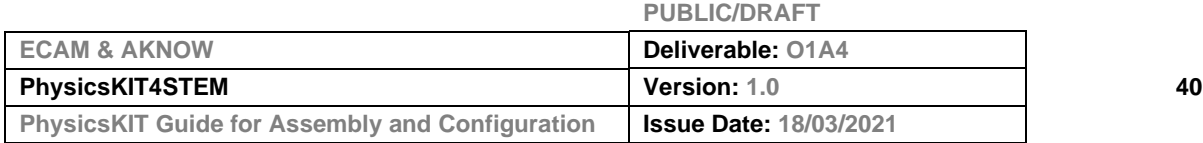

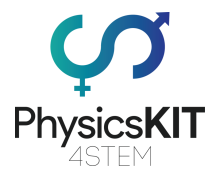

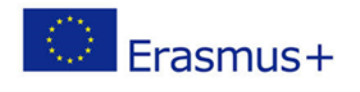

## **Passo 2 - Montar uma dobradiça na parte inferior da caixa:**

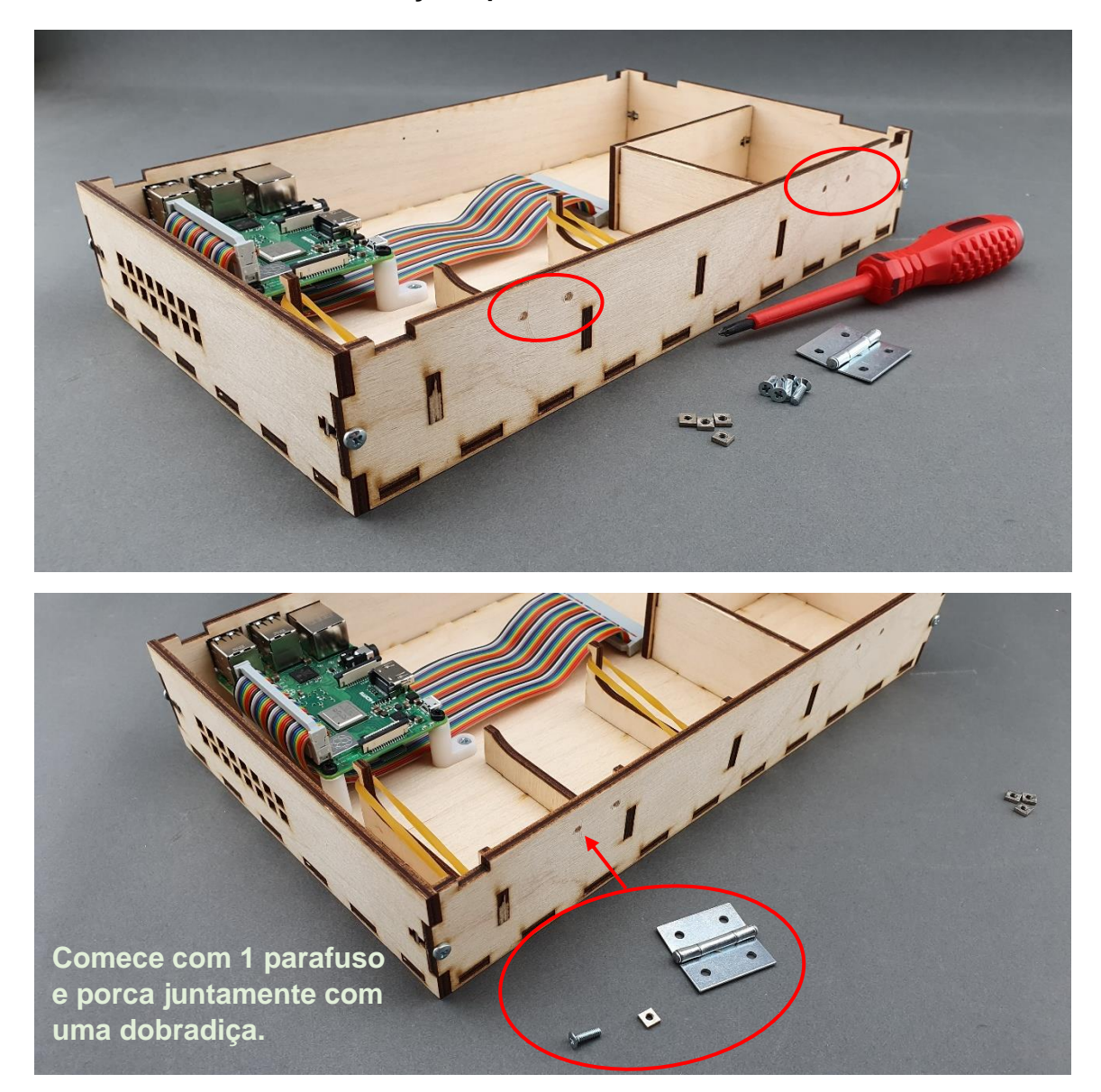

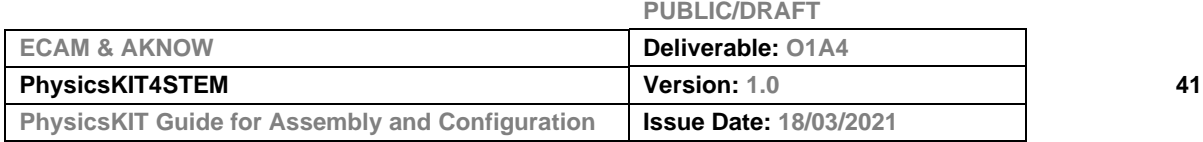

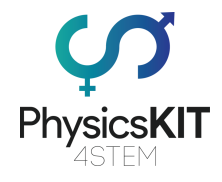

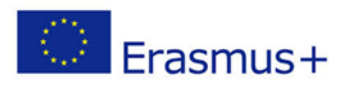

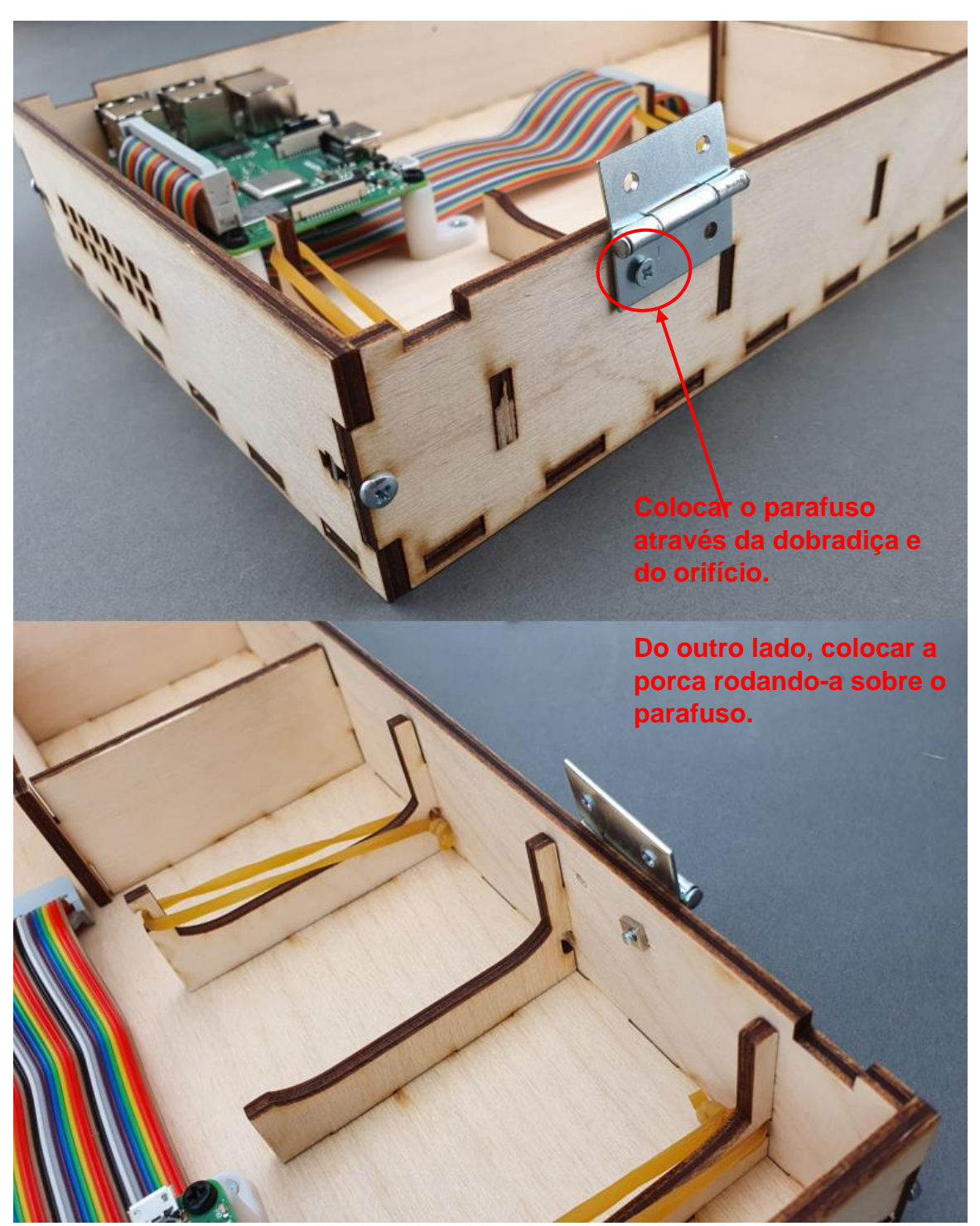

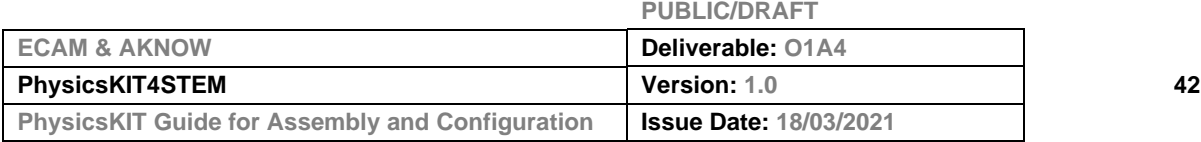

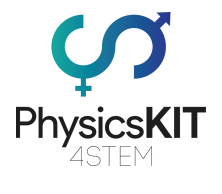

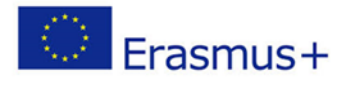

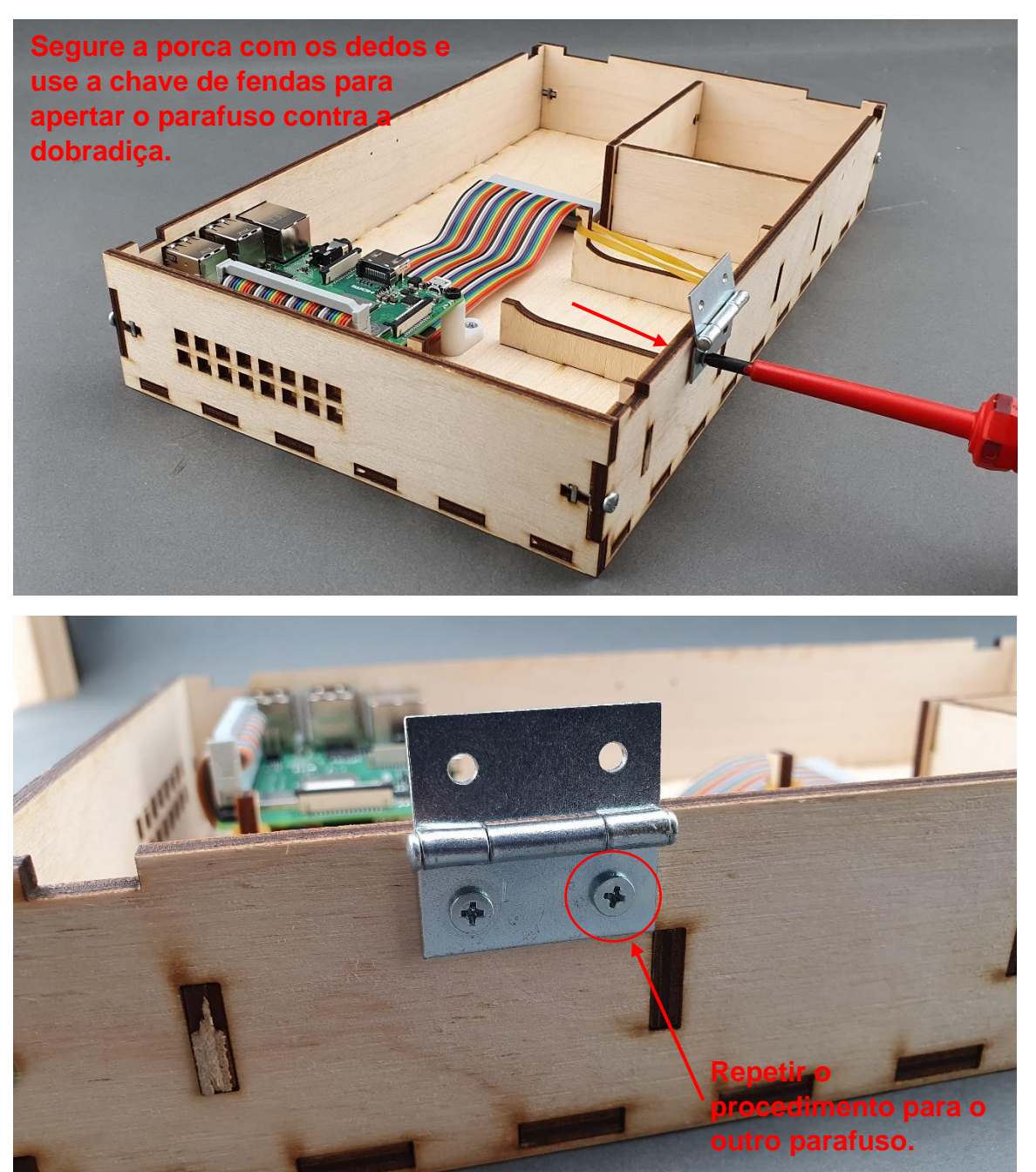

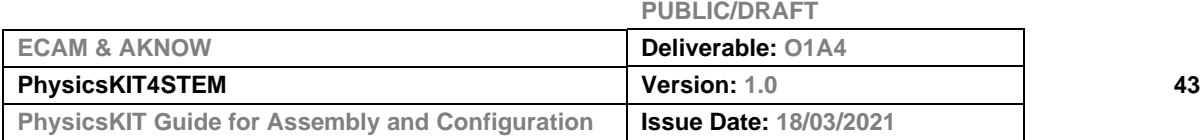

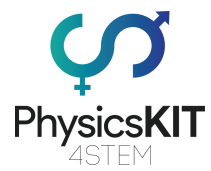

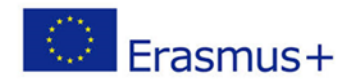

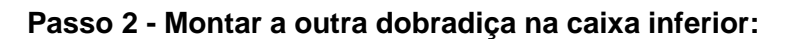

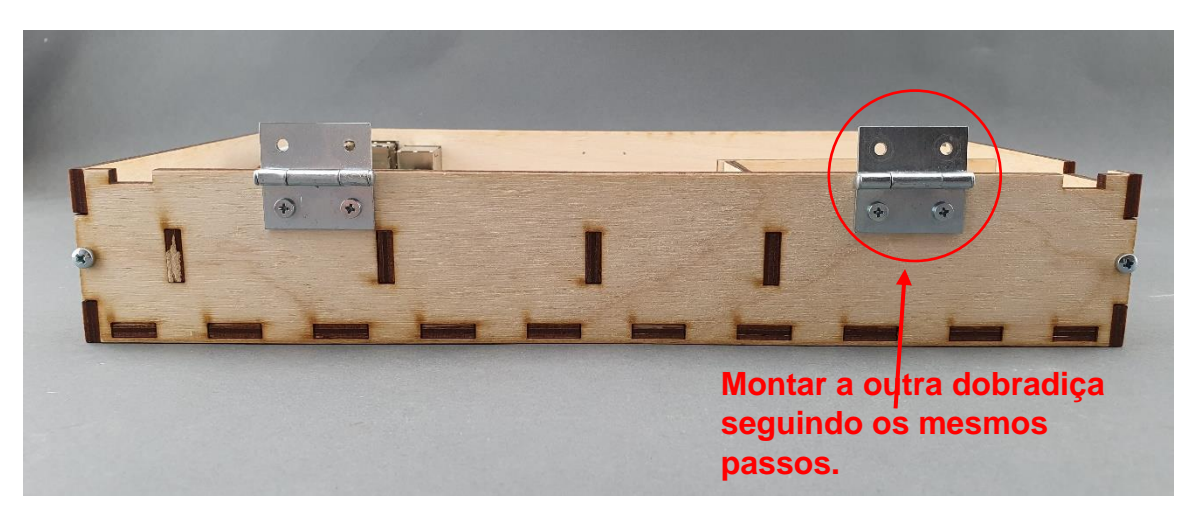

**Passo 3 - Montar as dobradiças à caixa superior:**

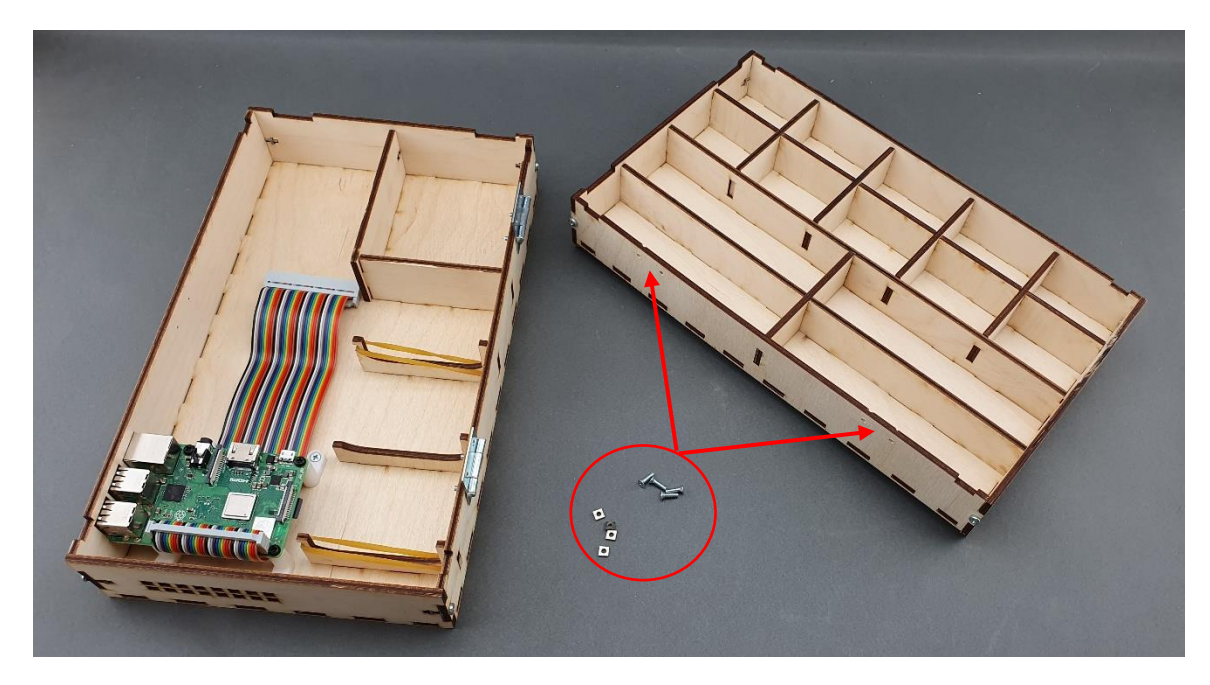

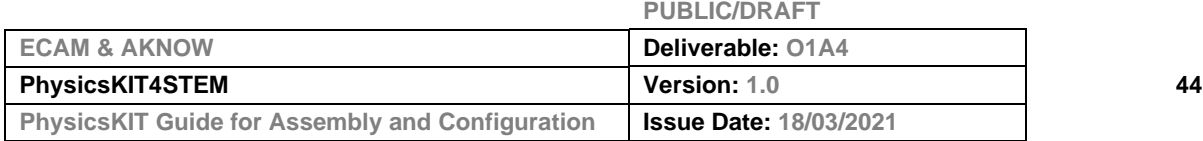

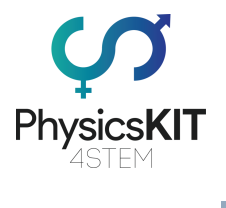

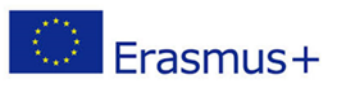

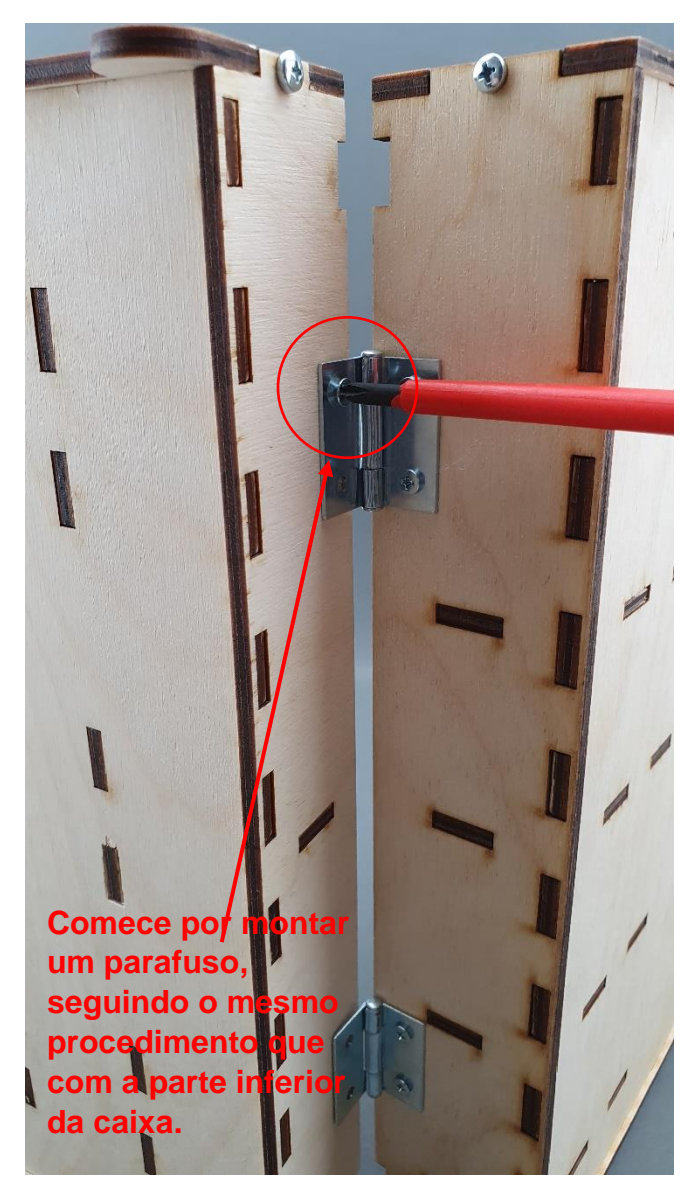

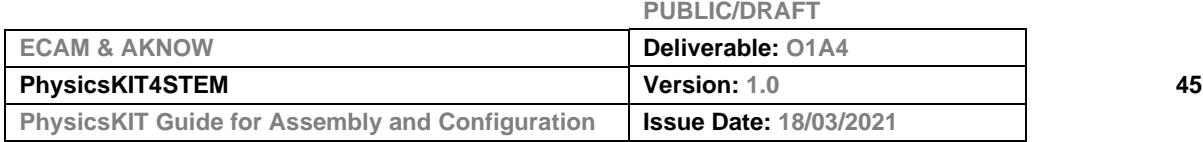

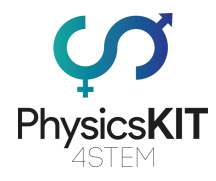

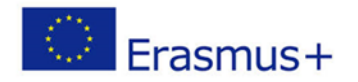

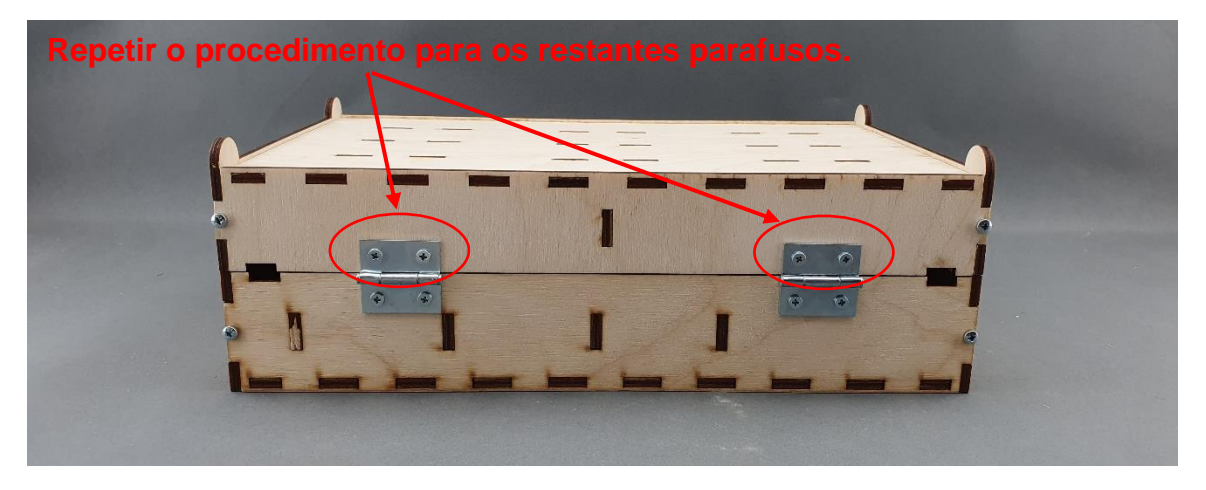

**Passo 4 - Certifique-se de que todos os parafusos estão apertados e está pronto:**

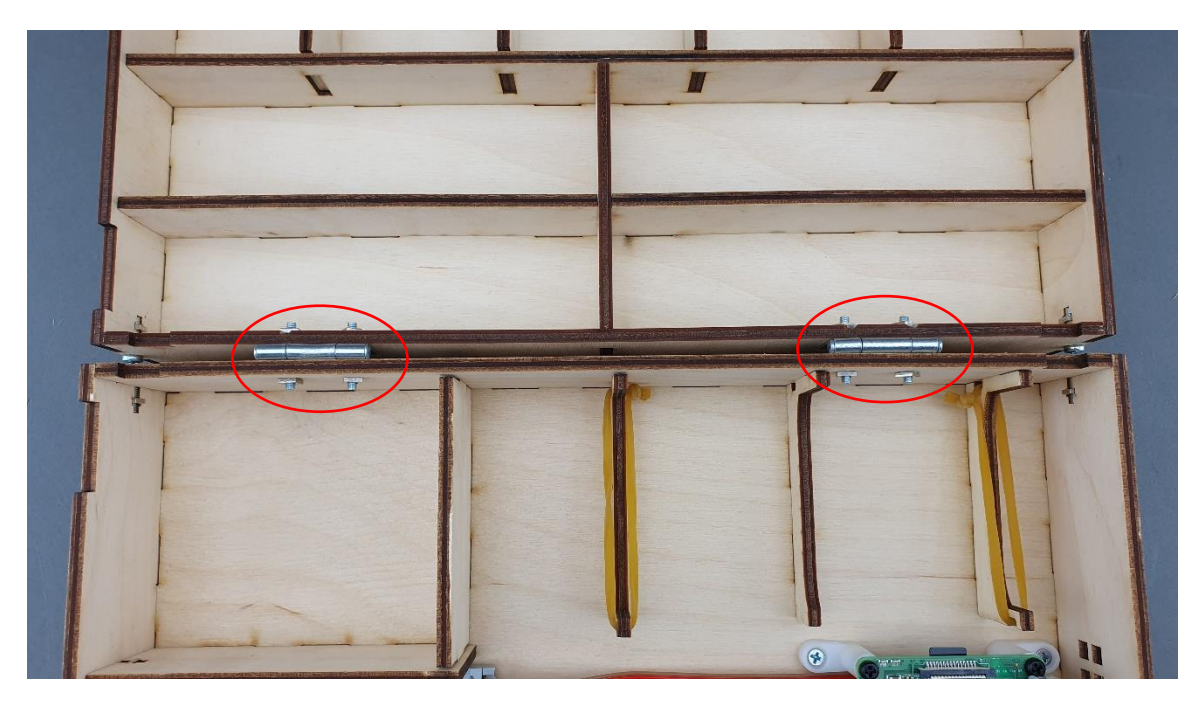

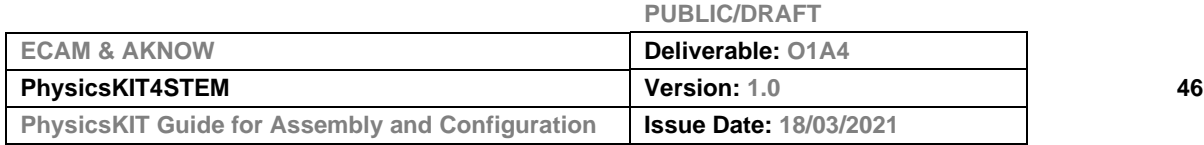

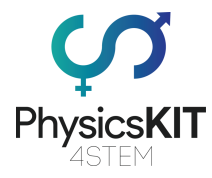

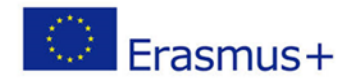

## 3.5 Fechadura

**Passo 1 - O que vai precisar:**

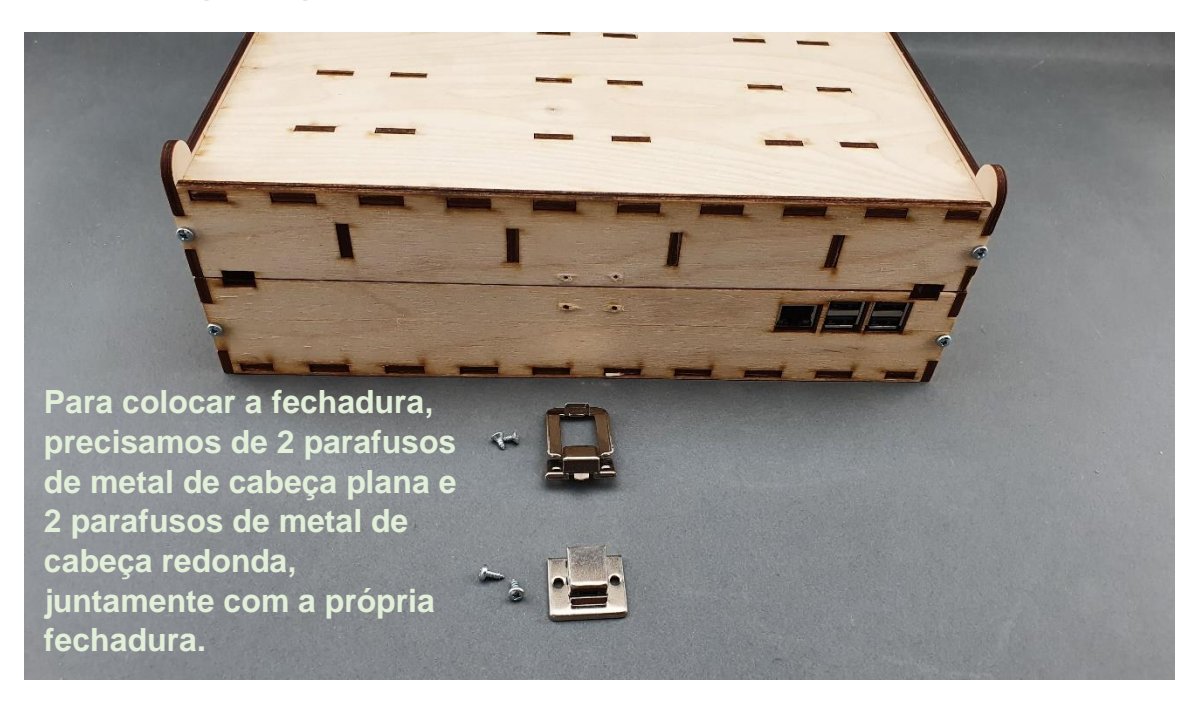

**Passo 2 - Montar a primeira parte da fechadura na caixa inferior:**

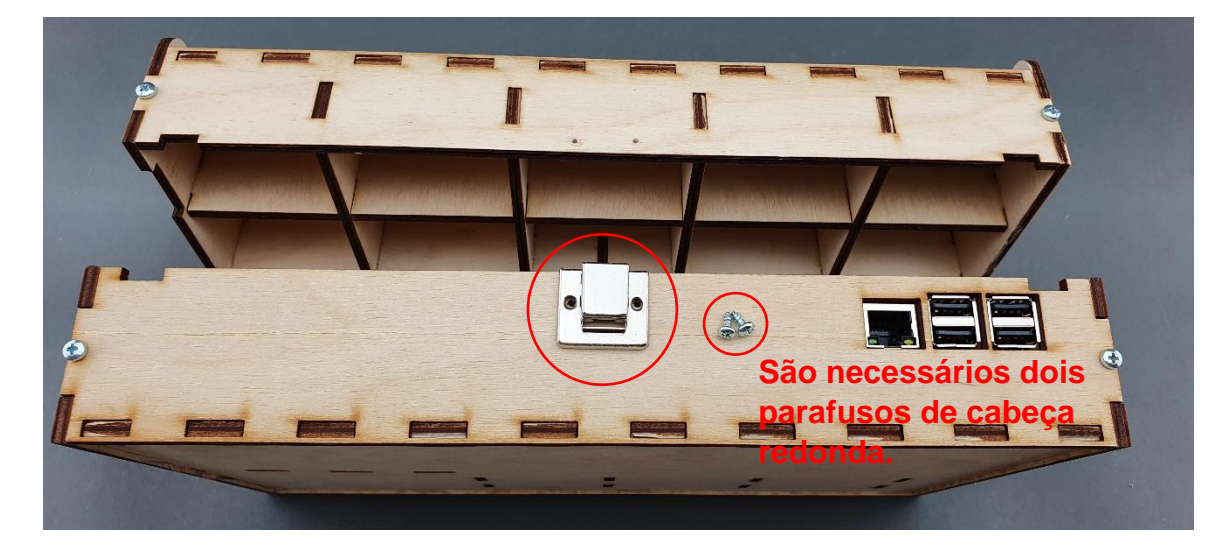

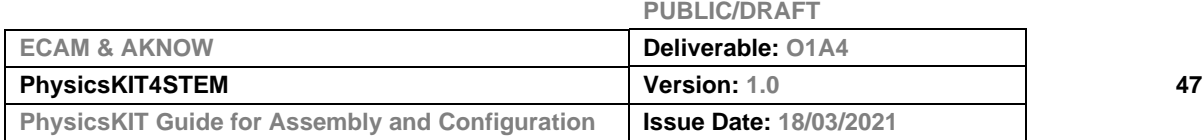

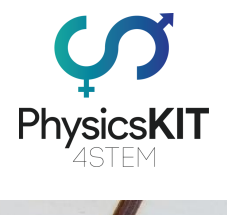

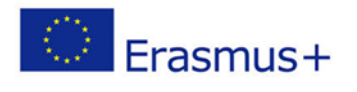

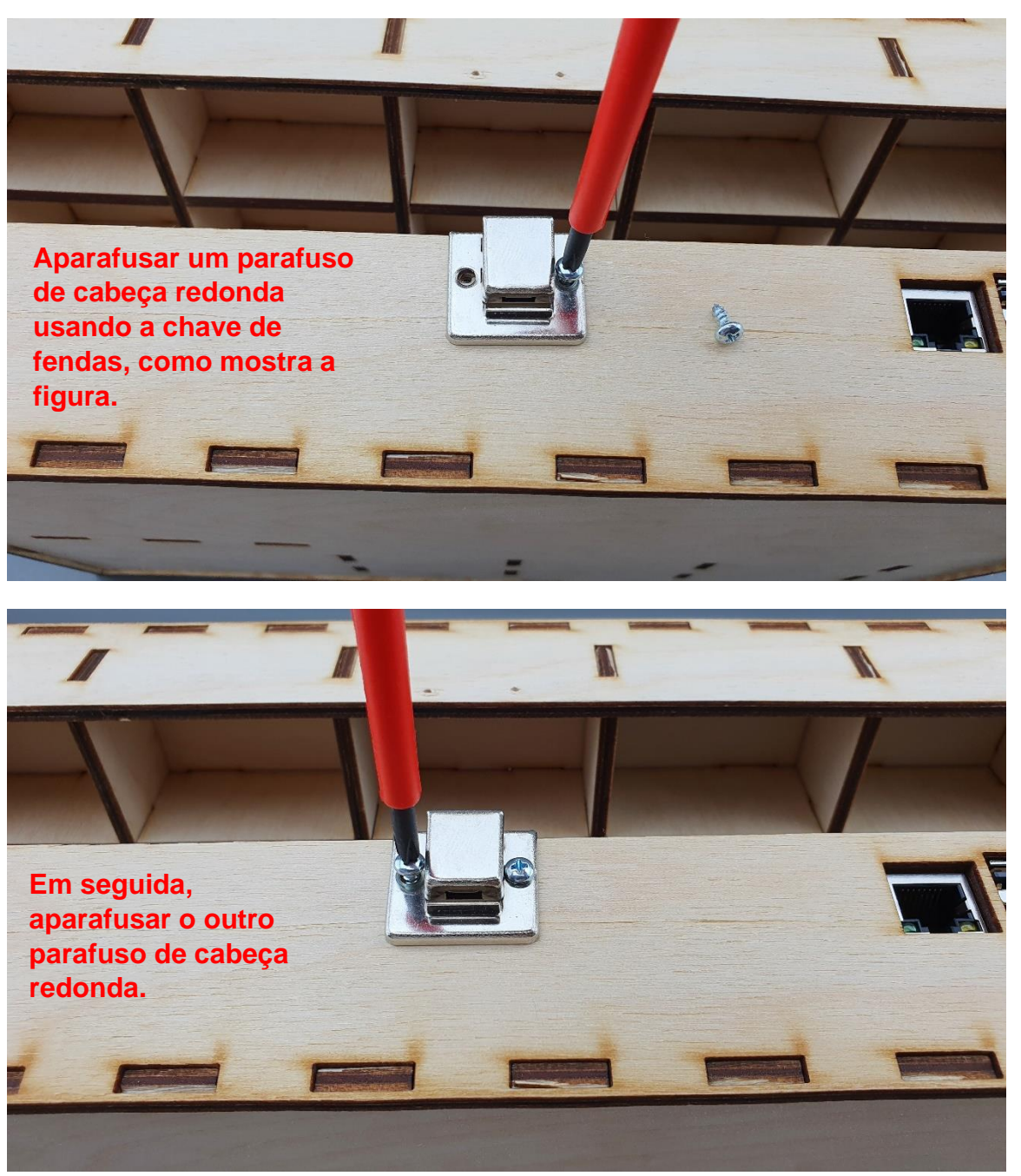

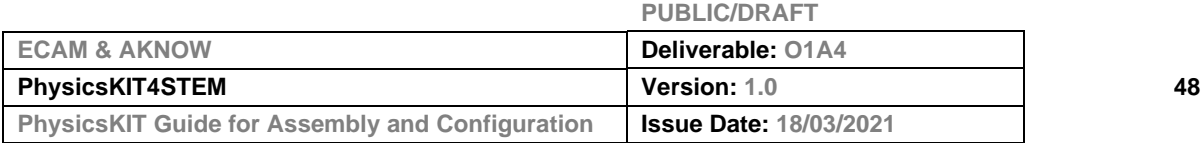

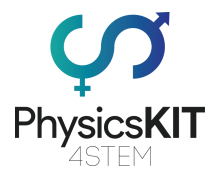

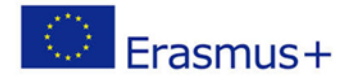

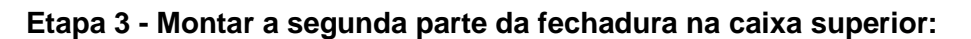

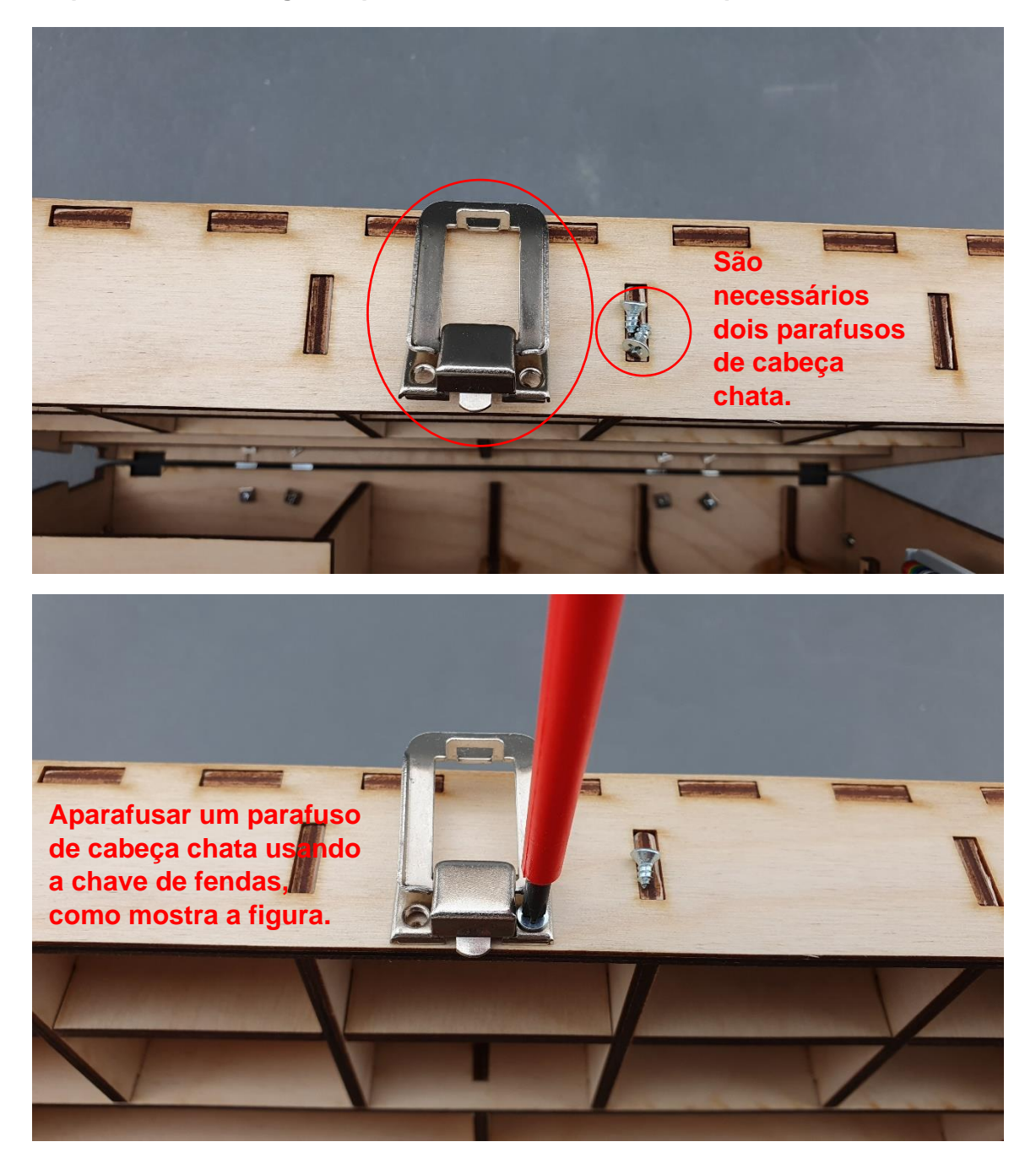

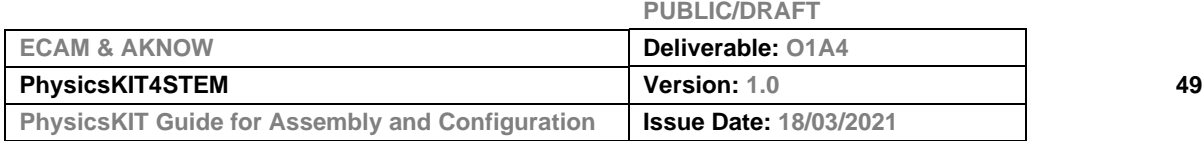

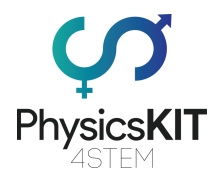

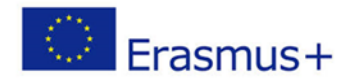

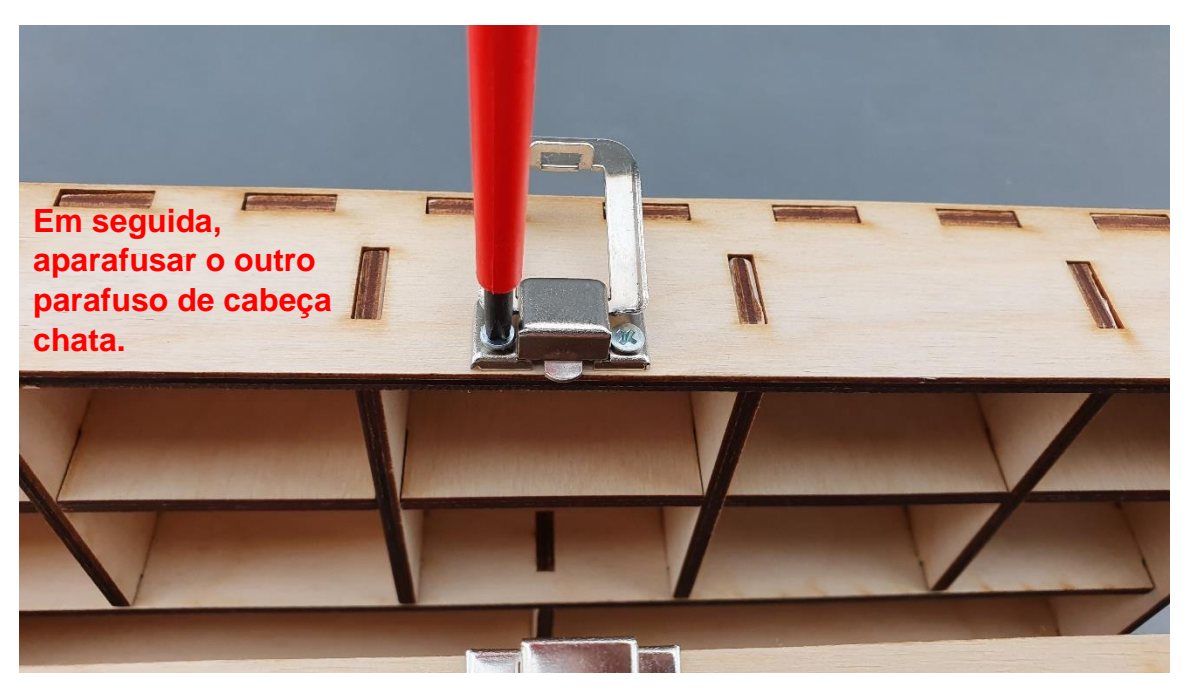

**Passo 4 - Certifique-se de que as duas peças da fechadura estão alinhadas e de que a fechadura está a funcionar:**

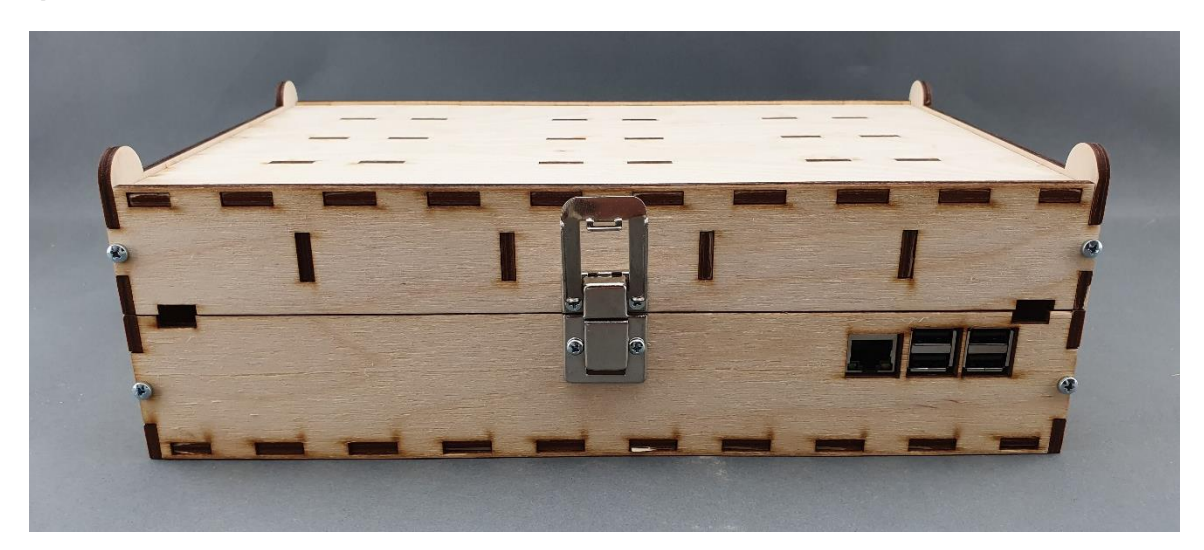

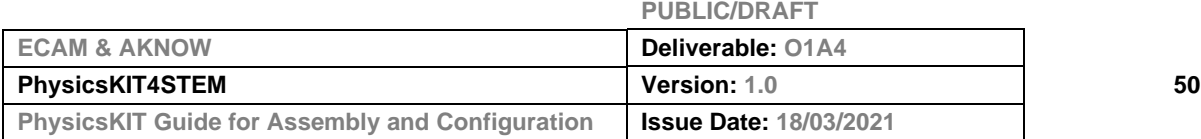

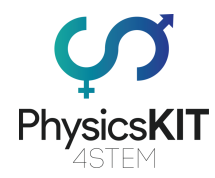

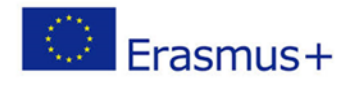

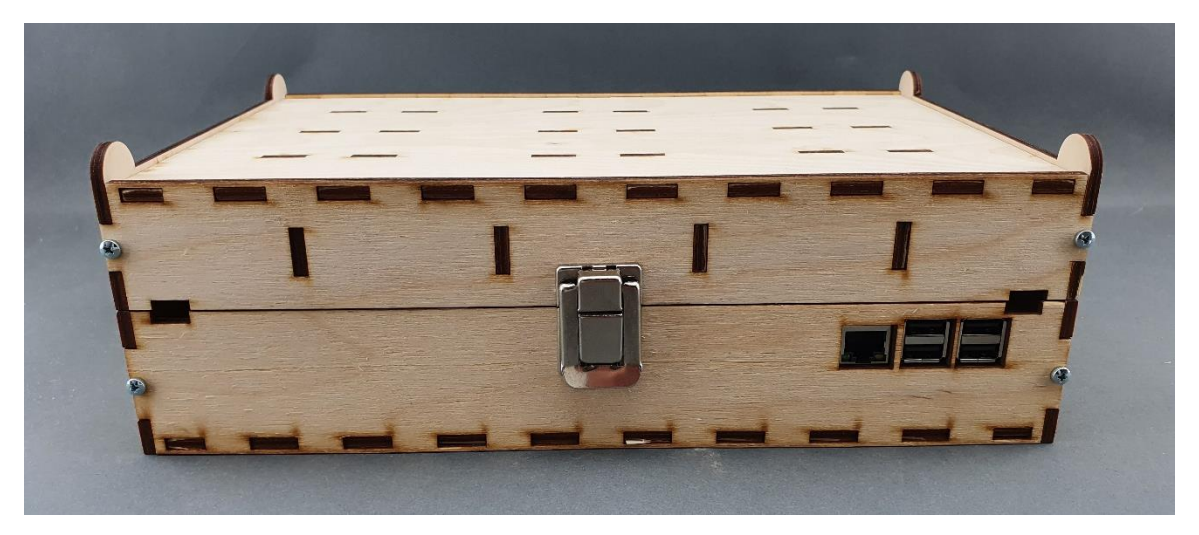

# 3.6 *Powerbank*, *breadboard* e conectividade

**Passo 1 - O que vai precisar:**

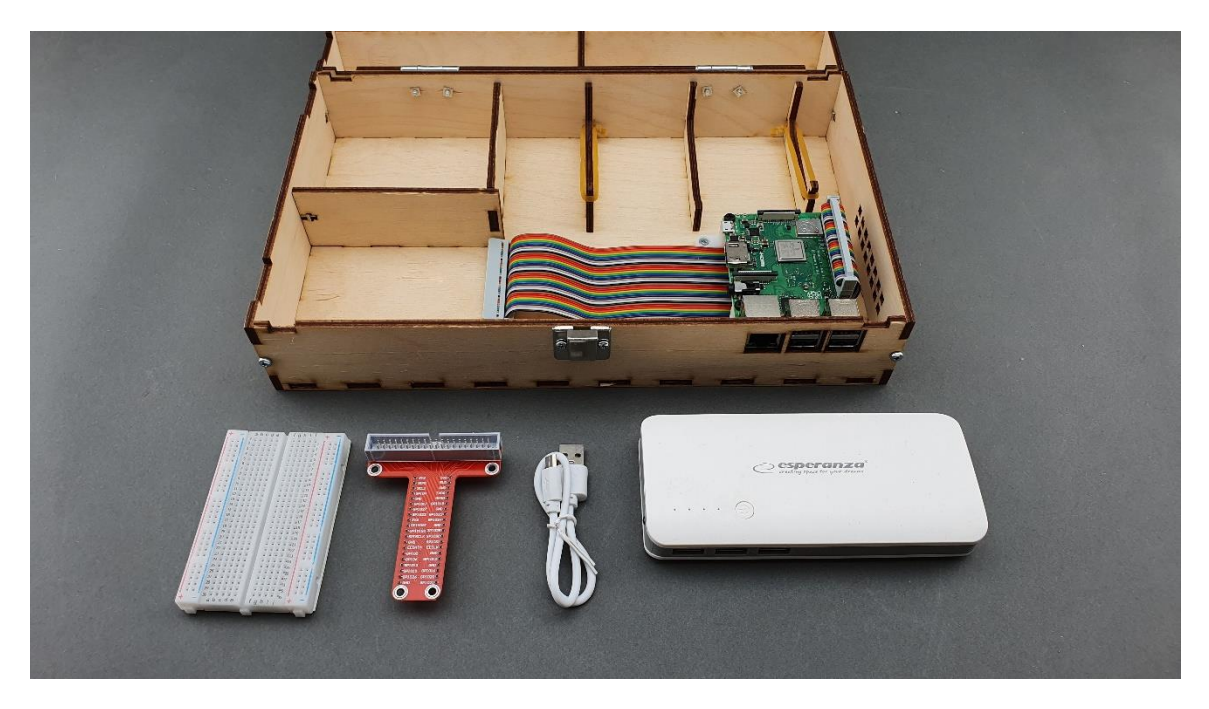

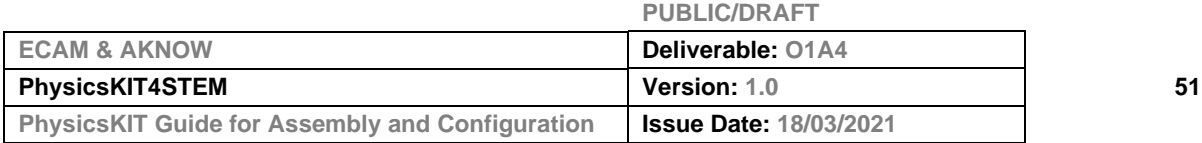

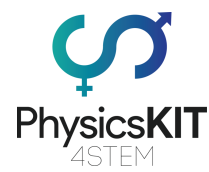

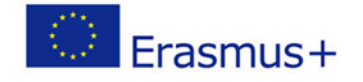

# **PhysicsKIT**<br>Physics**KIT**<br>Passo 2 - Comece por colocar o *powerbank* e fixe-o utilizando os elásticos:

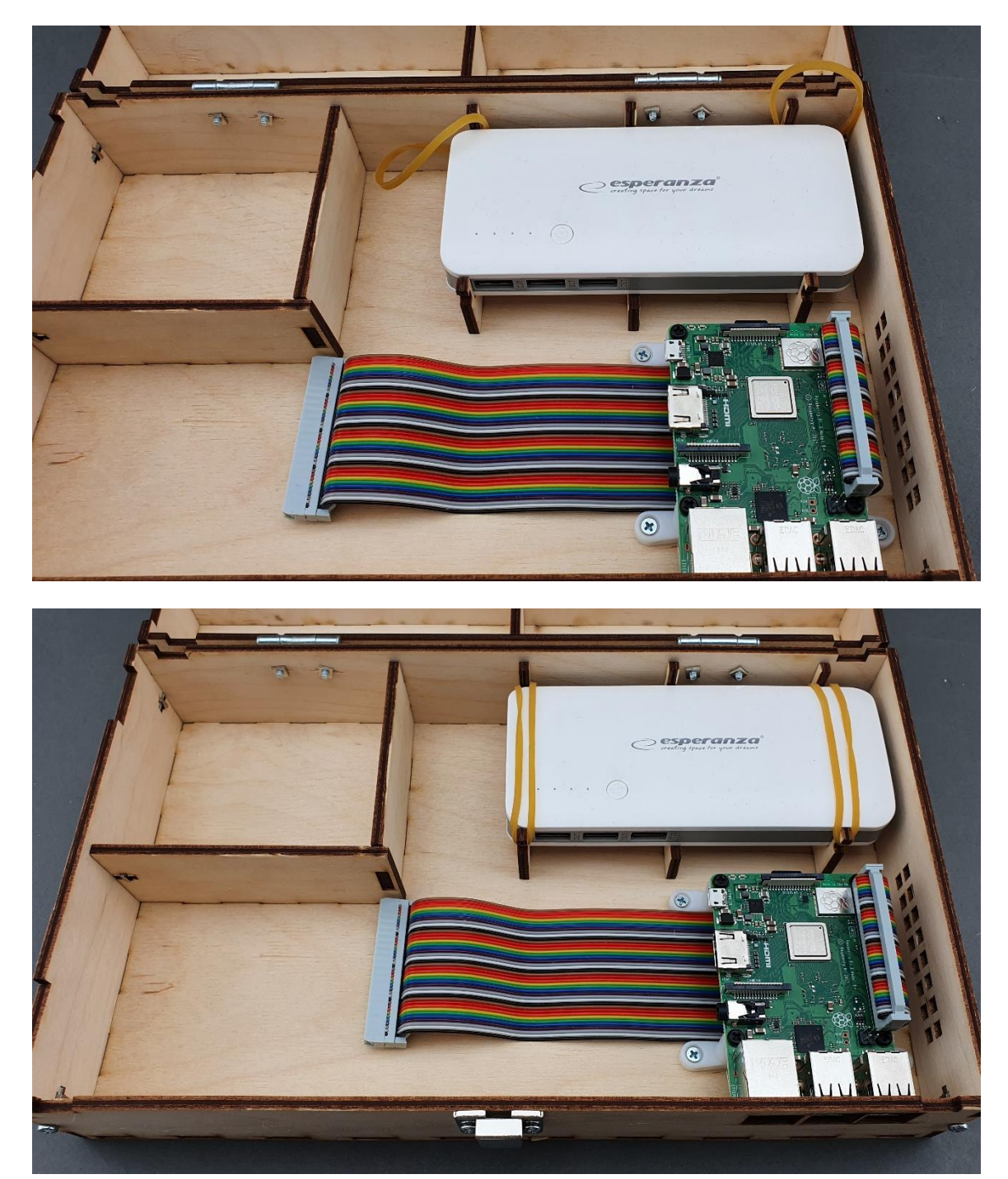

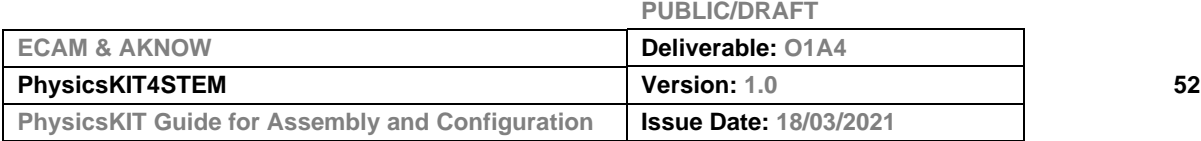

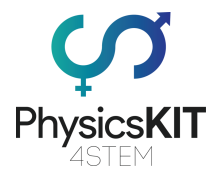

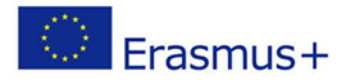

#### **Passo 3 - Colocar o T-Cobbler 40P na** *breadboard***:**

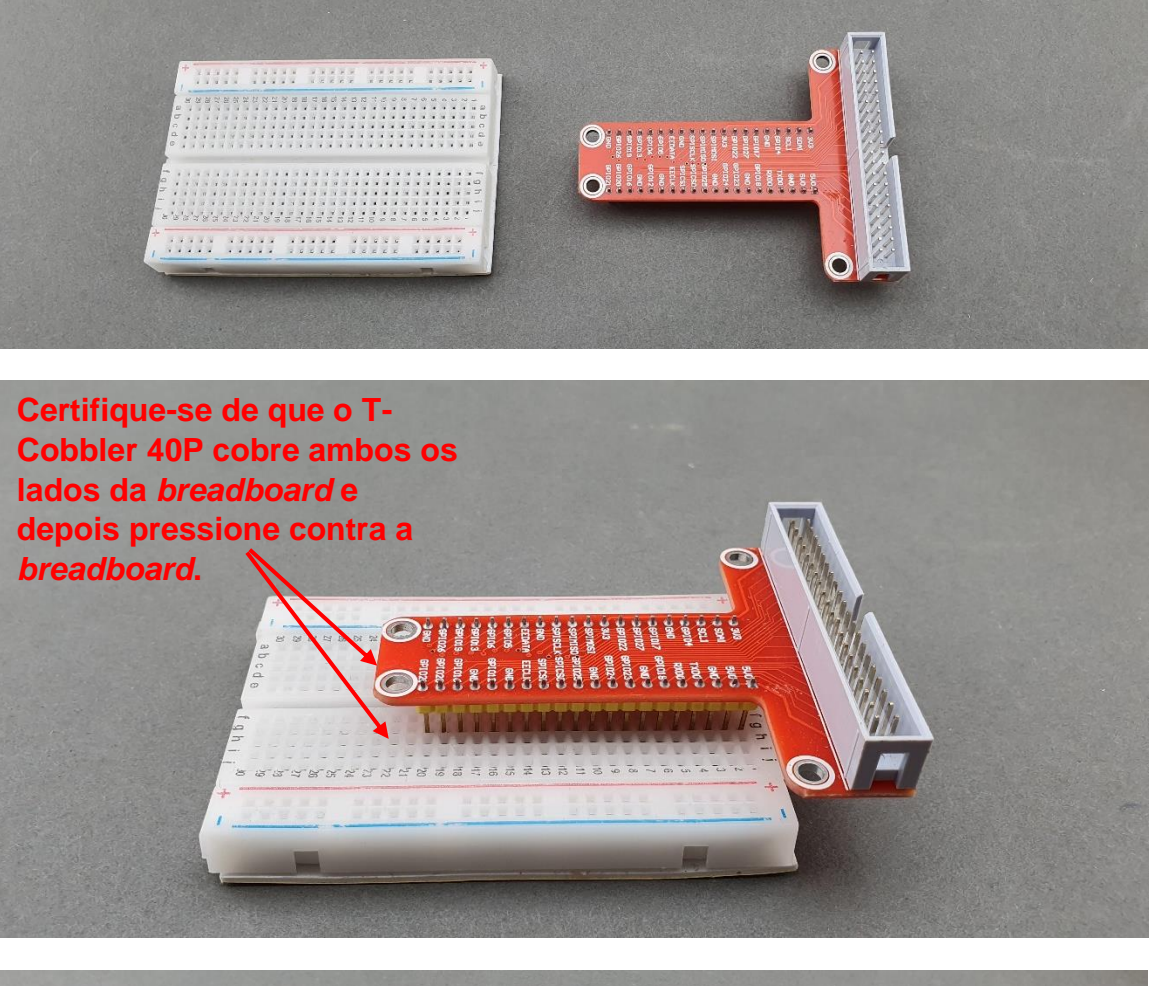

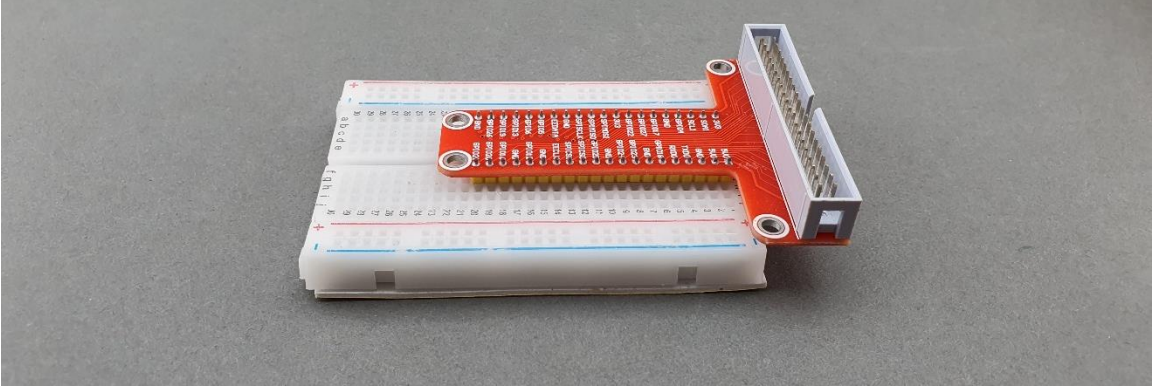

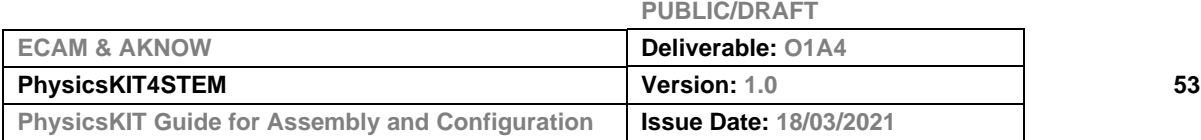

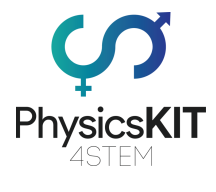

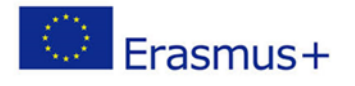

### **Passo 4 - Retirar o papel protetor no lado inferior:**

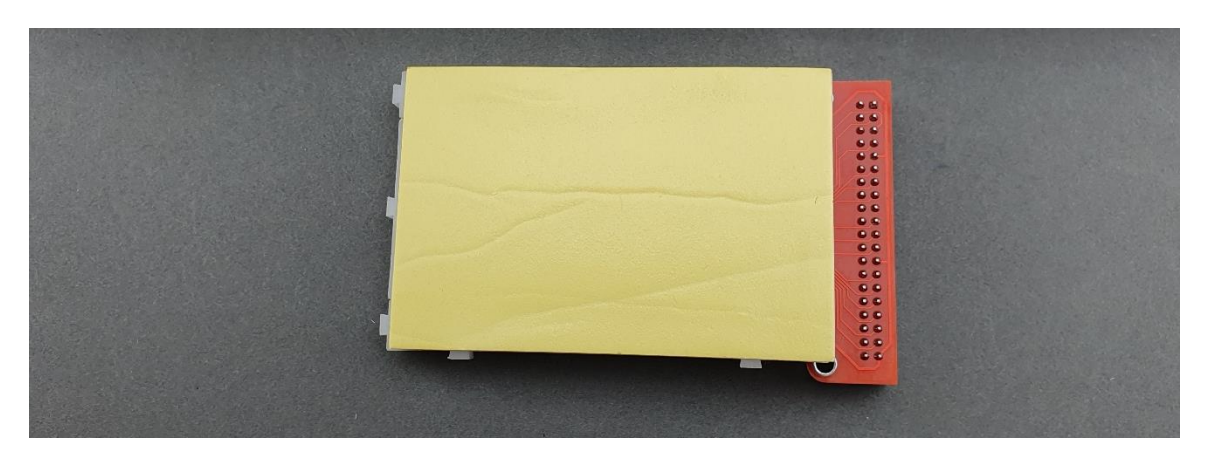

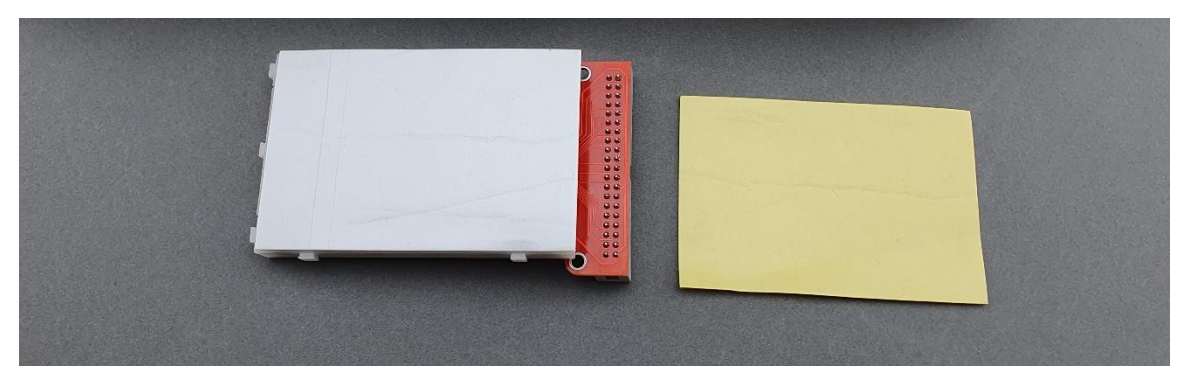

**Passo 5 - Colocar a** *breadboard* **dentro da caixa inferior:**

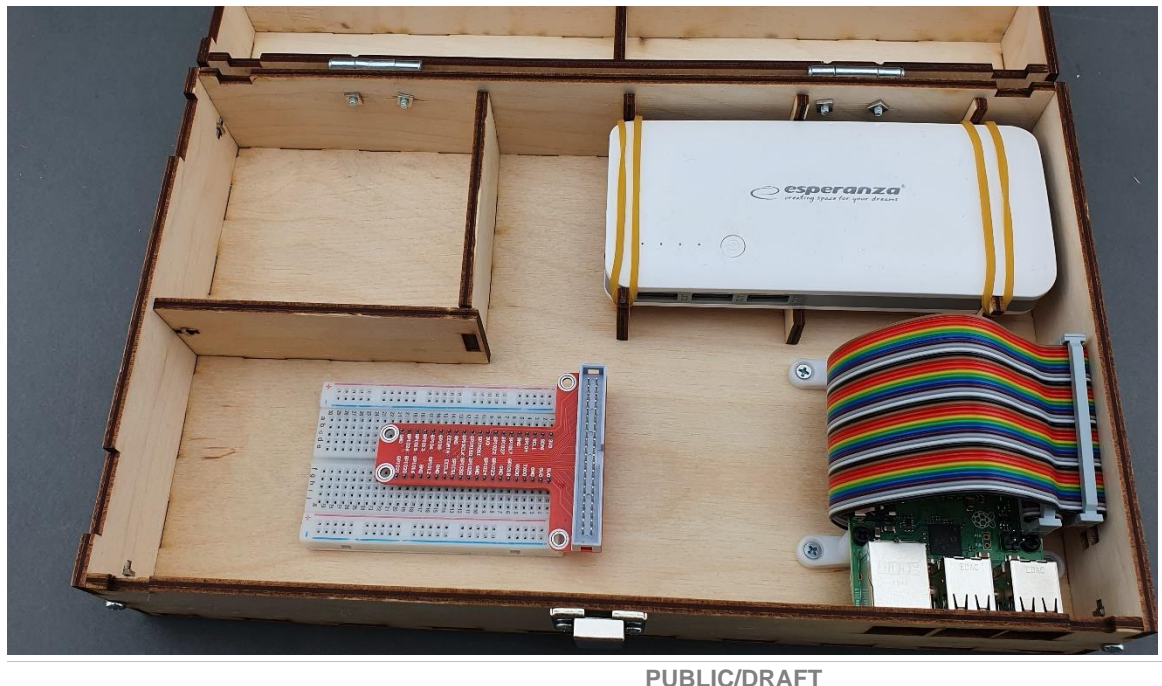

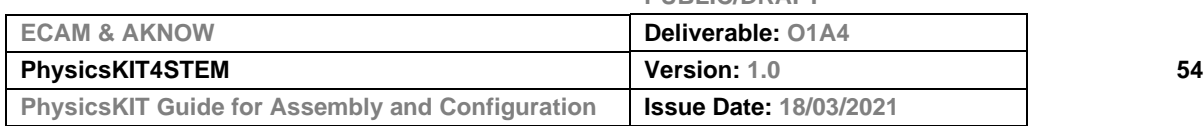

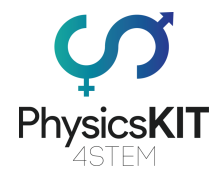

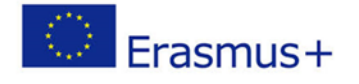

**Passo 6 - Ligar o cabo de fita arco-íris 40P com o 40P T-Cobbler:**

**Passo 7 - Ligar o cabo de energia do** *powerbank* **ao Raspberry Pi:**

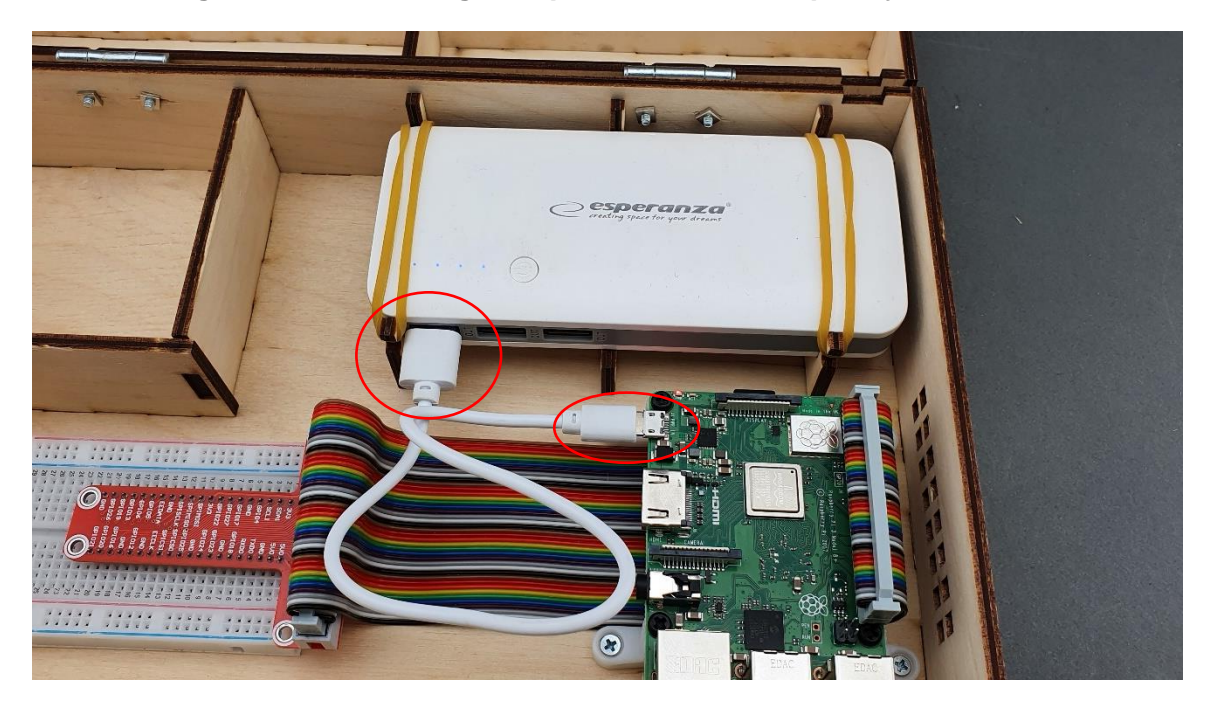

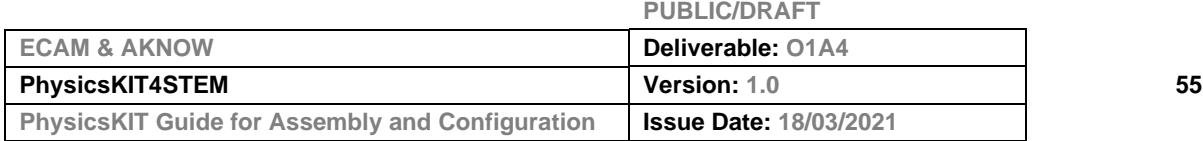

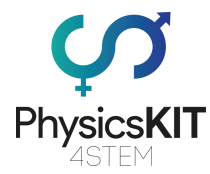

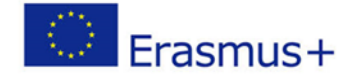

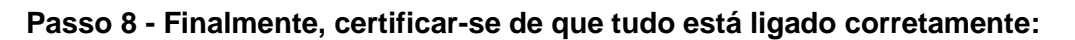

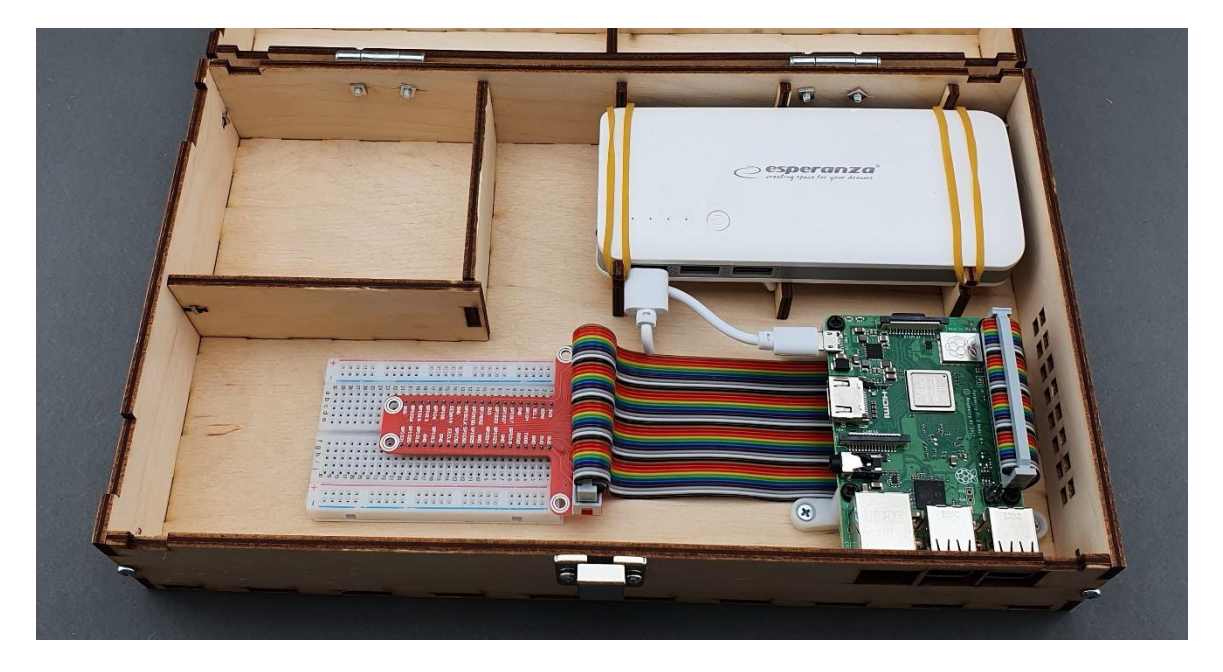

# 3.7 Colocação do equipamento eletrónico e sensores

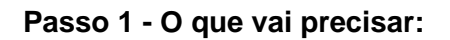

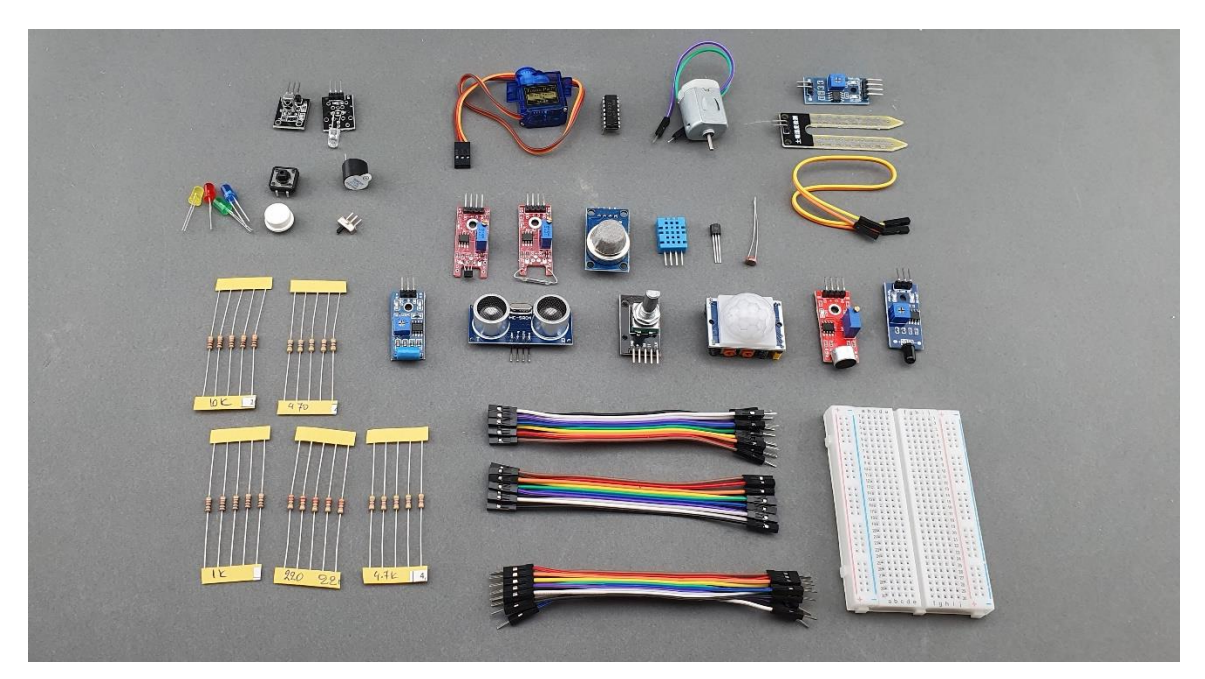

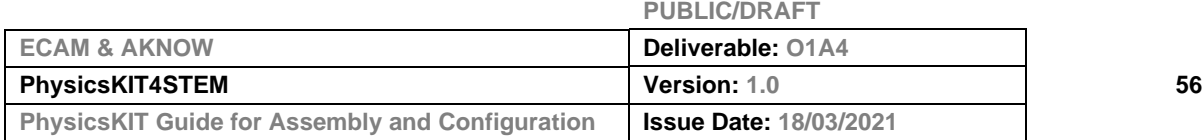

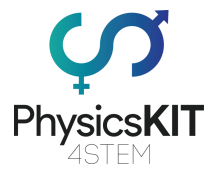

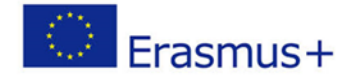

**Passo 2 - Colocar as componentes eletrónicas e os sensores, como se mostra na imagem abaixo:**

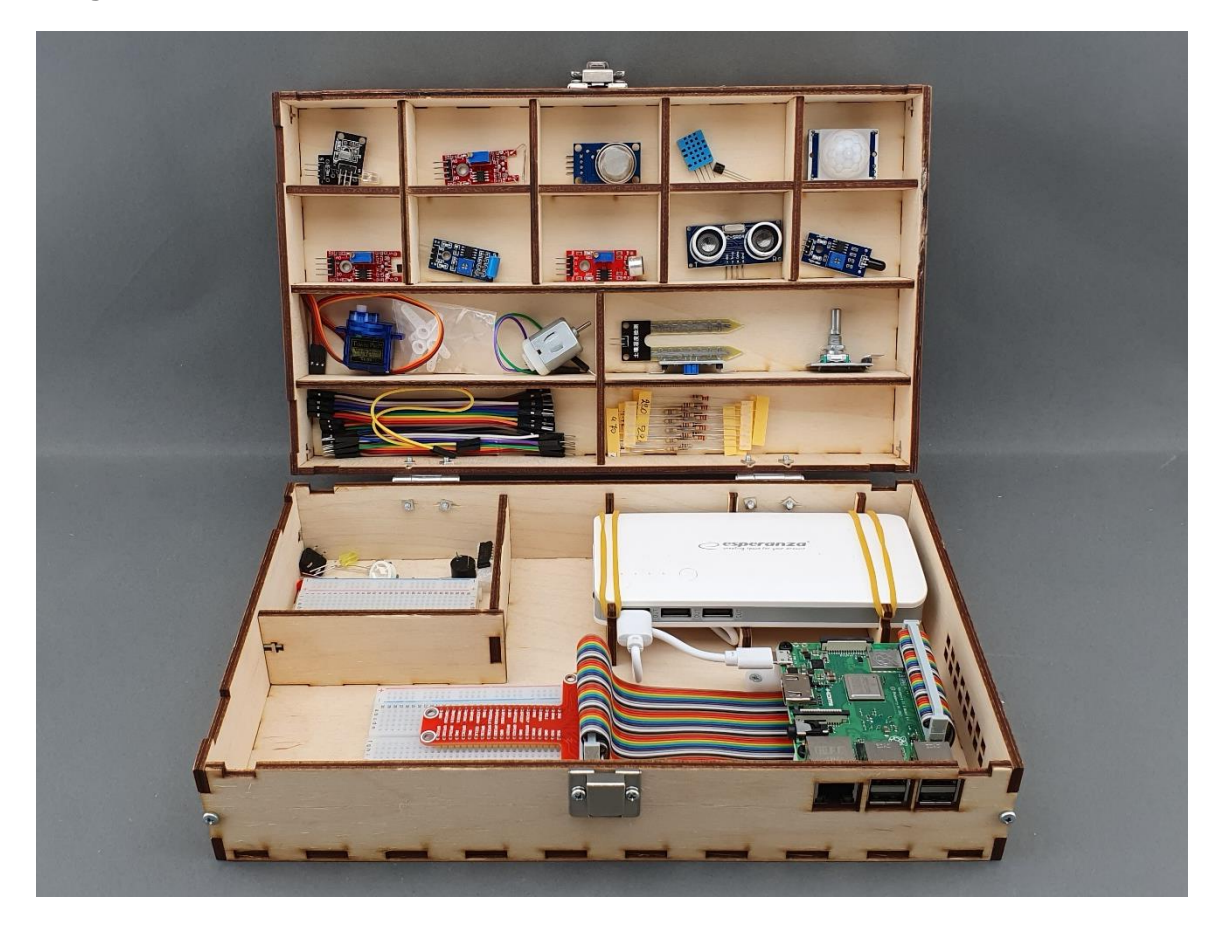

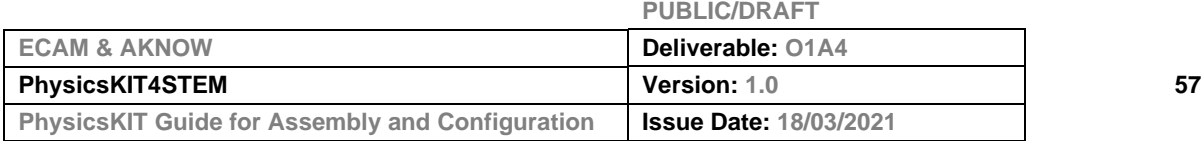

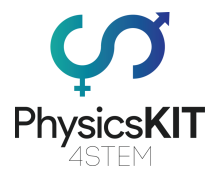

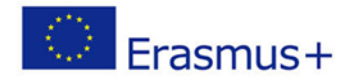

# 3.8 Colocação das tampas com pegas

**Passo 1 - O que vai precisar:**

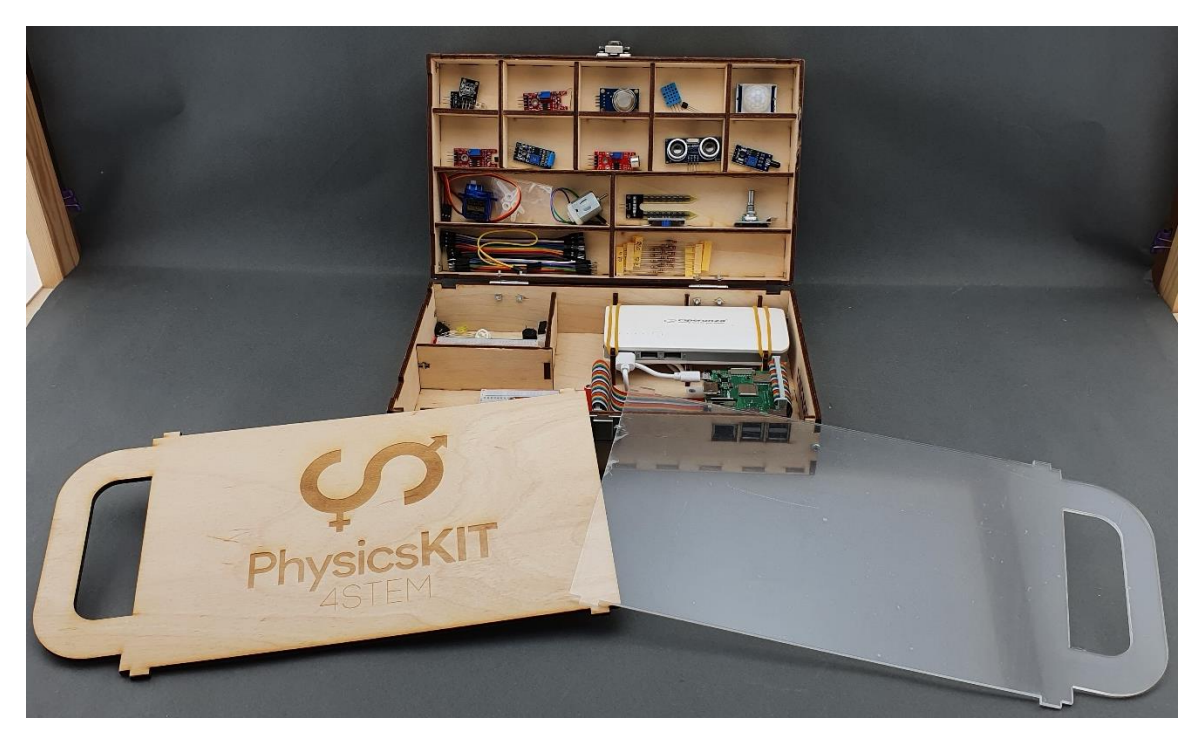

**Passo 2 - Colocar a tampa de madeira por cima da caixa inferior:**

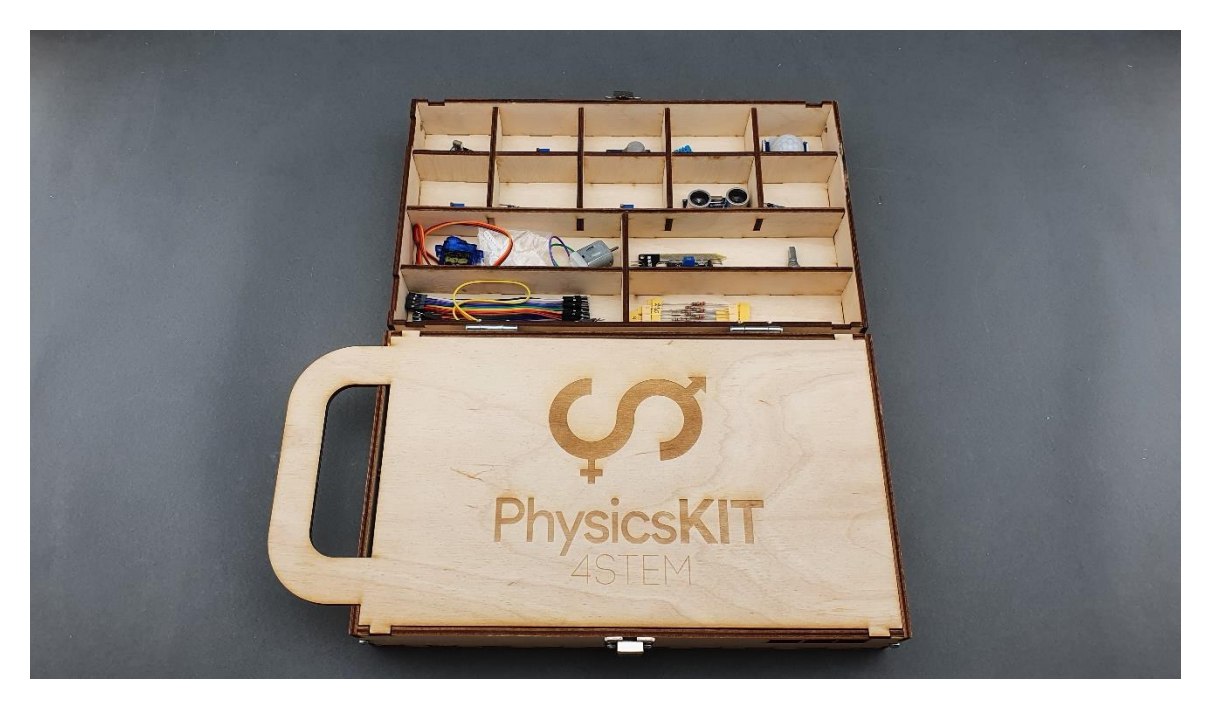

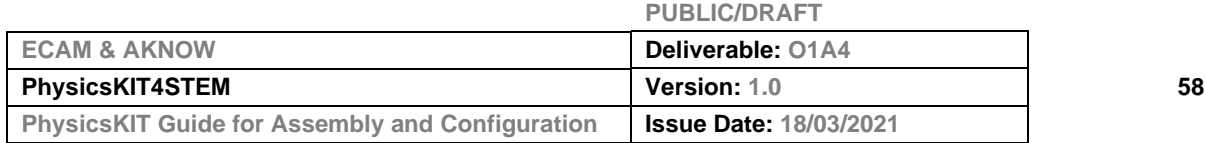

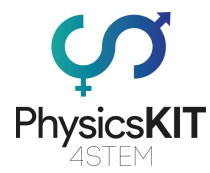

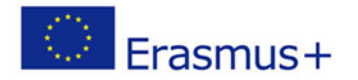

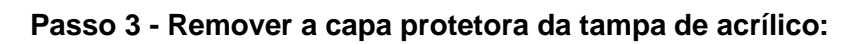

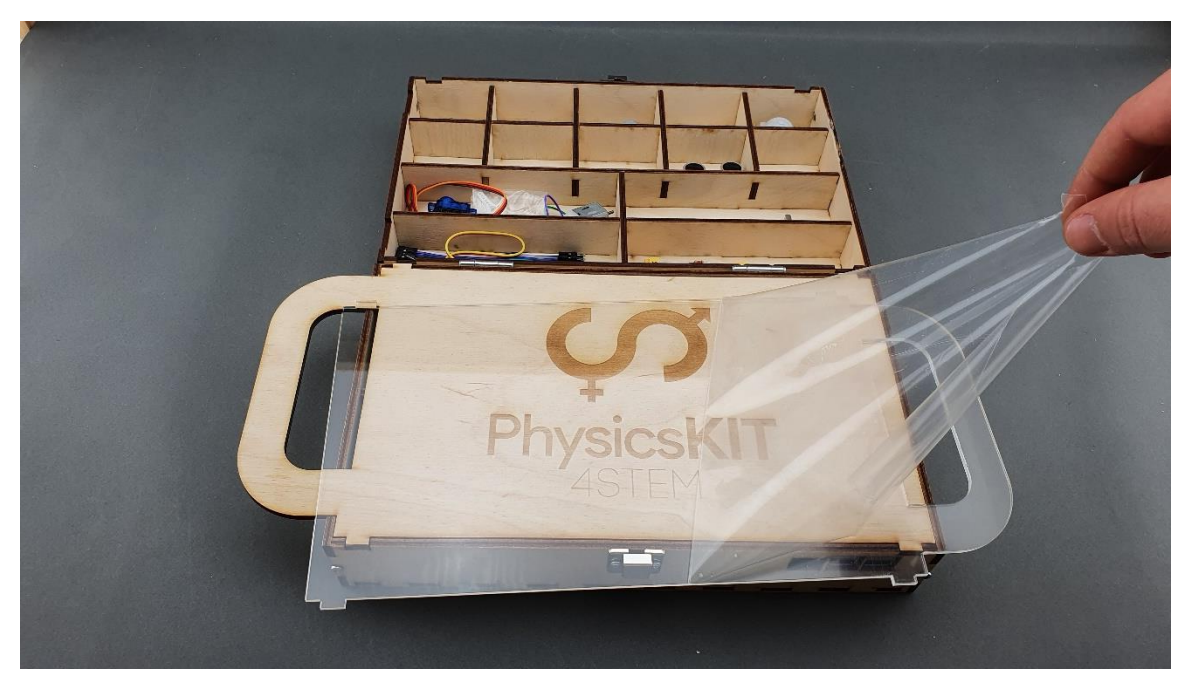

**Passo 4 - Colocar a tampa de acrílico em cima da caixa superior:**

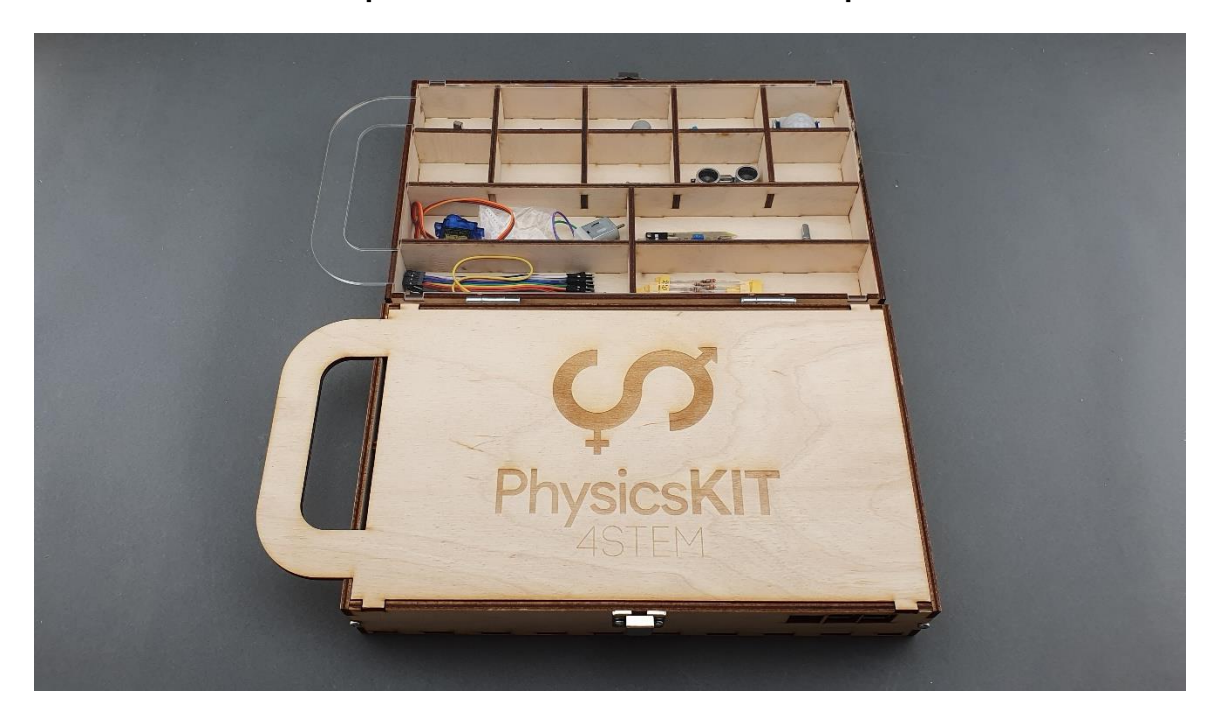

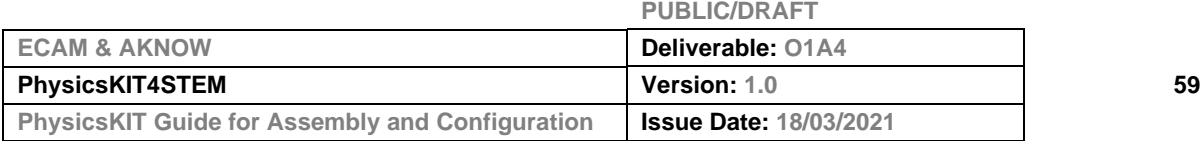

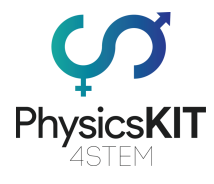

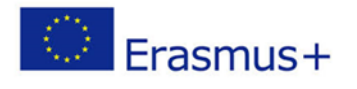

## **Passo 5 - Parabéns! O seu PhysicsKIT está pronto:**

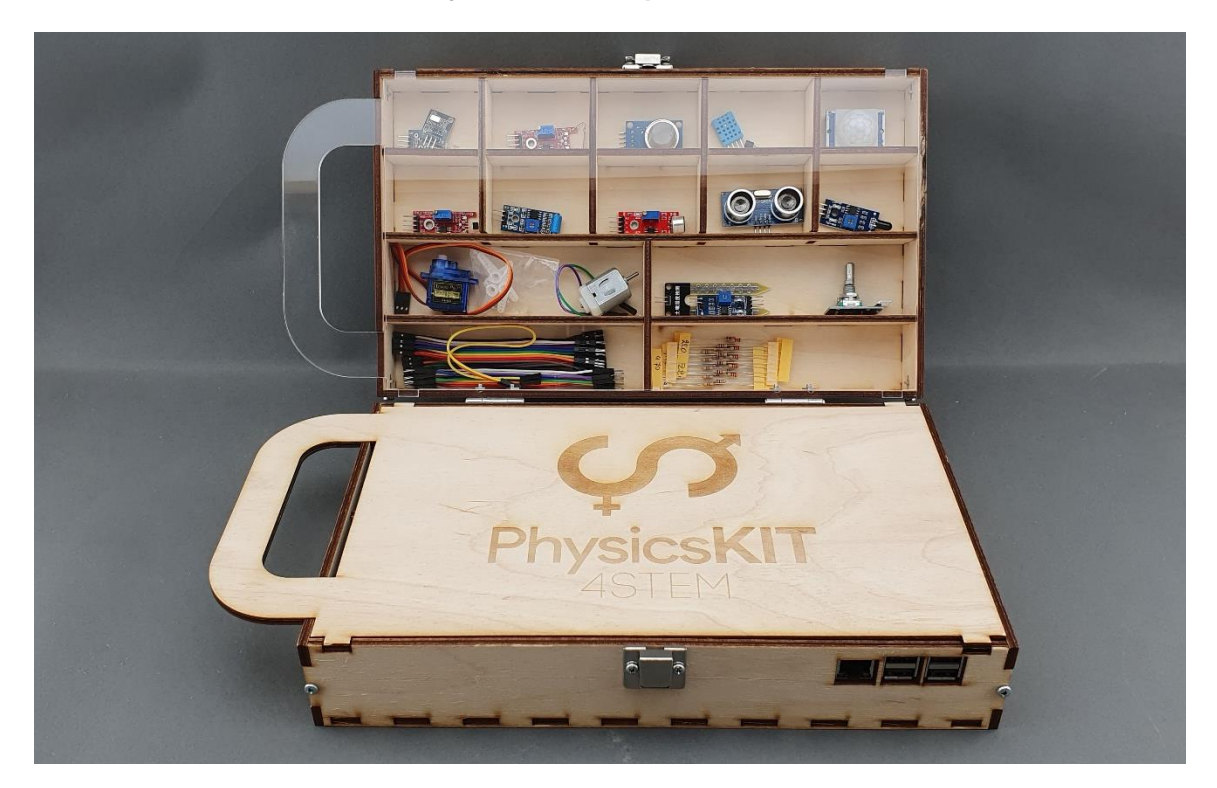

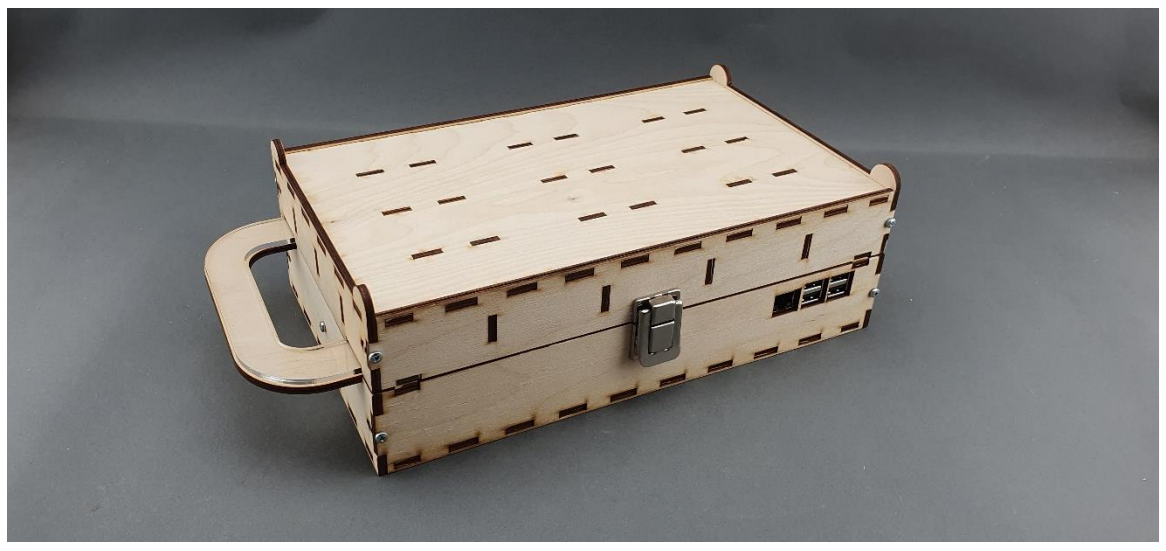

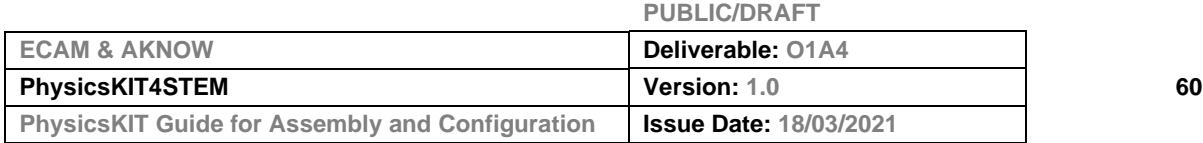

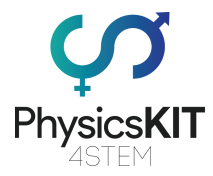

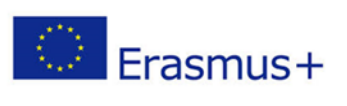

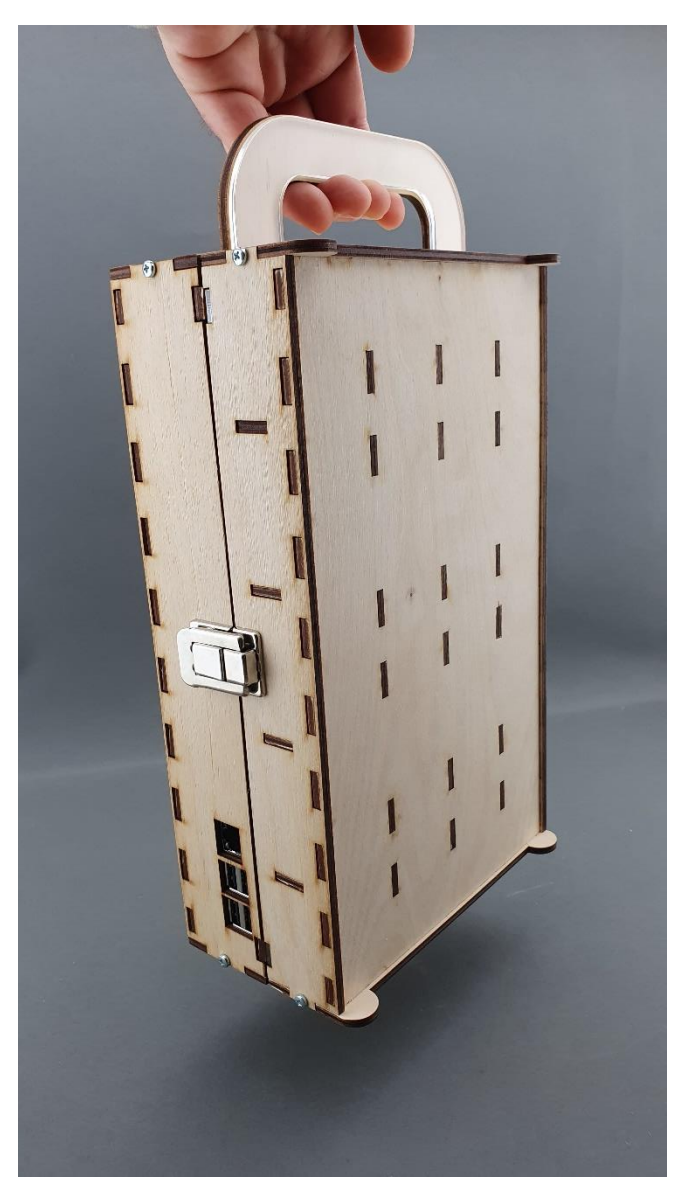

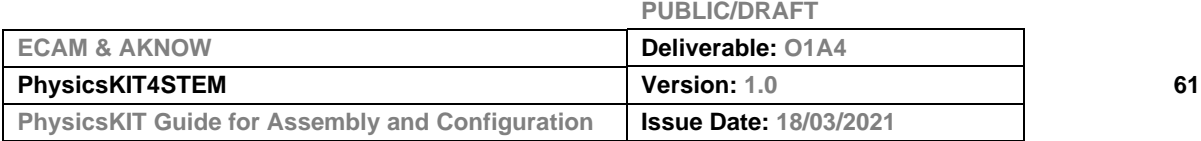

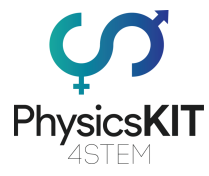

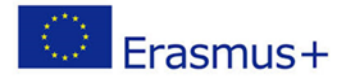

# *4. Software*

O Raspberry Pi no nosso PhysicsKIT funciona no SO (Sistema Operativo) Raspberry Pi. O [SO Raspberry Pi](https://www.raspberrypi.org/documentation/raspbian/) (anteriormente conhecido como Raspbian) é um sistema operativo baseado em Debian para o Raspberry Pi. O SO Raspberry Pi fornece mais do que um sistema operativo puro: vem com mais de 35 000 pacotes, pré-compilados e préinstalados com muito *software* para educação, programação e uso geral, agrupados num formato agradável para uma fácil instalação no Raspberry Pi. Tem *Thonny Python*, *Scratch*, *Minecraft Pi*, *Java* e muito mais.

A construção inicial de mais de 35.000 pacotes *Raspbian*, otimizados para o melhor desempenho no Raspberry Pi, foi concluída em junho de 2012. No entanto, o *Raspbian* ainda está em desenvolvimento ativo com ênfase na melhoria da estabilidade e desempenho do maior número possível de pacotes Debian. Desde 2015, tem sido oficialmente fornecido pela Fundação Raspberry Pi como o principal sistema operacional para a família Raspberry Pi de computadores compactos de placa única.

O SO Raspberry Pi utiliza PIXEL (**P**i **I**mproved **X**-Window **E**nvironment, **L**ightweight) como o seu principal ambiente de trabalho a partir da última atualização. É composto por um ambiente de trabalho, [LXDE](https://en.wikipedia.org/wiki/LXDE) modificado, e pelo gestor de janelas de empilhamento [Openbox,](https://en.wikipedia.org/wiki/Openbox) com um novo tema e algumas outras alterações. A distribuição é enviada com uma cópia do programa de álgebra para computador [Mathematica,](https://en.wikipedia.org/wiki/Wolfram_Mathematica) uma versão do [Minecraft](https://en.wikipedia.org/wiki/Minecraft) chamada Minecraft Pi, bem como uma versão leve do [Chromium,](https://en.wikipedia.org/wiki/Chromium_(web_browser)) Thonny [Python,](https://thonny.org/) [Scratch](https://scratch.mit.edu/) e muitos outros programas/*softwares*.

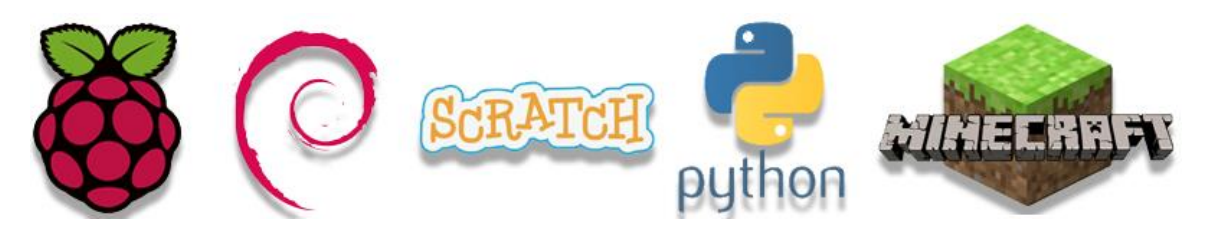

## 4.1 Instalação do SO (Sistema Operativo) Raspberry Pi no cartão micro-SD

Tudo o que precisamos é de descarregar a versão de *software* desejada a partir de [https://www.raspberrypi.org/software/.](https://www.raspberrypi.org/software/)

A forma mais fácil de instalar o SO Raspberry Pi no cartão microSD é descarregar o imager do Raspberry Pi. Dependendo do sistema operativo que utiliza (Windows, macOS, Linux), clique no botão "Download/Descarregar".

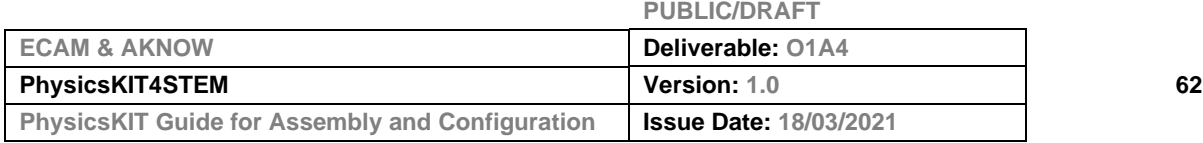

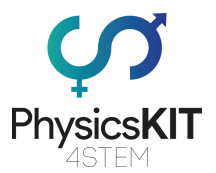

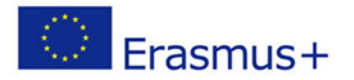

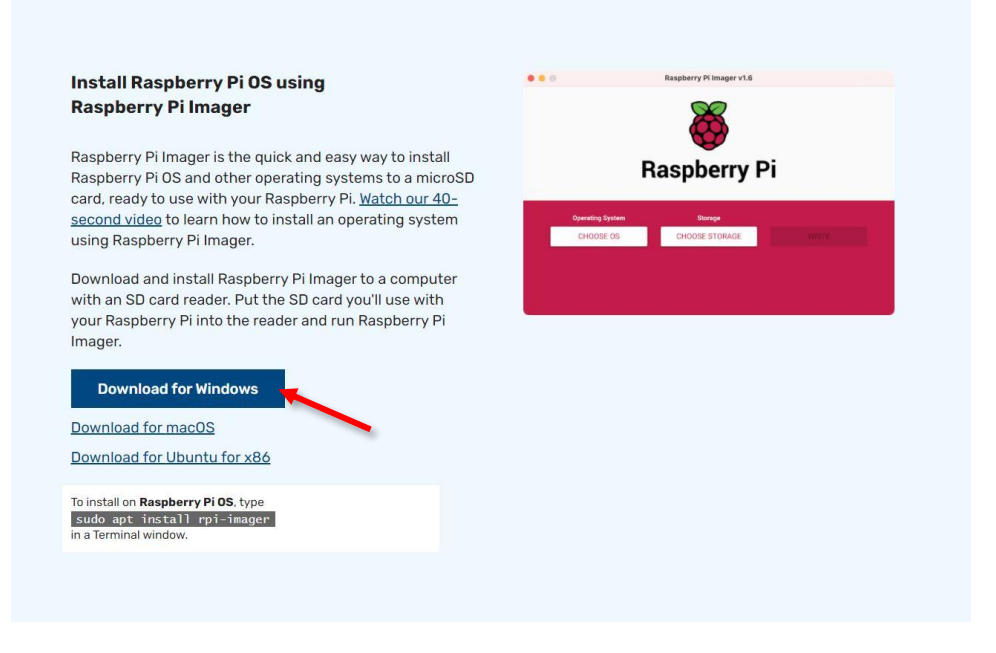

#### **FIGURA 10 FAZER O DOWNLOAD DO RASPBERRY PI IMAGER**

Execute o ficheiro /exe que acabou de descarregar e siga as instruções para instalar o Imager do Raspberry Pi no seu computador.

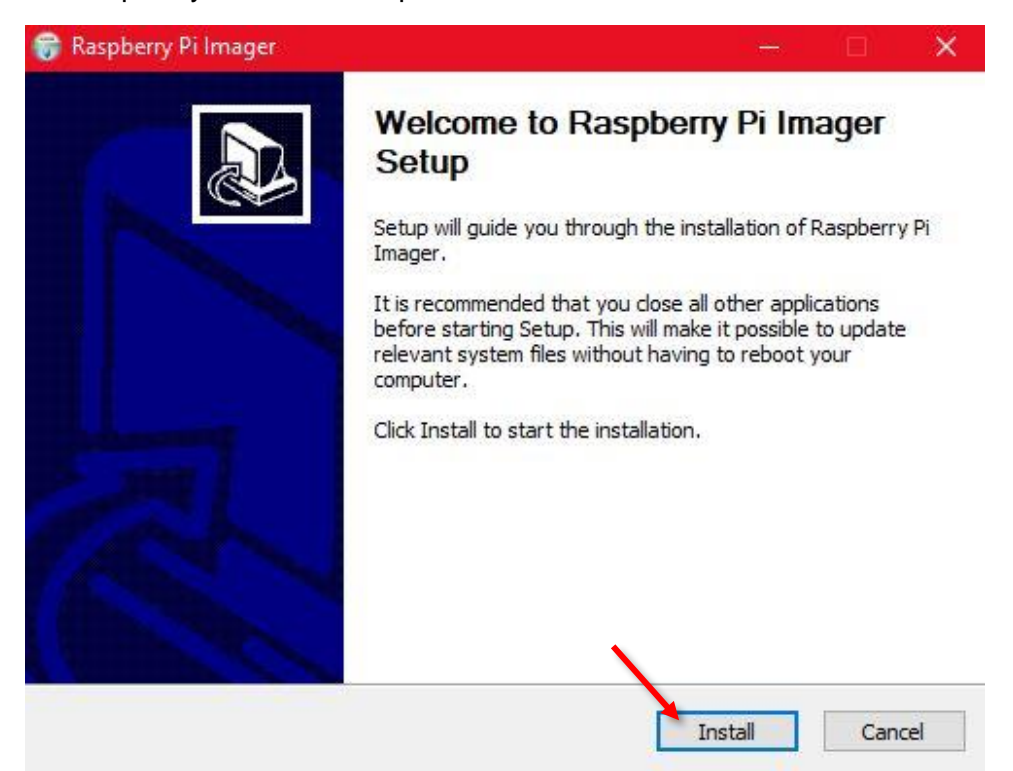

#### **FIGURA 14 INSTALAÇÃO DO IMAGER**

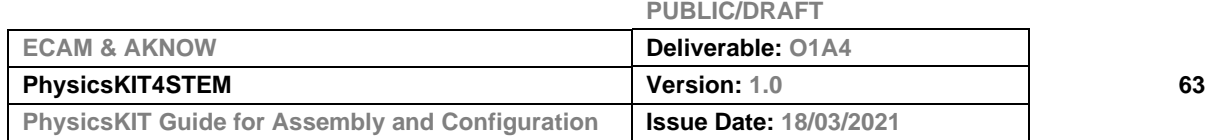

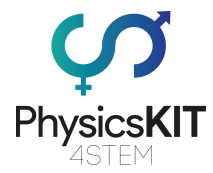

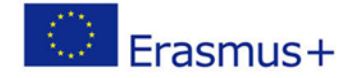

Quando a instalação estiver concluída, certifique-se de que o "Run Raspberry Pi Imager" está selecionado.

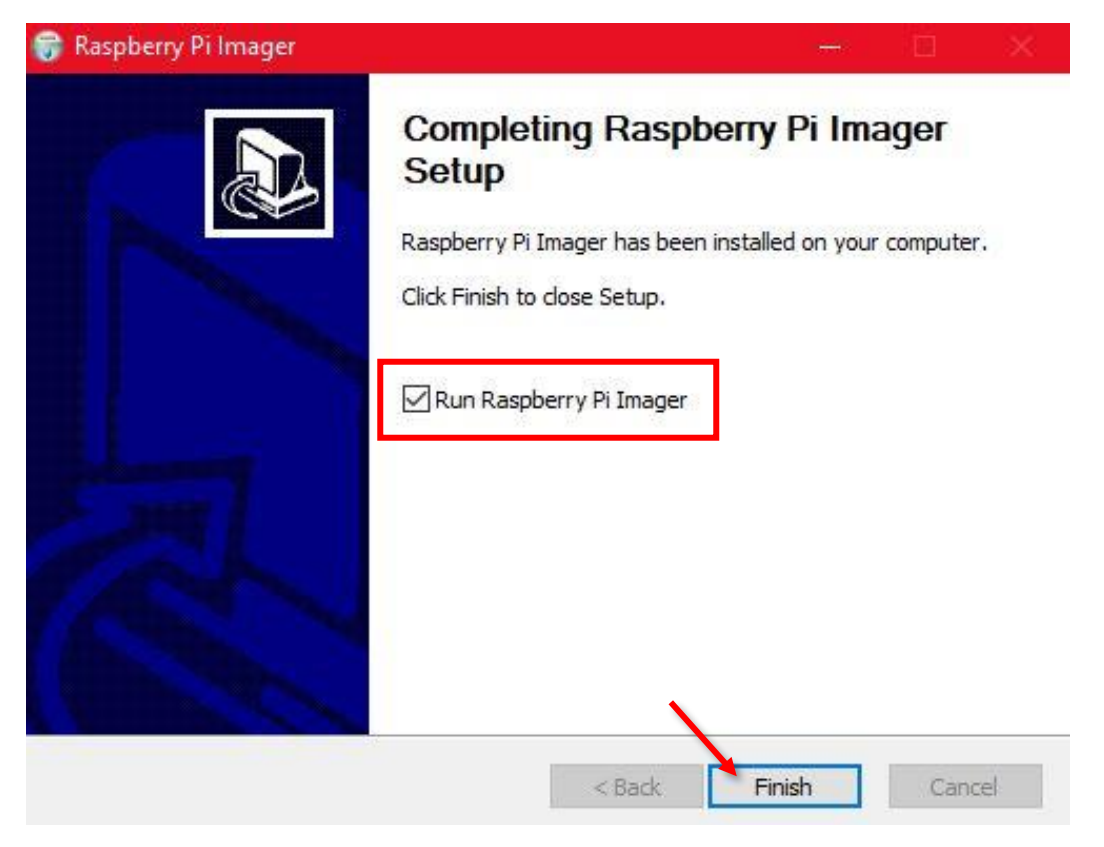

**FIGURA 11 TERMINAR A INSTALAÇÃO**

O Raspberry Pi Imager vai correr. Agora é altura de inserir o cartão microSD no leitor de cartões do seu computador. Depois, clique no botão "CHOOSE OS/ESCOLHER SO".

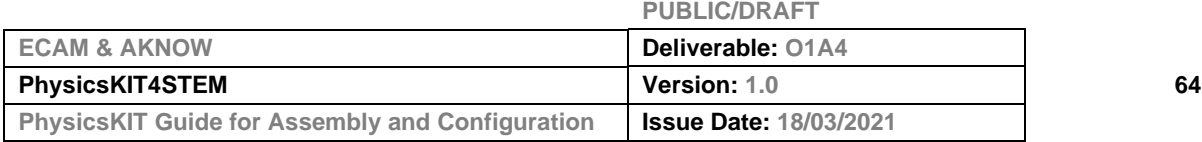

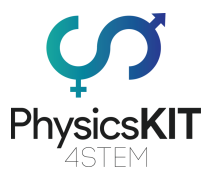

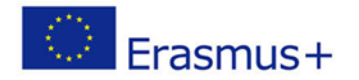

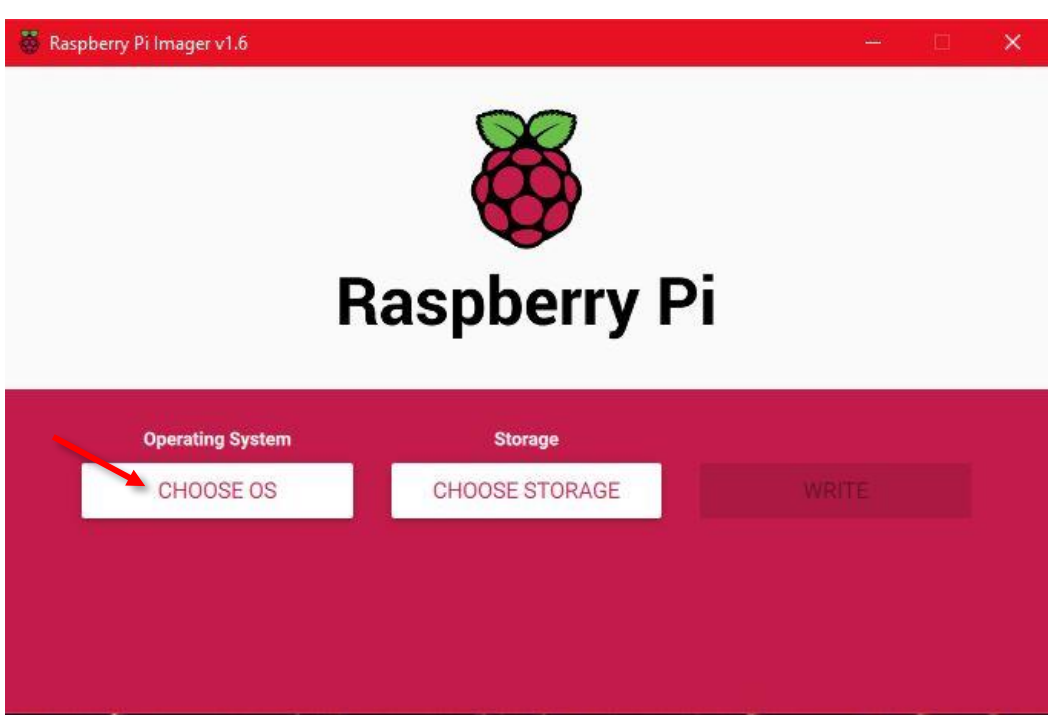

#### **FIGURA 12 RASPBERRY PI IMAGER**

Na lista que aparece, clicar no primeiro item "Raspberry Pi OS (32-bit)".

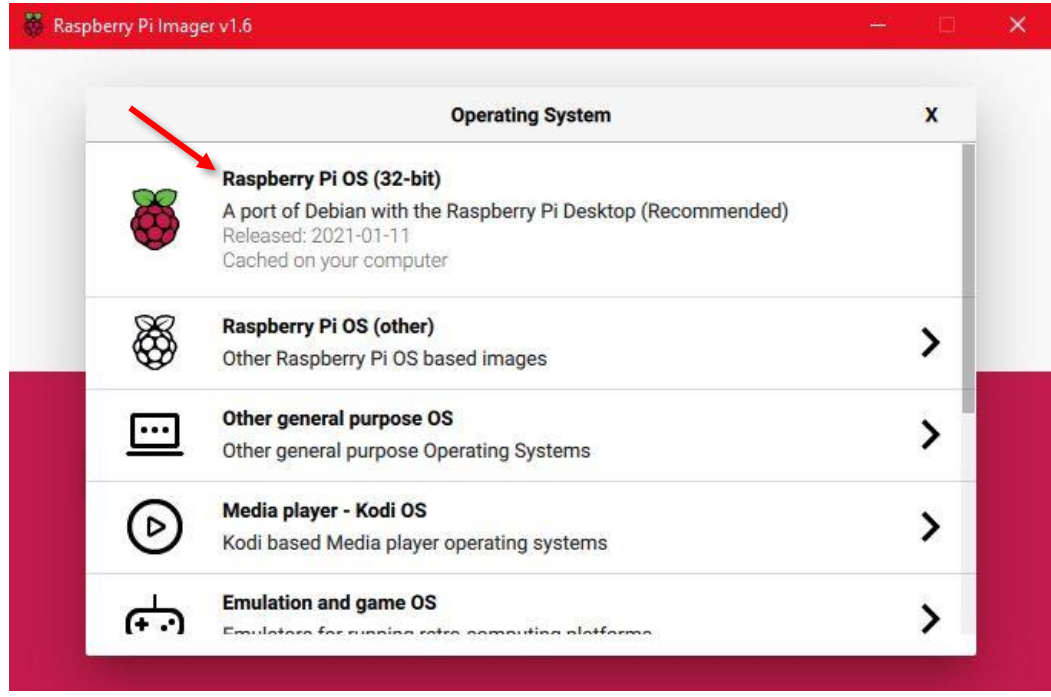

#### **FIGURA 13 ESCOLHER O SO (SISTEMA OPERATIVO)**

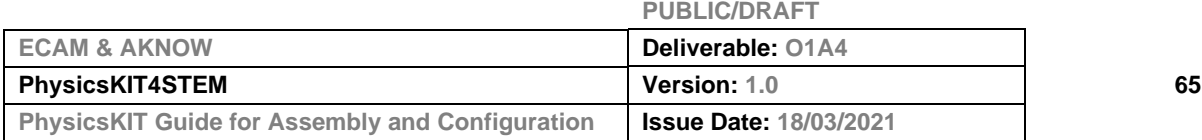

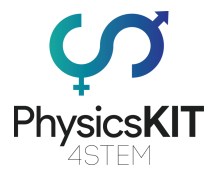

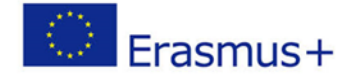

No passo seguinte, é necessário escolher o local de armazenamento no qual o sistema operativo deverá correr. Clique no botão "CHOOSE STORAGE/ESCOLHER ARMAZENAMENTO".

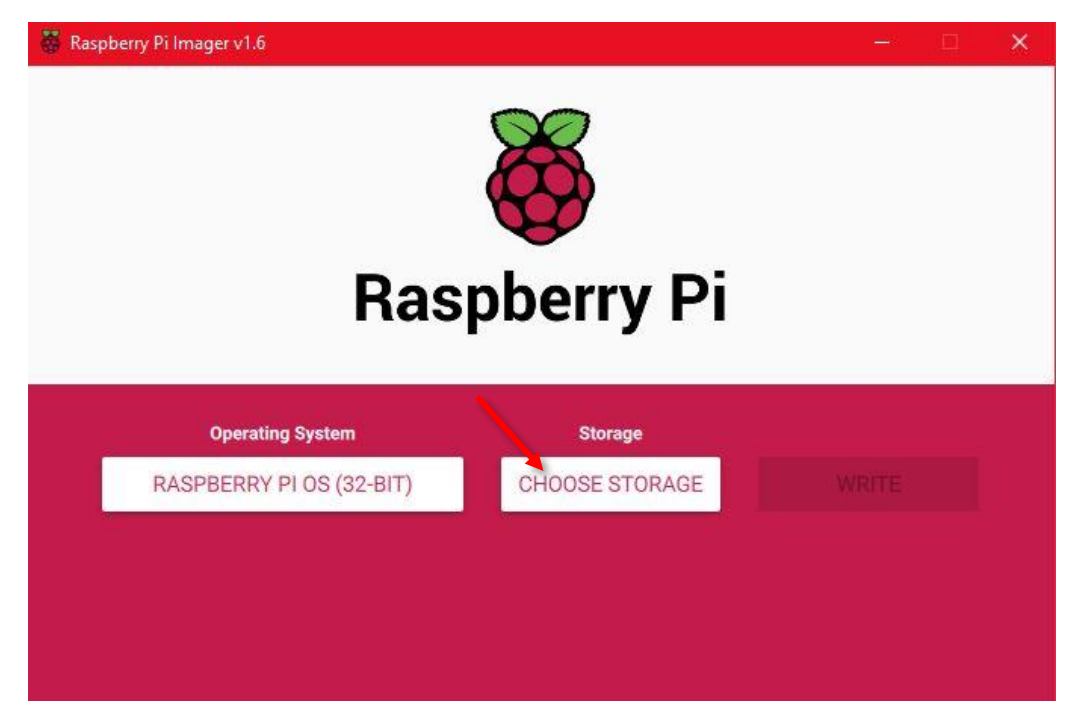

**FIGURA 14 ESCOLHER O LOCAL DE ARMAZENAMENTO**

Selecionar a ranhura apropriada para o cartão microSD.

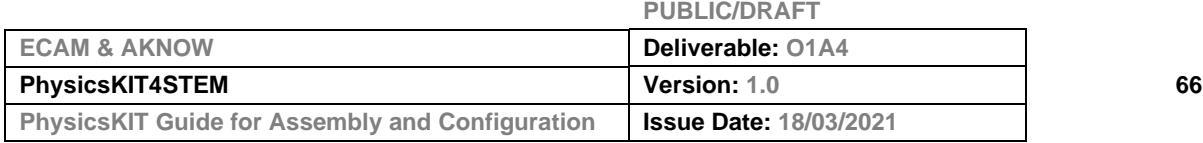

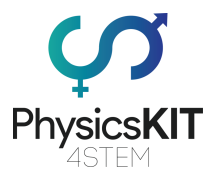

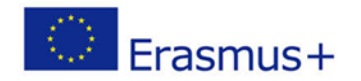

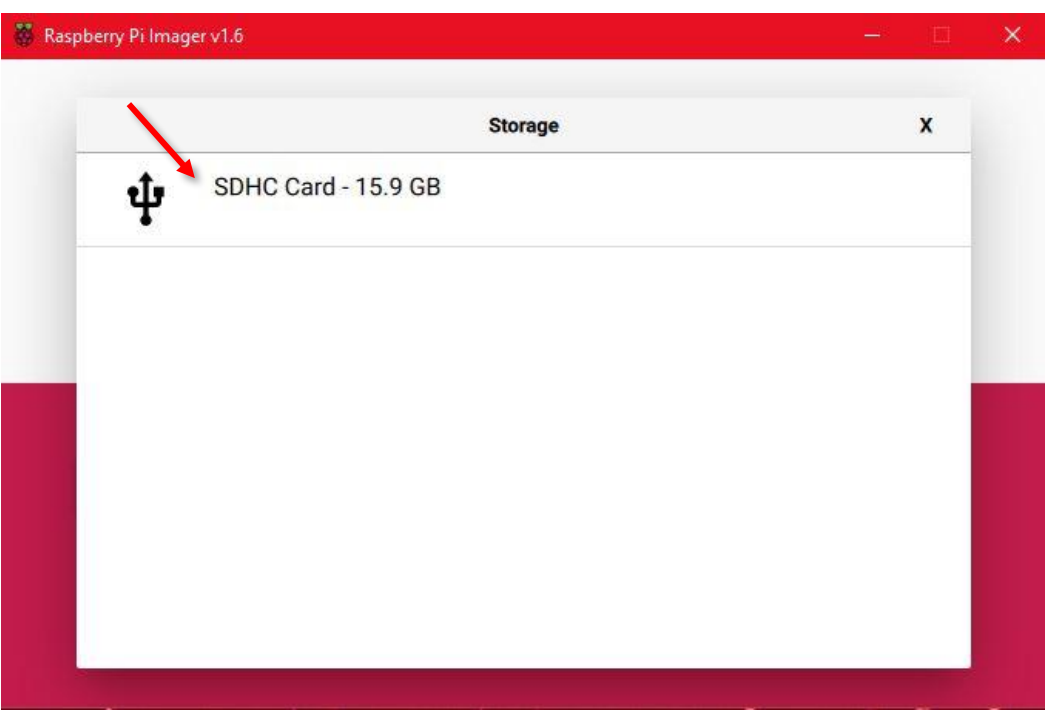

**FIGURA 15 ESCOLHER O CARTÃO MICROSD**

Depois de selecionar o cartão microSD no seu computador, o passo seguinte é clicar em "WRITE".

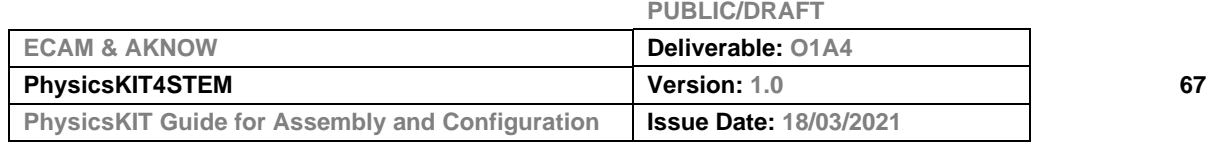

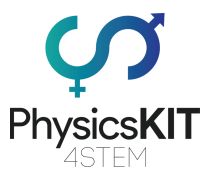

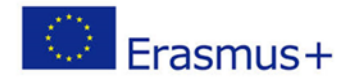

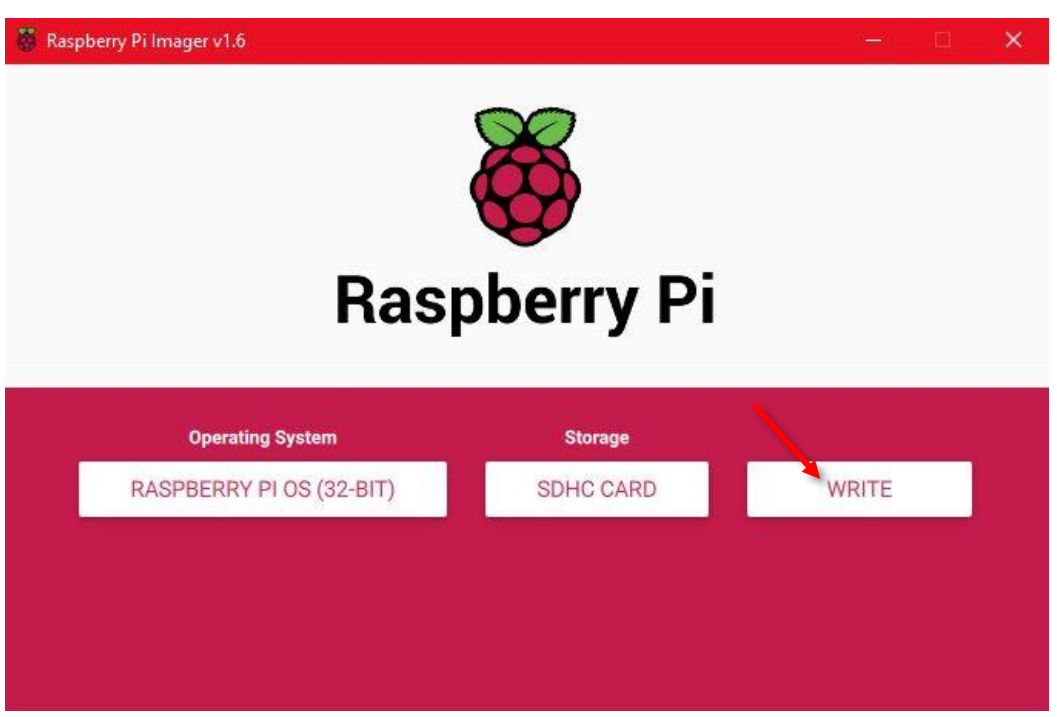

**FIGURA 16 CLICAR EM "WRITE"**

Se aparecer uma janela pop-up, pedindo-lhe para escrever por cima dos dados existentes no cartão microSD, clique em "SIM".

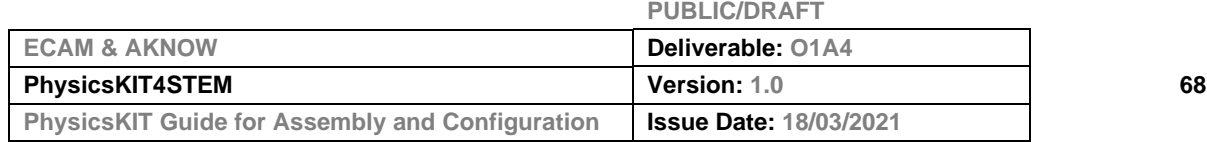

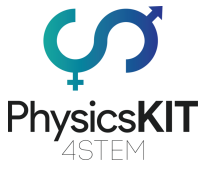

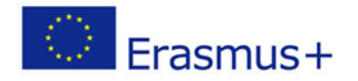

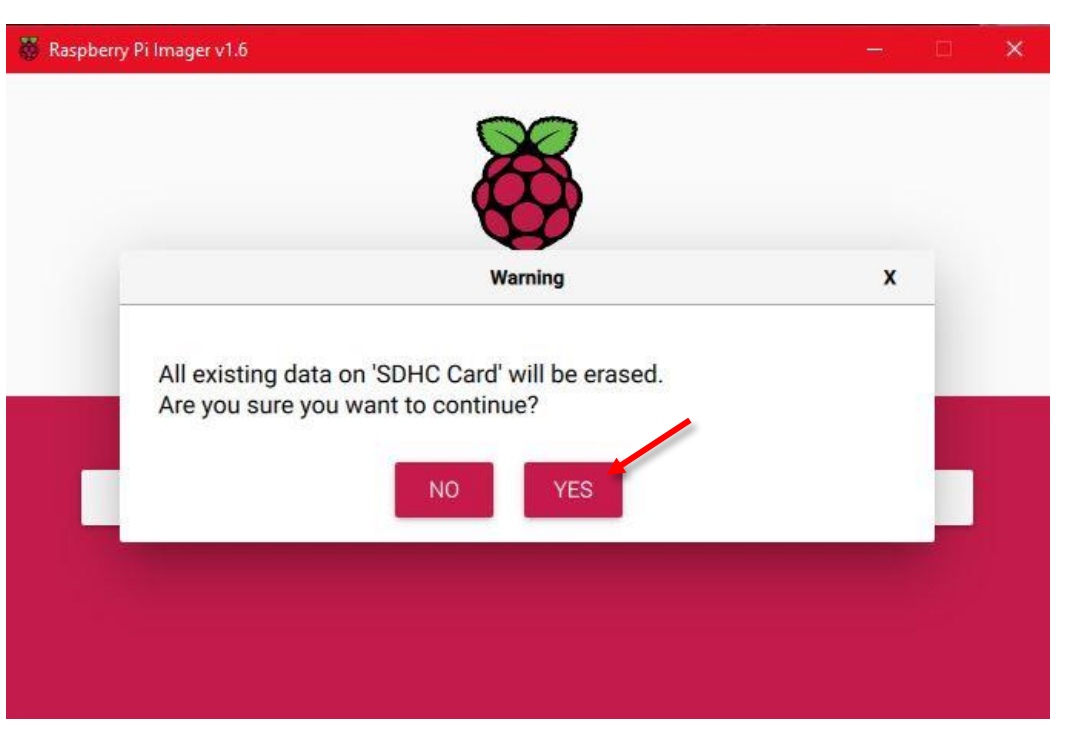

**FIGURA 17 CLIQUE EM "YES/SIM" PARA CONTINUAR COM A INSTALAÇÃO**

Esperar até que o imager termine a instalação. Este procedimento pode demorar vários minutos. Pode verificar o progresso, olhando para a barra de progresso na parte inferior da janela do imager.

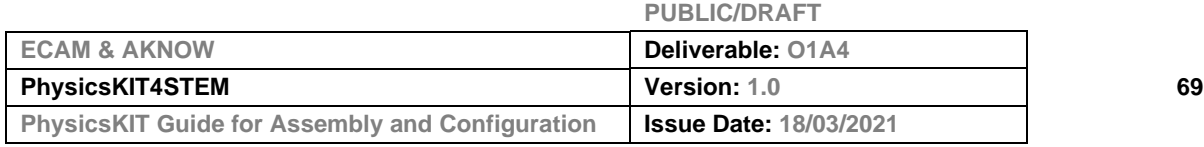

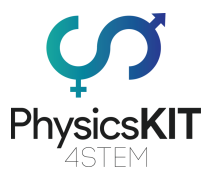

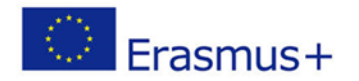

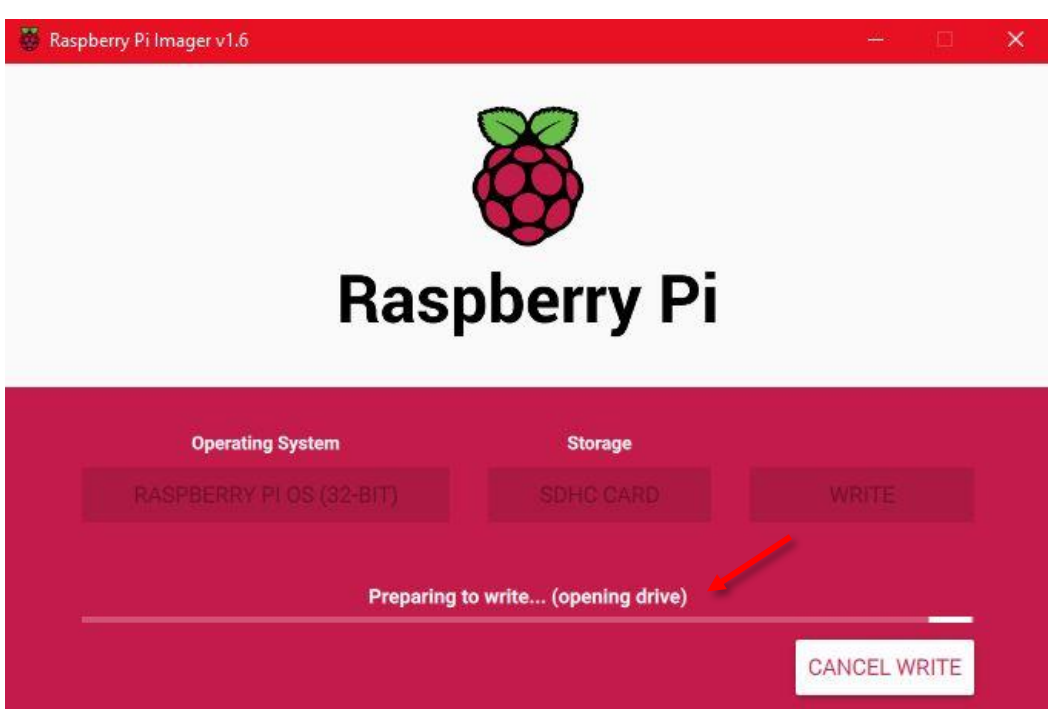

**FIGURA 18 GRAVAÇÃO DO NOVO SO NO CARTÃO MICROSD**

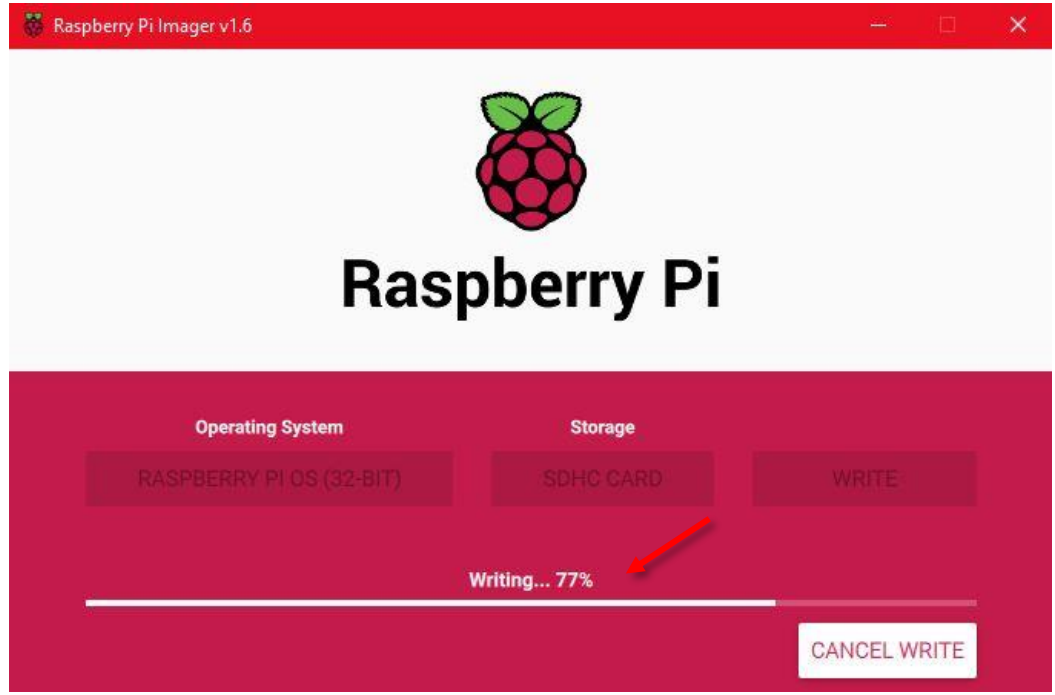

**FIGURA 19 FINALIZAÇÃO DA INSTALAÇÃO**

|                                                        | <b>PUBLIC/DRAFT</b>           |    |
|--------------------------------------------------------|-------------------------------|----|
| <b>ECAM &amp; AKNOW</b>                                | Deliverable: 01A4             |    |
| <b>PhysicsKIT4STEM</b>                                 | <b>Version: 1.0</b>           | 70 |
| <b>PhysicsKIT Guide for Assembly and Configuration</b> | <b>Issue Date: 18/03/2021</b> |    |

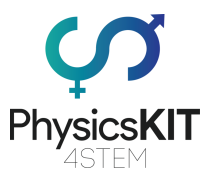

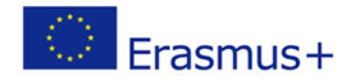

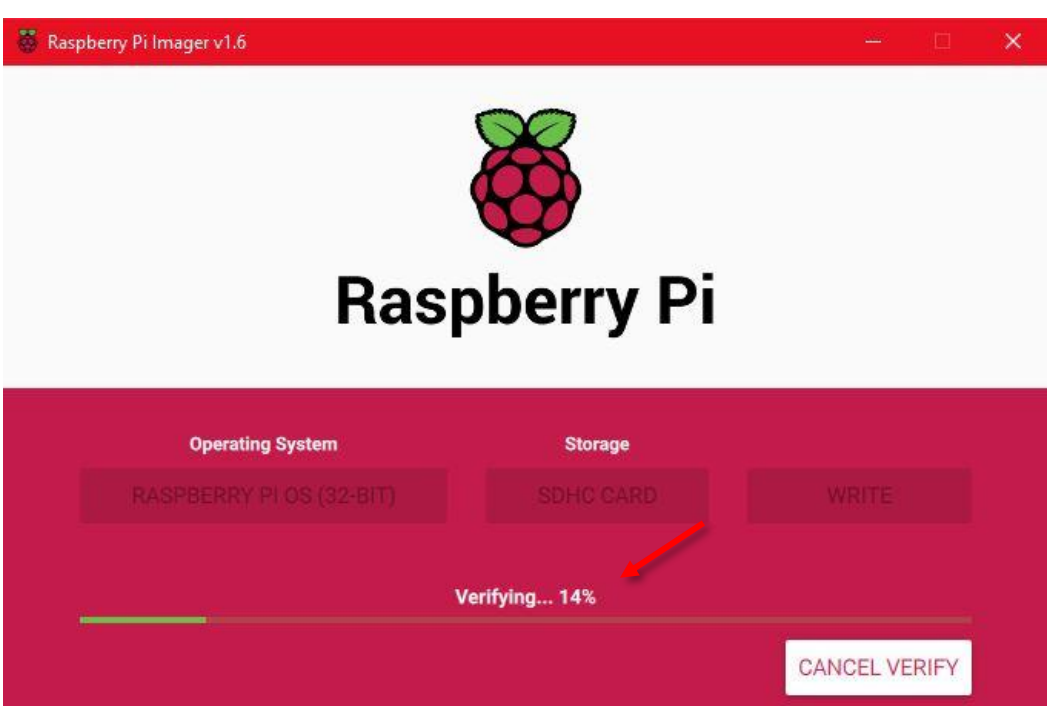

**FIGURA 20 VERIFICAR A INSTALAÇÃO**

Quando o processo estiver terminado, clique em "CONTINUE/CONTINUAR" e retire o cartão SD do seu leitor de cartões.

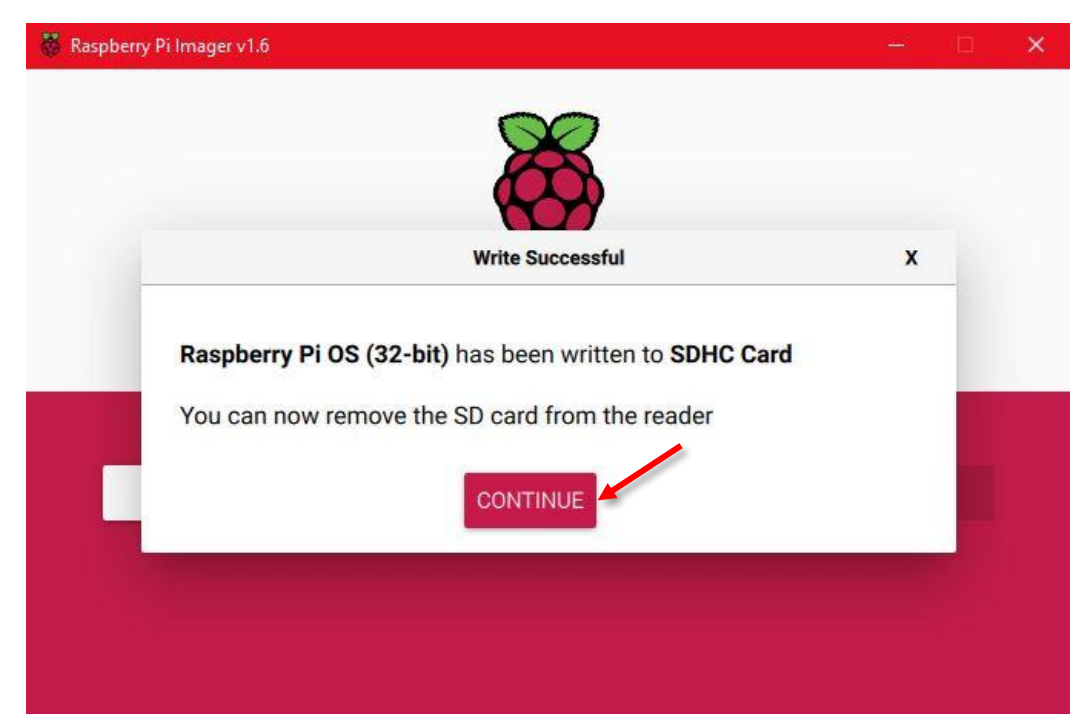

**FIGURA 21 A INSTALAÇÃO DO SO DO RASPBERRY PI ESTÁ CONCLUÍDA**

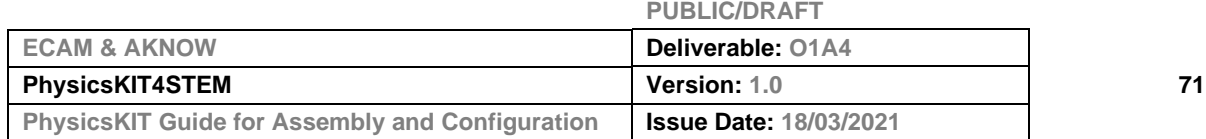
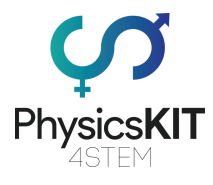

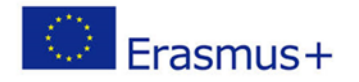

# 4.2 Inserção do cartão micro-SD no Raspberry Pi

Quando a operação de instalação estiver concluída, retire o cartão microSD do seu computador, insira-o no Raspberry Pi de acordo com os seguintes passos.

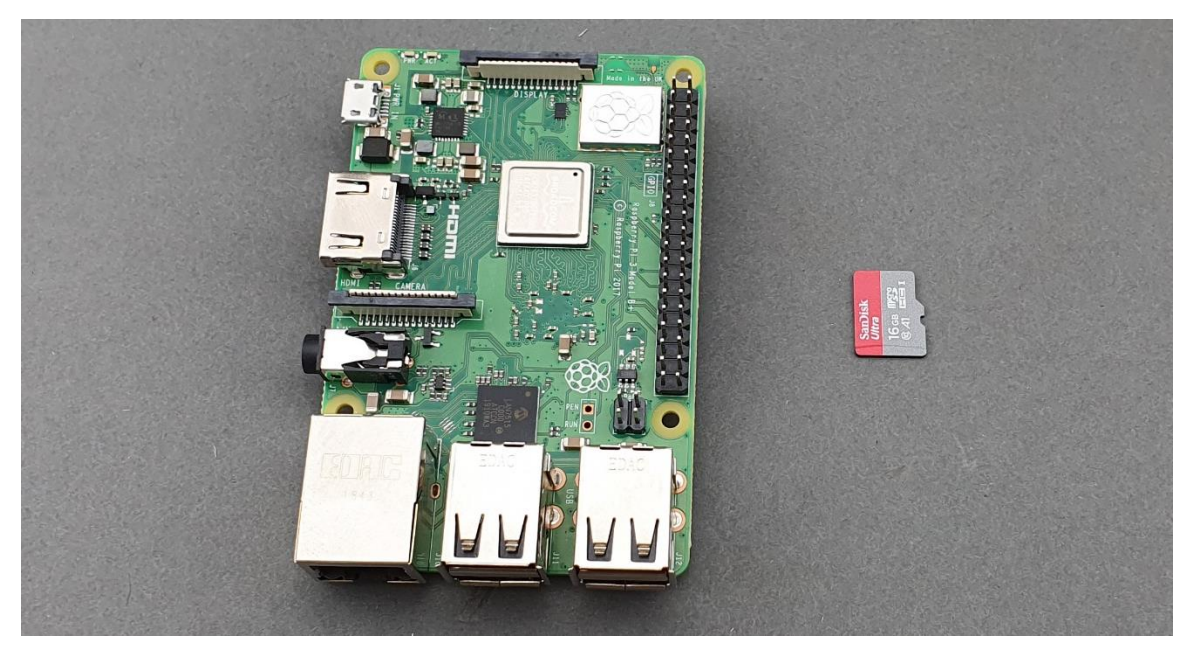

**FIGURA 22 CARTÃO MICRO-SD E O RASPBERRY PI**

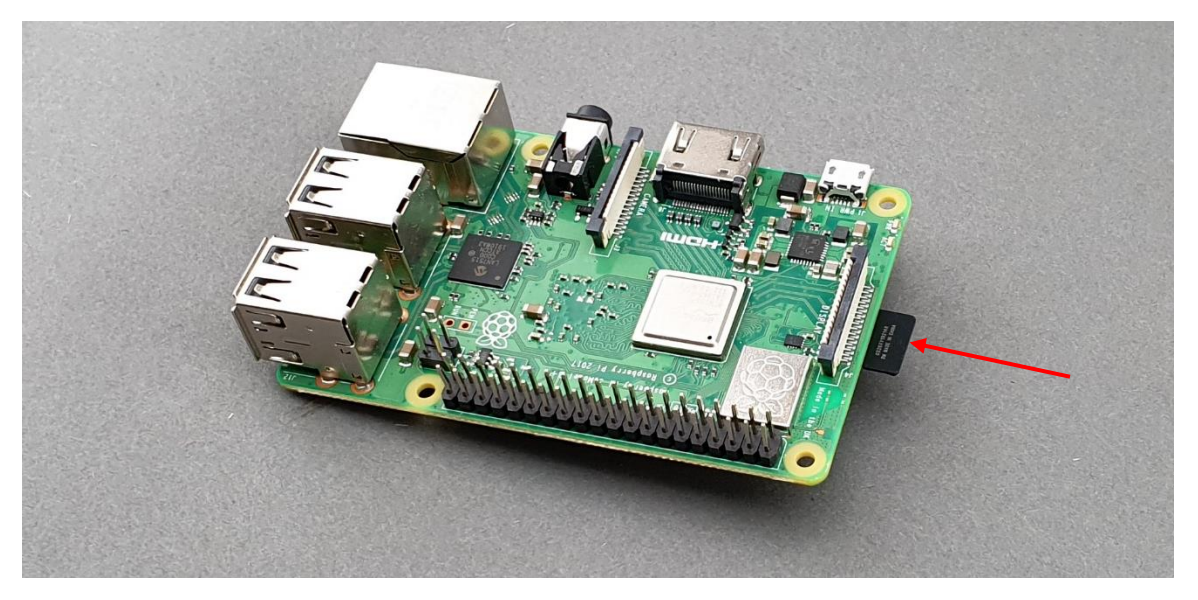

**FIGURA 23 INSERIR O CARTÃO MICRO-SD DESLIZANDO-O, DO LADO CONTRÁRIO, NO RASPBERRY PI**

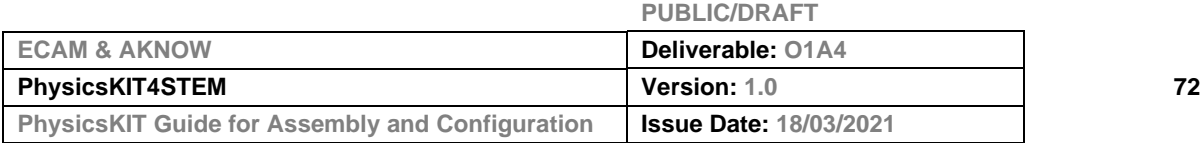

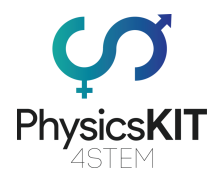

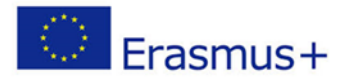

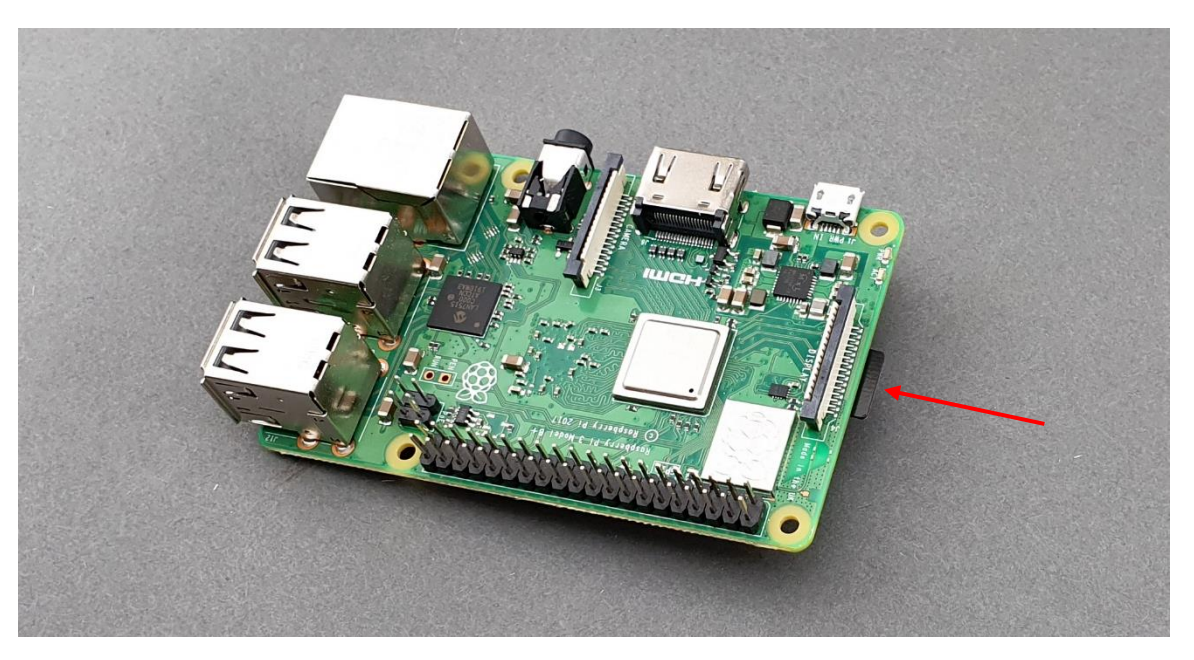

**FIGURA 24 CONFIRME QUE O CARTÃO MICRO-SD DESLIZA NA TOTALIDADE PARA DENTRO DO RASPBERRY PI**

# 4.3 Configuração inicial

Depois de inserir o cartão micro-SD no Raspberry Pi, tudo o que precisa de fazer agora é: conectá-lo a um monitor externo, usando um cabo HDMI; conectar um rato e um teclado; e ligá-lo, usando o botão de alimentação no *Powerbank*.

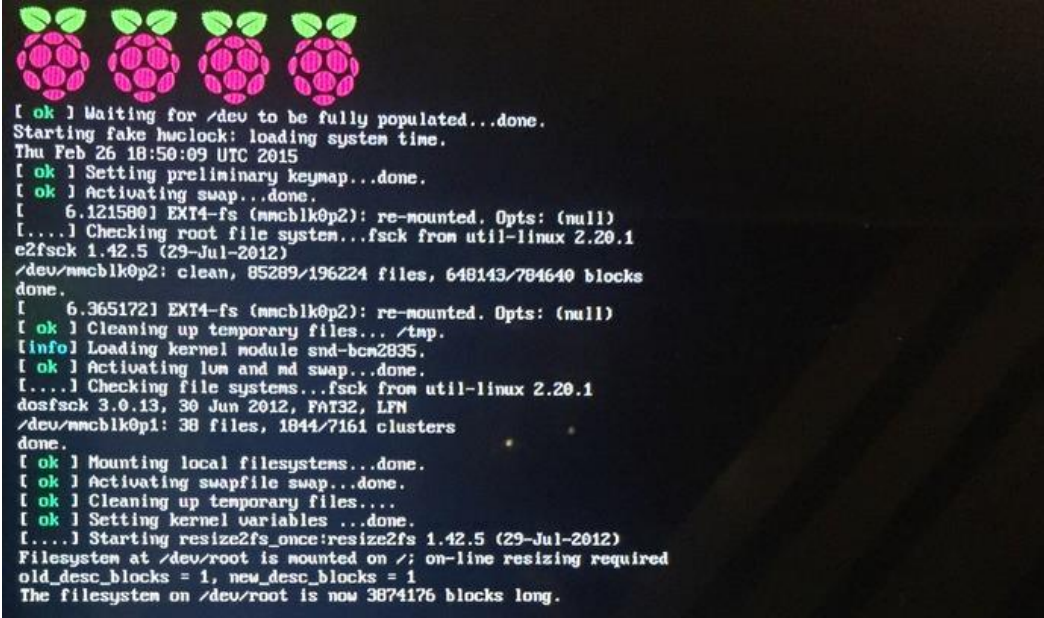

#### **FIGURA 25 ECRÃ DE ARRANQUE DO RASPBERRY PI**

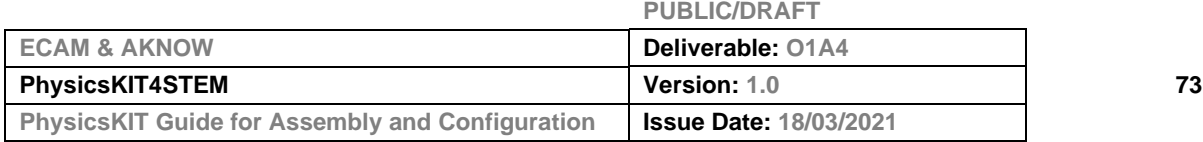

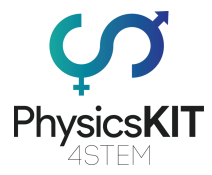

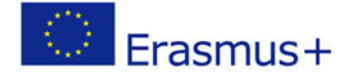

A seguir, siga os passos de instalação simples, para a configuração inicial do seu Raspberry Pi (País, Língua, Fuso horário, etc.).

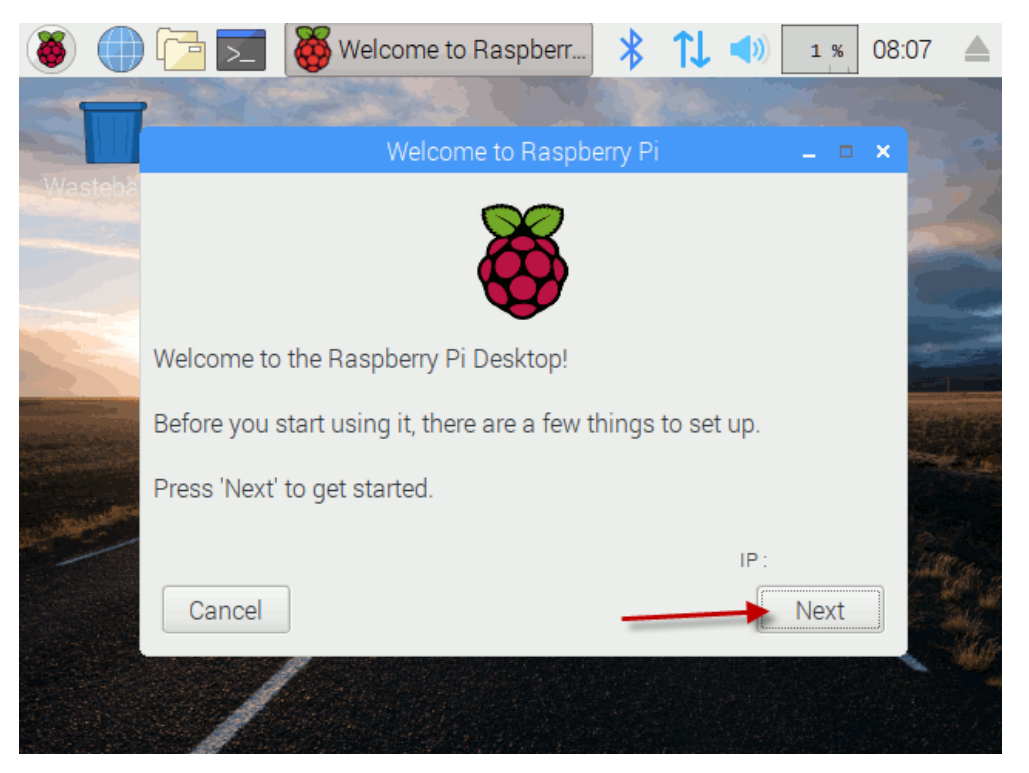

**FIGURA 26 PROCEDIMENTOS DE CONFIGURAÇÃO DO RASPBERRY PI** 

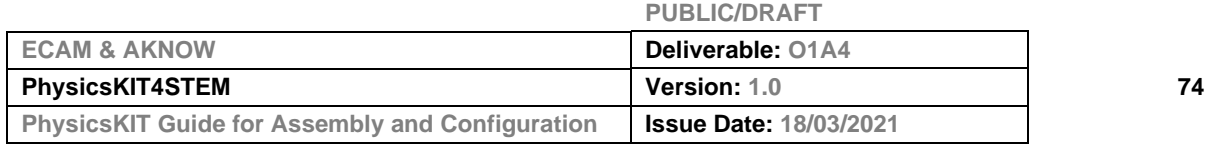

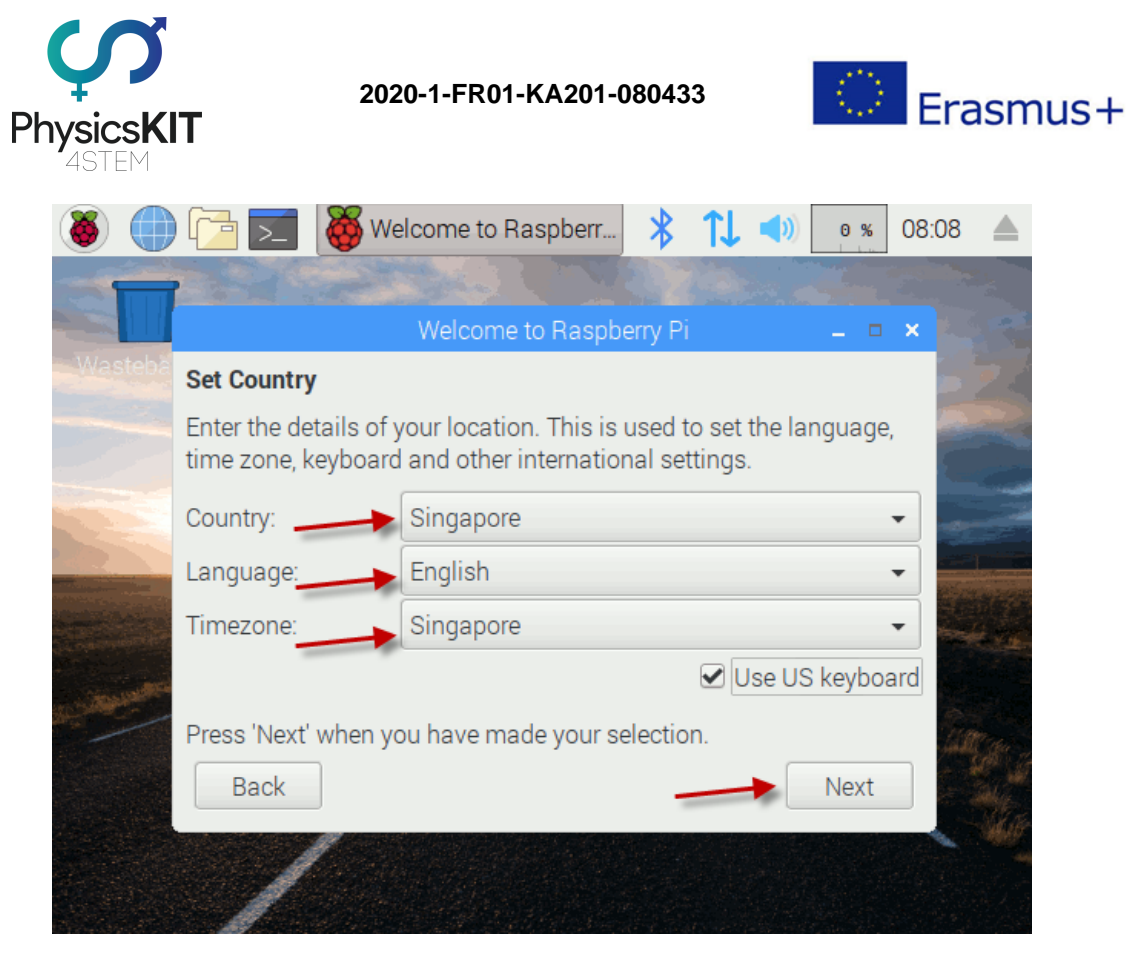

**FIGURA 27 CONFIGURAÇÃO DOS DETALHES DE LOCALIZAÇÃO** 

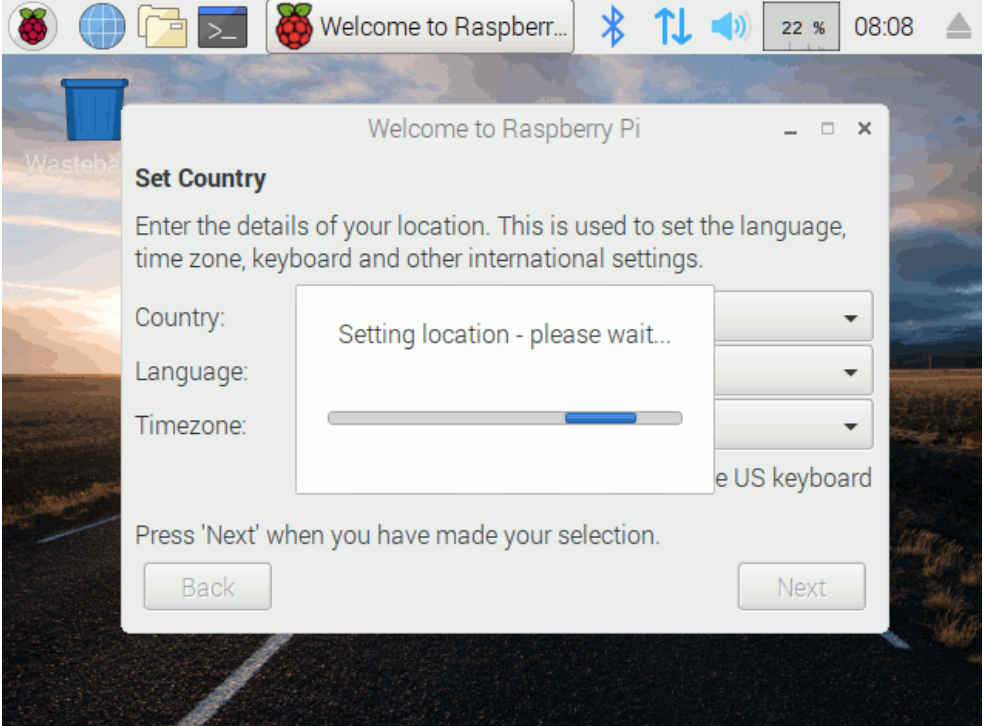

#### **FIGURA 28 CONFIGURAÇÃO DA LOCALIZAÇÃO**

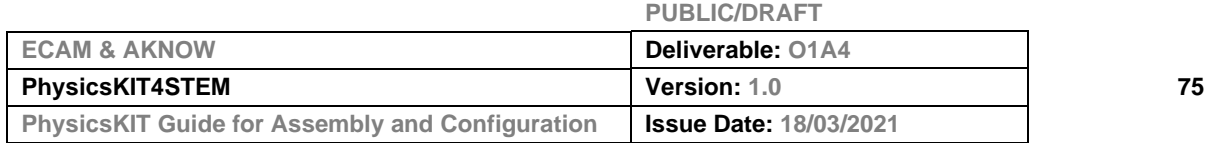

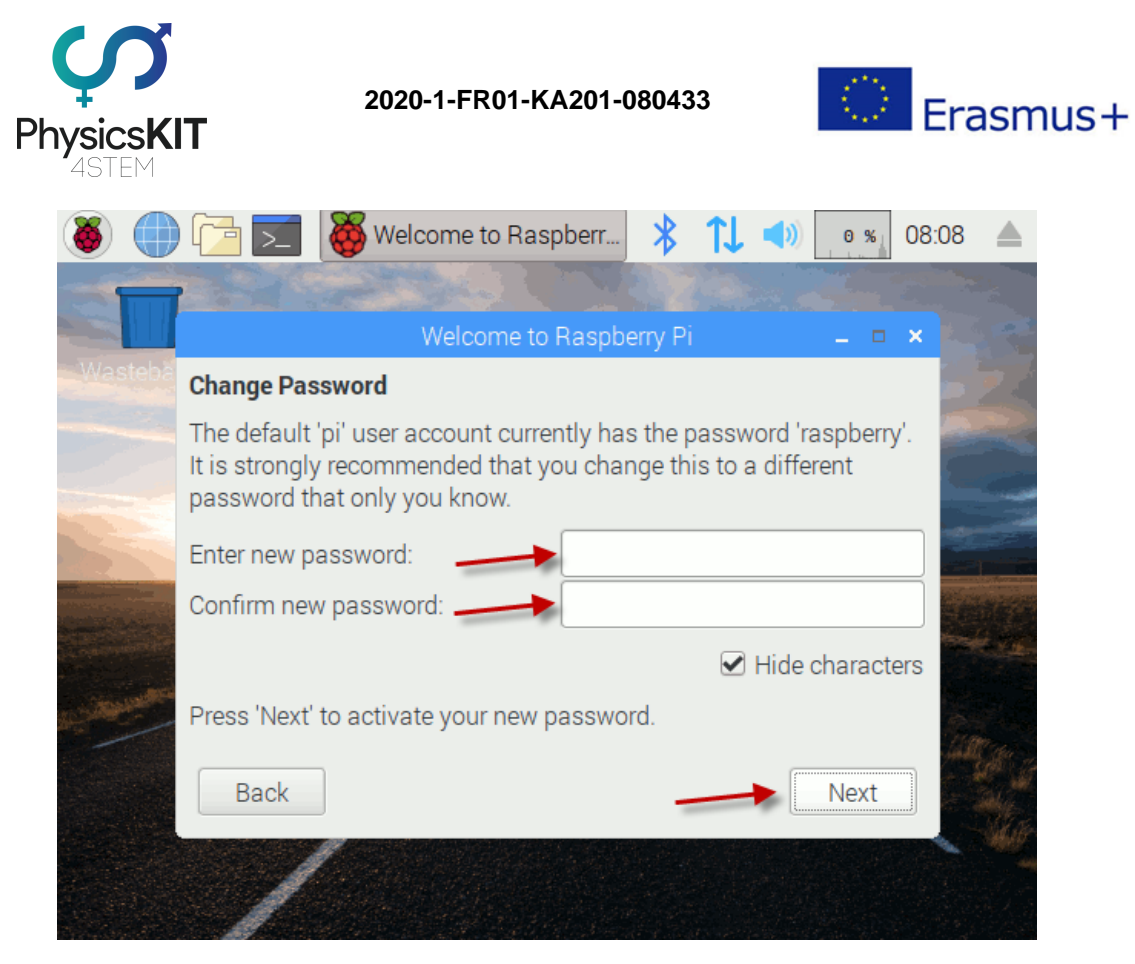

**FIGURA 29 CRIAÇÃO DA PASSWORD/PALAVRA-PASSE**

Escolha a sua rede Wi-Fi ou ligue o Raspberry Pi à Internet via cabo Ethernet. O Raspberry Pi precisa de estar ligado à Internet para verificar as atualizações do sistema operativo.

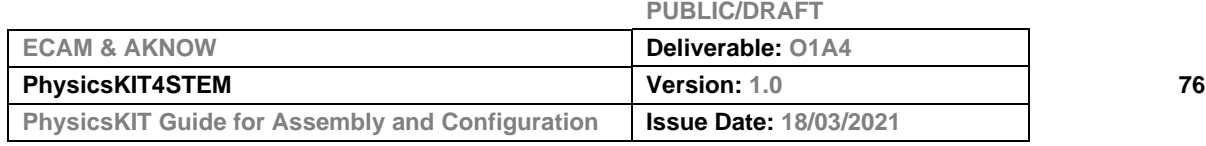

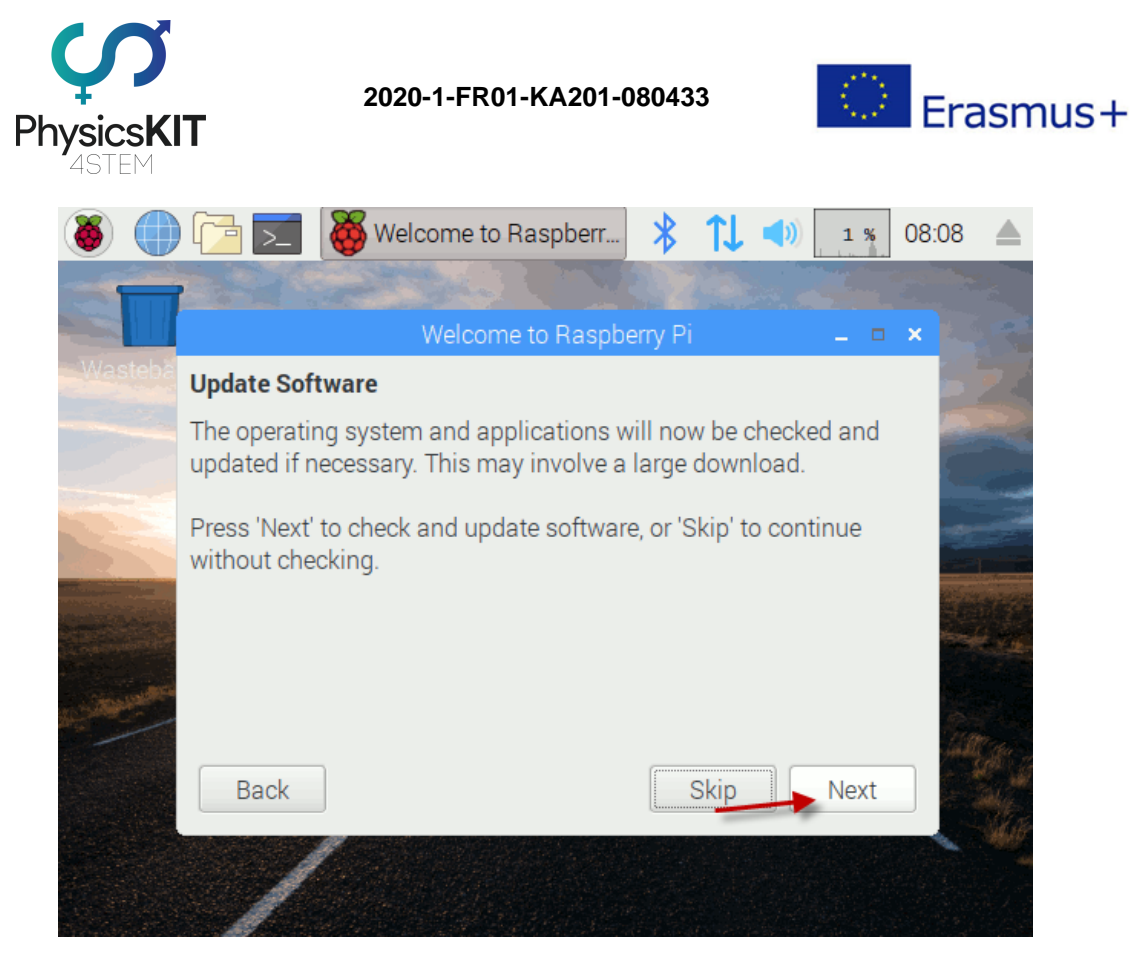

**FIGURA 30 VERIFICAÇÃO DE ATUALIZAÇÕES**

Quando todas as atualizações disponíveis forem instaladas com sucesso, clicar em "OK".

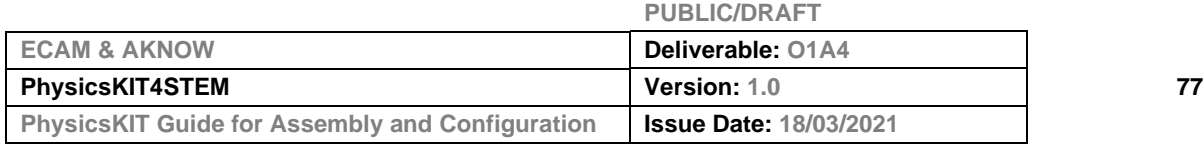

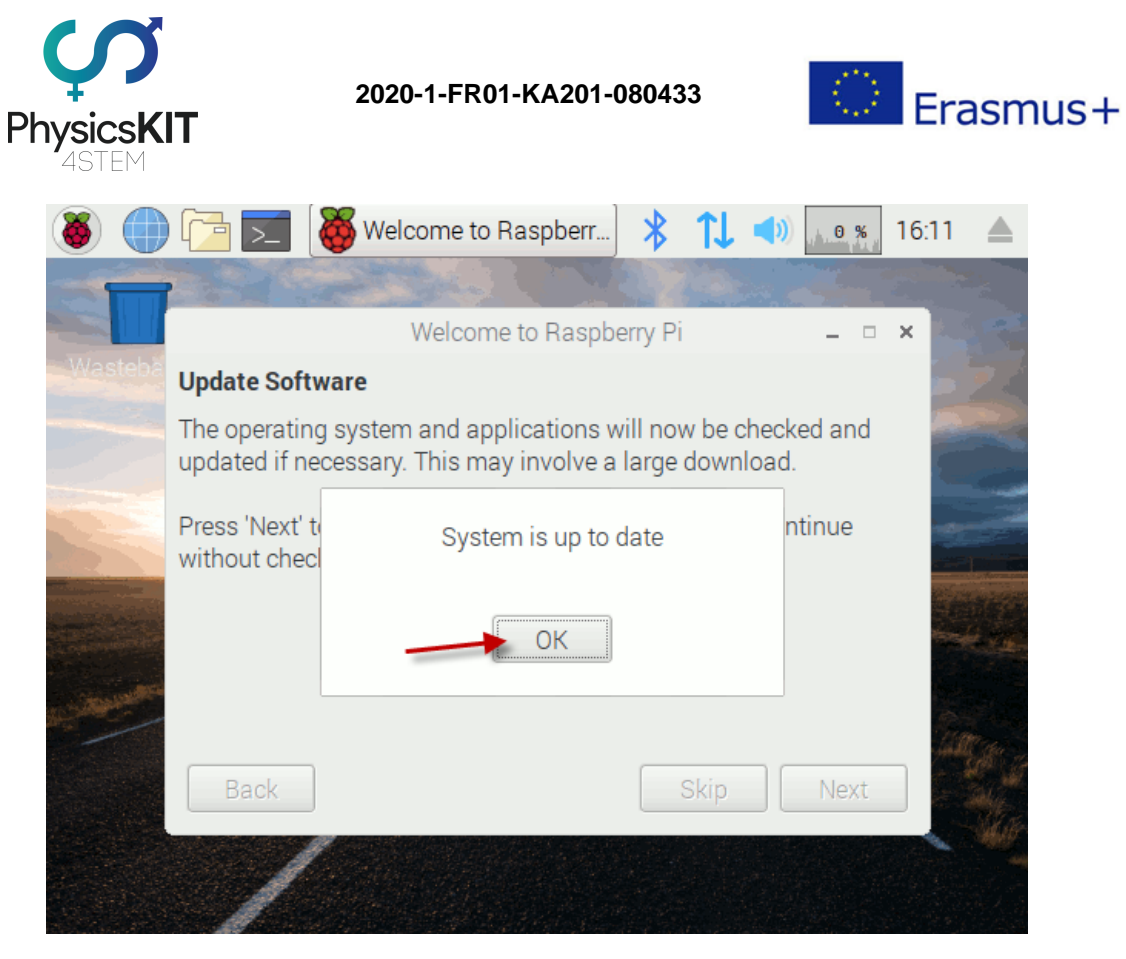

## **FIGURA 31 AS ATUALIZAÇÕES DO SO FORAM INSTALADAS COM SUCESSO**

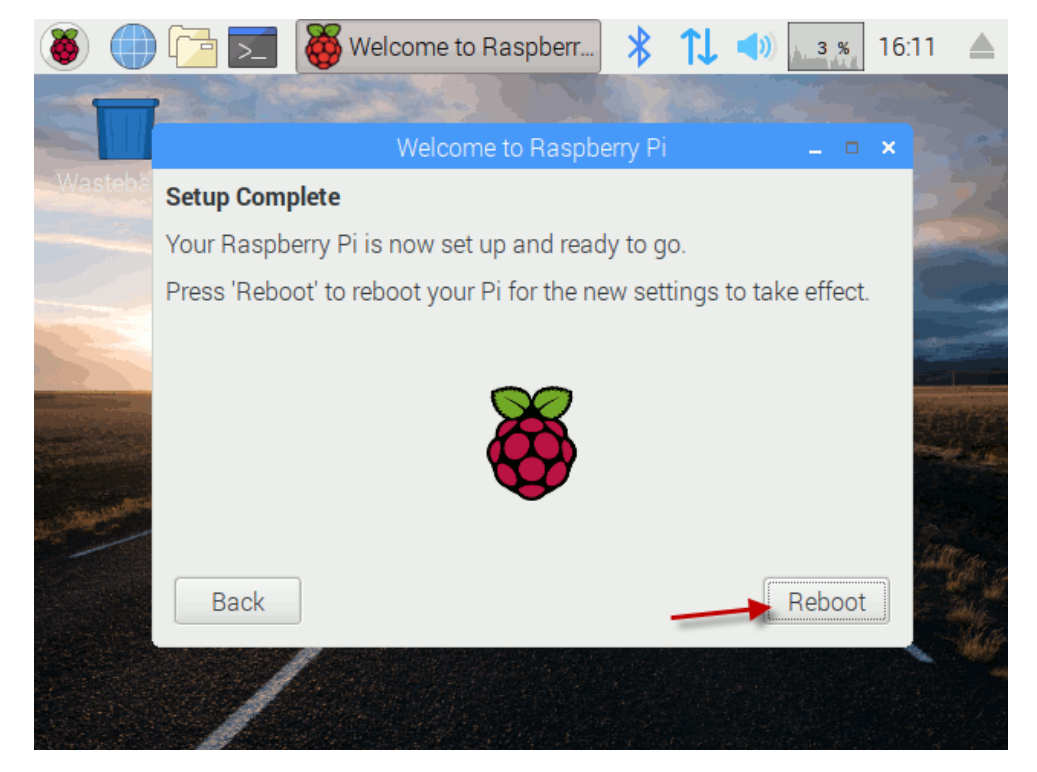

#### **FIGURA 32 CONCLUINDO A CONFIGURAÇÃO**

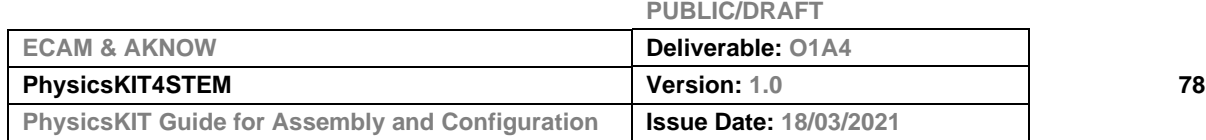

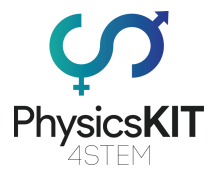

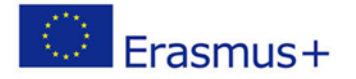

Clique em "Reiniciar" para as atualizações entrarem em funcionamento. Quando o seu Raspberry Pi se liga, o procedimento de configuração está concluído, e pode agora começar a usar o seu PhysicsKIT.

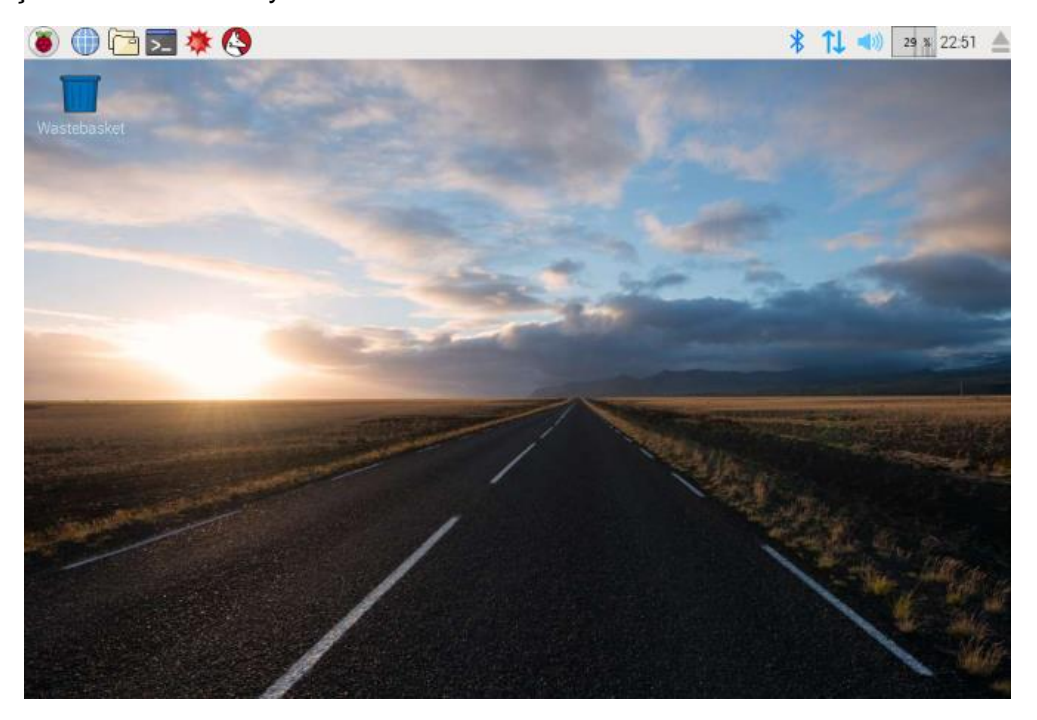

**FIGURA 33 AMBIENTE DE TRABALHO DO SO DO RASPBERRY PI** 

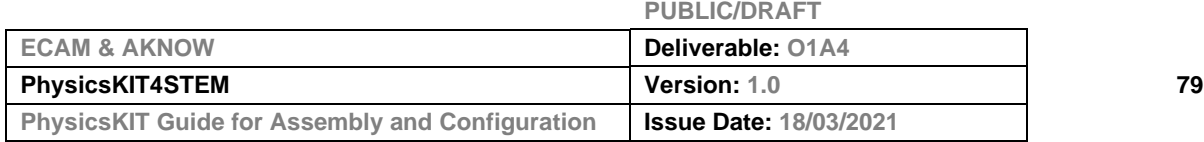

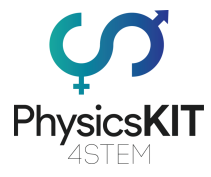

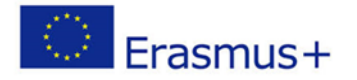

# 4.4 Introdução ao *Thonny Python*

Utilizará o *Python* para criar programas simples que controlam os diferentes componentes eletrónicos e sensores que são fornecidos com o PhysicsKIT.

*Python* é uma linguagem de programação de alto nível, orientada a objetos, com semântica dinâmica. As suas estruturas de dados de alto nível, integradas, combinadas com escrita dinâmica e ligações dinâmicas, tornam-no muito atrativo para o Rapid Application Development (Desenvolvimento Rápido de Aplicações), bem como para utilização como linguagem de script ou conexão, para ligar componentes existentes em conjunto.

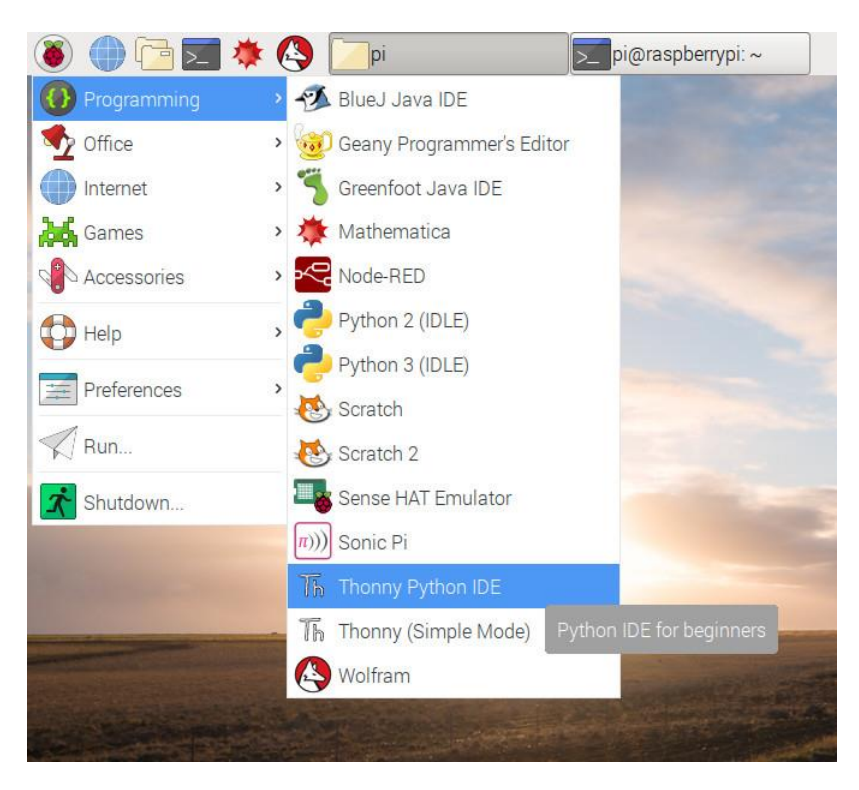

**FIGURA 34 LOCALIZAR O** *THONNY PYTHON*

A sintaxe simples e fácil de aprender de *Python* enfatiza a legibilidade e, portanto, reduz o custo de manutenção do programa. *Python* suporta módulos e pacotes, o que encoraja a modularidade do programa e a reutilização do código. O intérprete *Python* e a extensa biblioteca padrão, estão disponíveis em formato fonte ou binário, sem custos para todas as principais plataformas e podem ser distribuídos livremente.

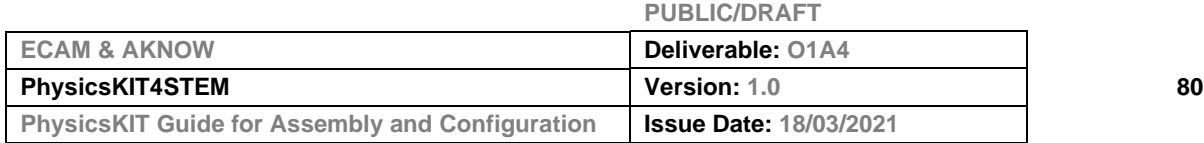

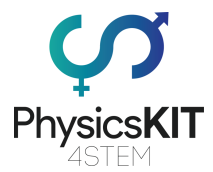

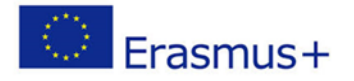

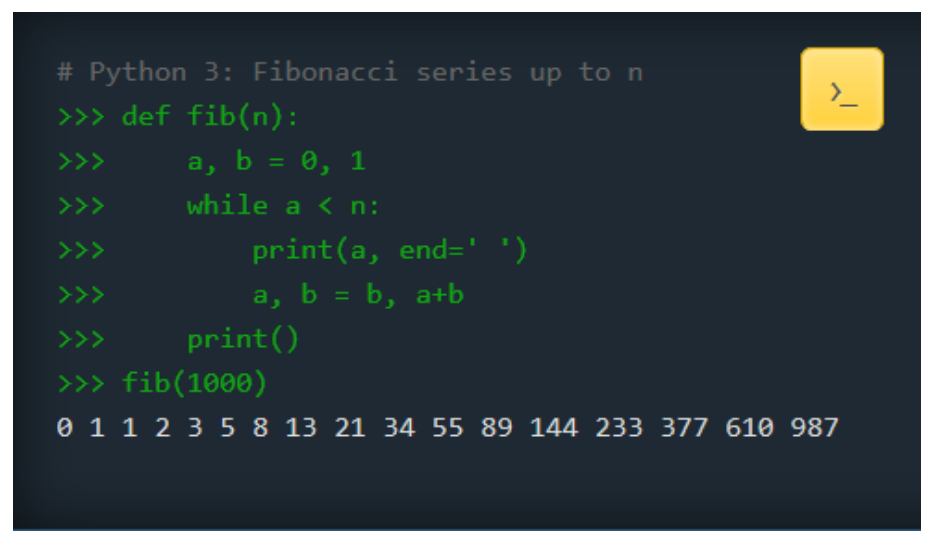

### **FIGURA 35 SEQUÊNCIA DE FIBONACCI EM** *PYTHON*

*Python 3.0* é pré-instalado no sistema operativo Raspberry Pi OS e as atualizações automáticas correm através do sistema operativo. Caso seja necessária uma actualização manual, utilizar uma janela terminal, e executar o seguinte comando: sudo apt-get install python3

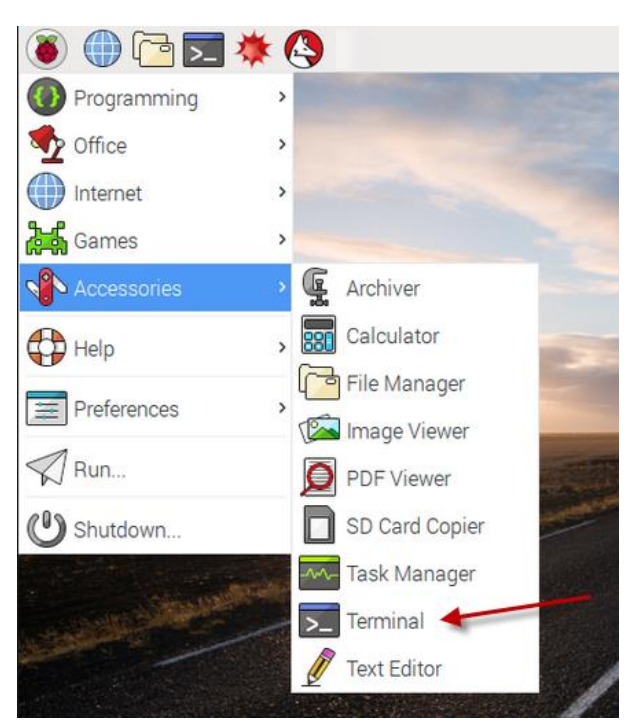

**FIGURA 36 LOCALIZAR A JANELA TERMINAL**

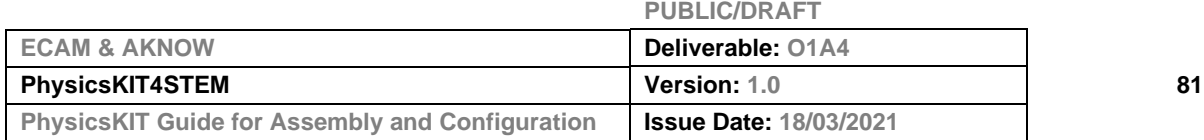

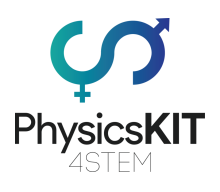

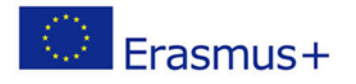

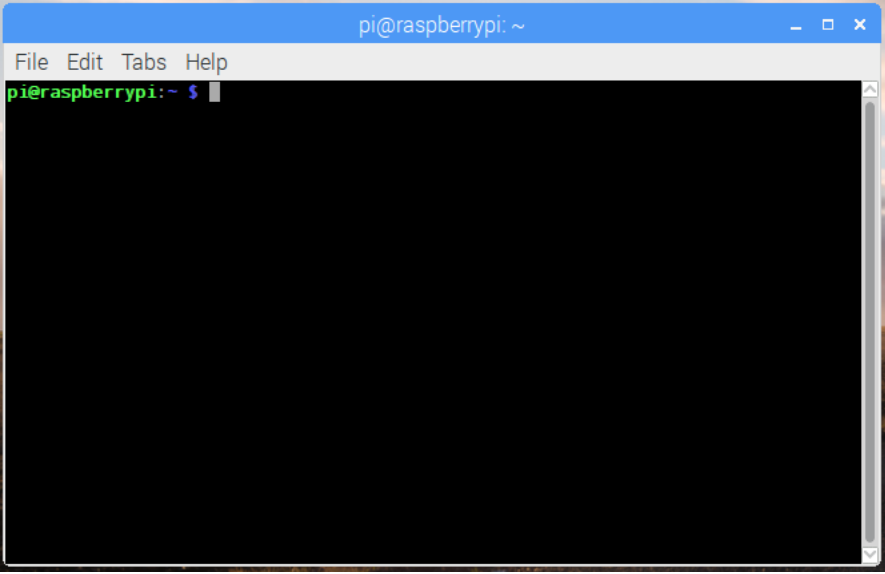

**FIGURA 37 JANELA TERMINAL NO SO DO RASPBERRY PI**

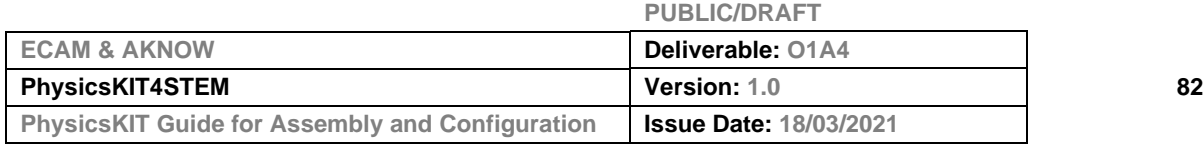

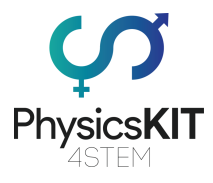

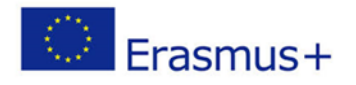

# 5. Anexo

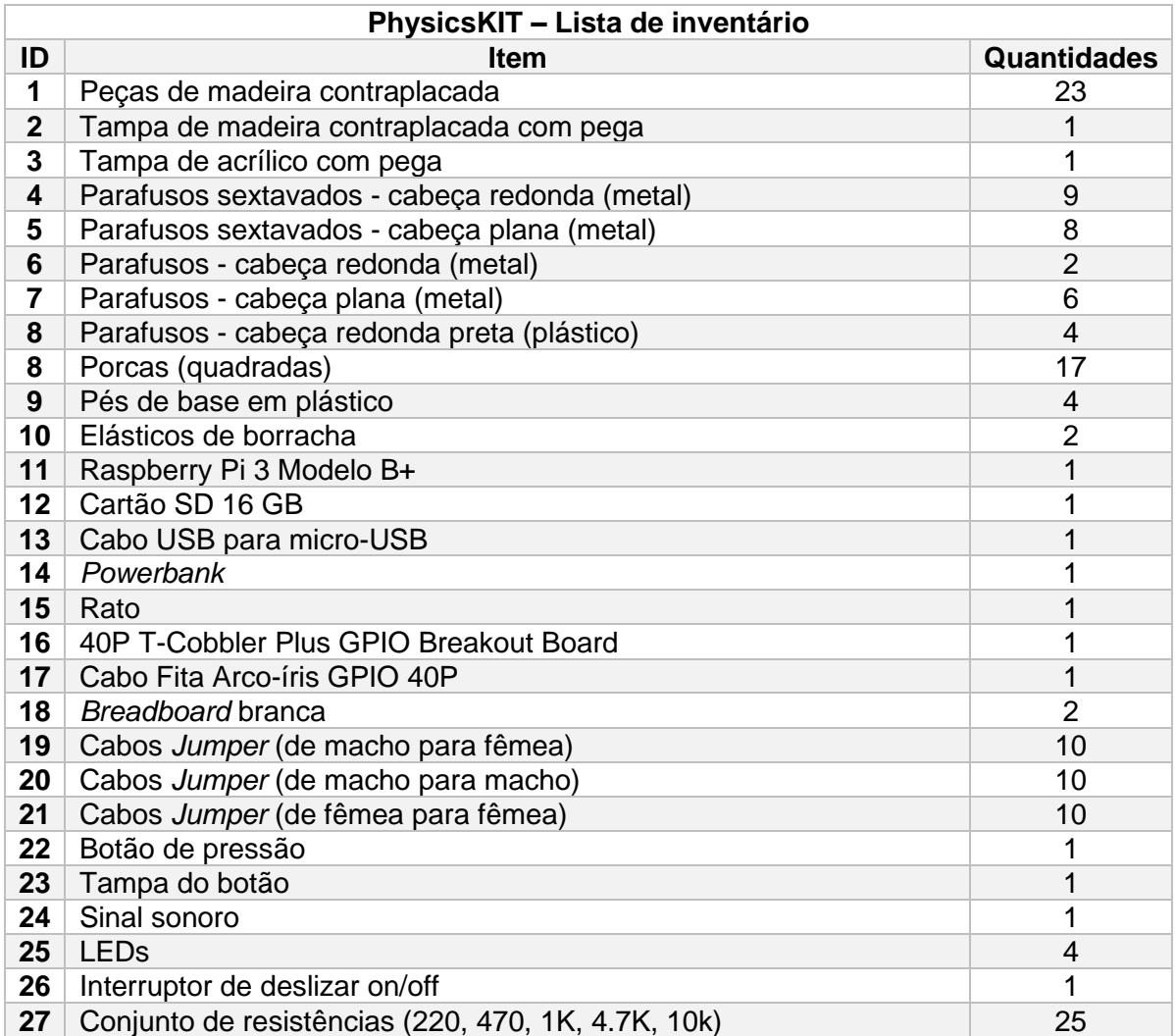

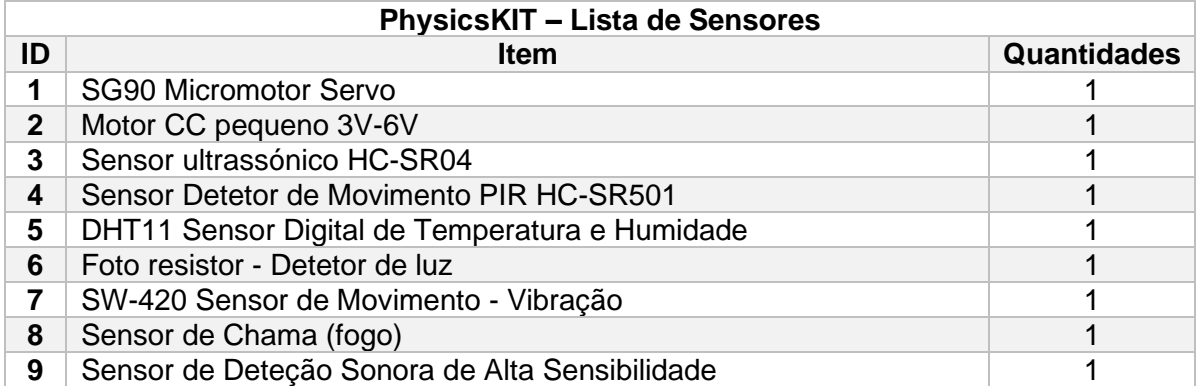

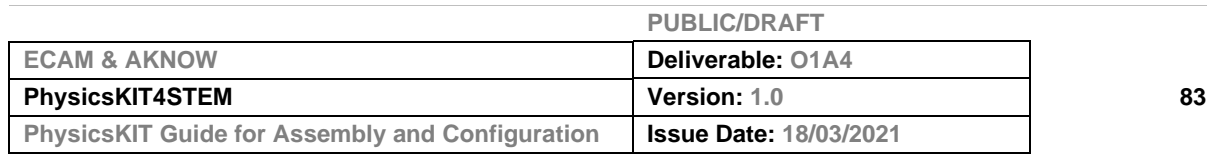

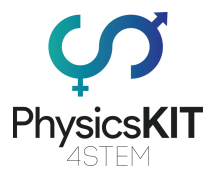

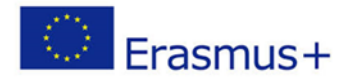

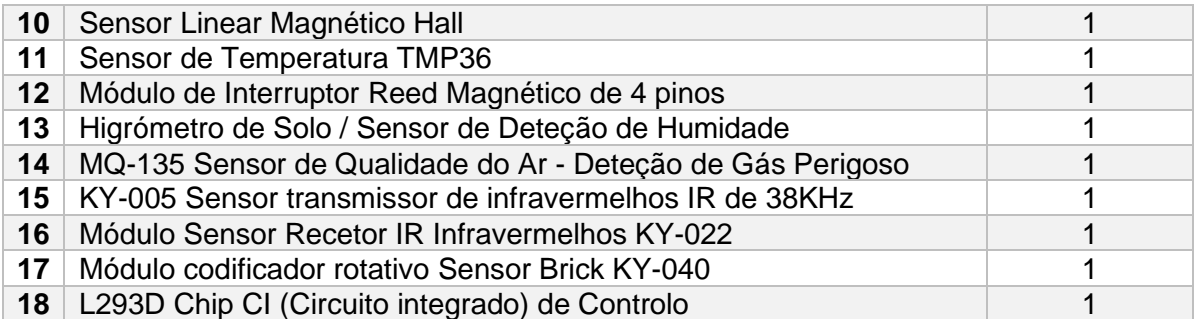

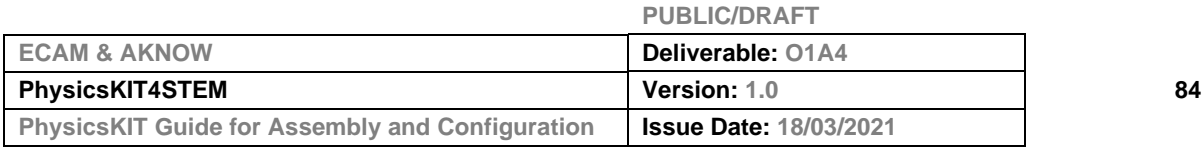